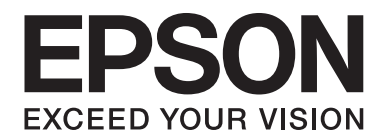

# LQ-690II/LQ-690IN **Gebruikershandleiding**

NPD6874-00 NL

# *Copyright en handelsmerken*

Niets uit deze uitgave mag zonder de voorafgaande schriftelijke toestemming van Seiko Epson Corporation. worden verveelvoudigd, opgeslagen in een gegevenssysteem of worden overgedragen in enige vorm of op enige wijze, hetzij elektronisch, mechanisch, door fotokopieën, opnamen of enige andere manier. De informatie in dit document is uitsluitend bedoeld voor gebruik met deze Epson-printer. Epson is niet aansprakelijk voor het gebruik van deze informatie voor andere printers.

Noch Seiko Epson Corporation, noch diens dochterondernemingen kunnen door de koper van dit product of door derden aansprakelijk worden gesteld voor schade, verlies, kosten of uitgaven voor de koper of een derde partij ten gevolge van een ongeluk, verkeerd gebruik of misbruik van dit product of ongeoorloofde wijzigingen, reparaties of aanpassingen aan dit product of (met uitzondering van de VS) het niet strikt naleven van de bedienings- en onderhoudsinstructies van Seiko Epson Corporation.

Seiko Epson Corporation is niet aansprakelijk voor schade of problemen die het gevolg zijn van het gebruik van opties of verbruiksartikelen anders dan die worden aangeduid als originele Epson-producten of door Epson goedgekeurde producten door Seiko Epson Corporation.

EPSON is een gedeponeerd handelsmerk, EPSON EXCEED YOUR VISION, EXCEED YOUR VISION, ESC/P en ESC/P2 zijn handelsmerken van Seiko Epson Corporation.

Microsoft®, Windows®, Windows Server® en Windows Vista® zijn gedeponeerde handelsmerken van Microsoft Corporation.

IBM is een gedeponeerd handelsmerk van International Business Machines Corporation.

QR Code is een handelsmerk van DENSO WAVE INCORPORATED in Japan en in andere landen.

*Algemene opmerking: andere productnamen die in deze documentatie worden gebruikt, worden uitsluitend ter identificatie gebruikt en zijn mogelijk handelsmerken van hun respectieve eigenaars. Epson maakt geen enkele aanspraak op deze merken.*

De informatie in deze handleiding en de specificaties van dit product zijn onderhevig aan veranderingen zonder voorafgaande aankondiging.

© 2022 Seiko Epson Corporation

# *Inhoudsopgave*

#### *[Over deze handleiding](#page-6-0)*

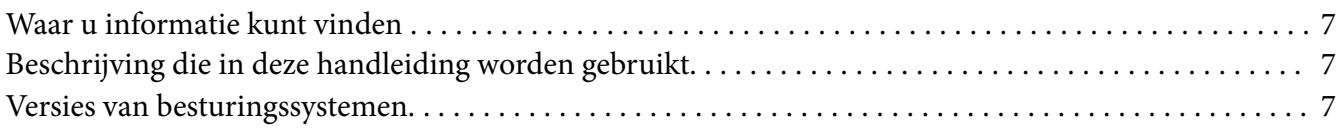

#### *[Veiligheidsinstructies](#page-8-0)*

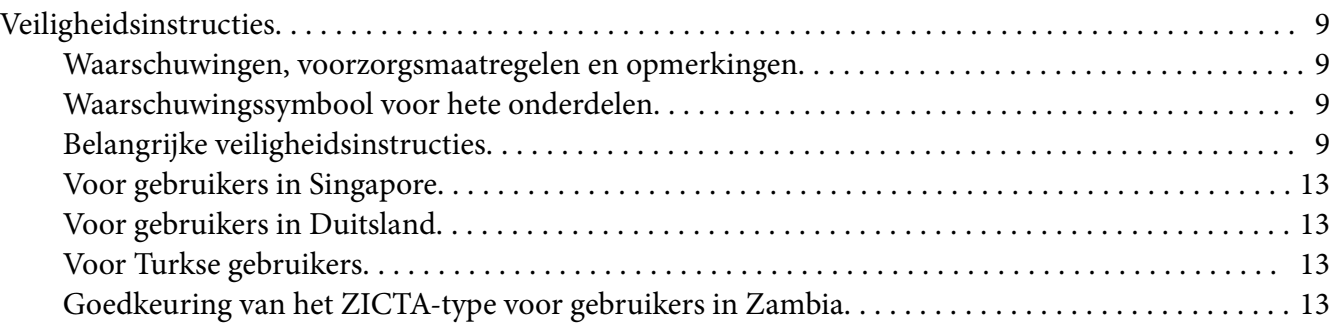

#### Hoofdstuk 1 *[Basisprincipes van de printer](#page-13-0)*

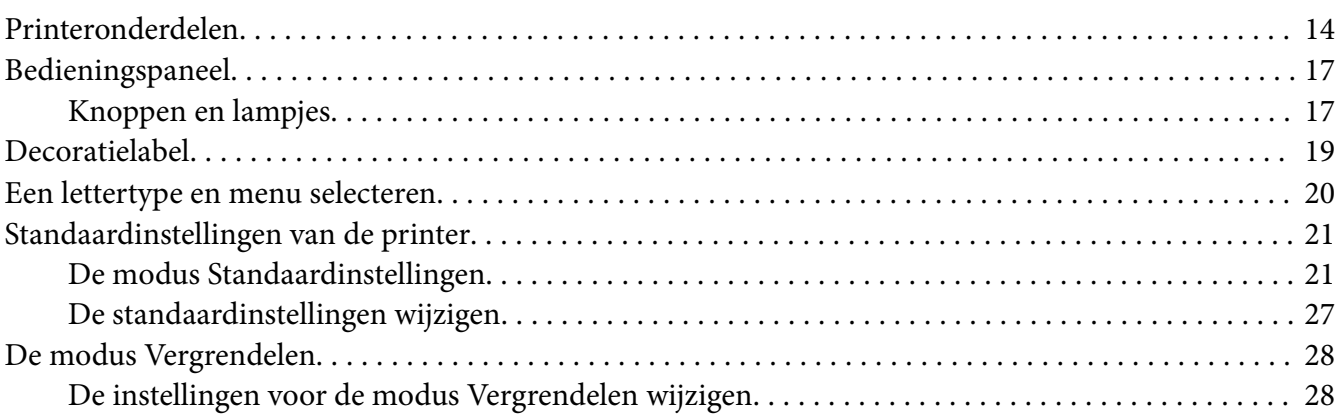

#### Hoofdstuk 2 *[Papierverwerking](#page-29-0)*

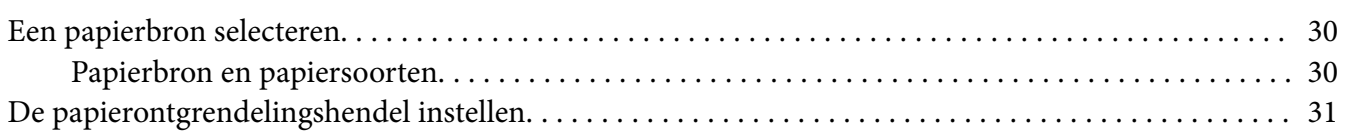

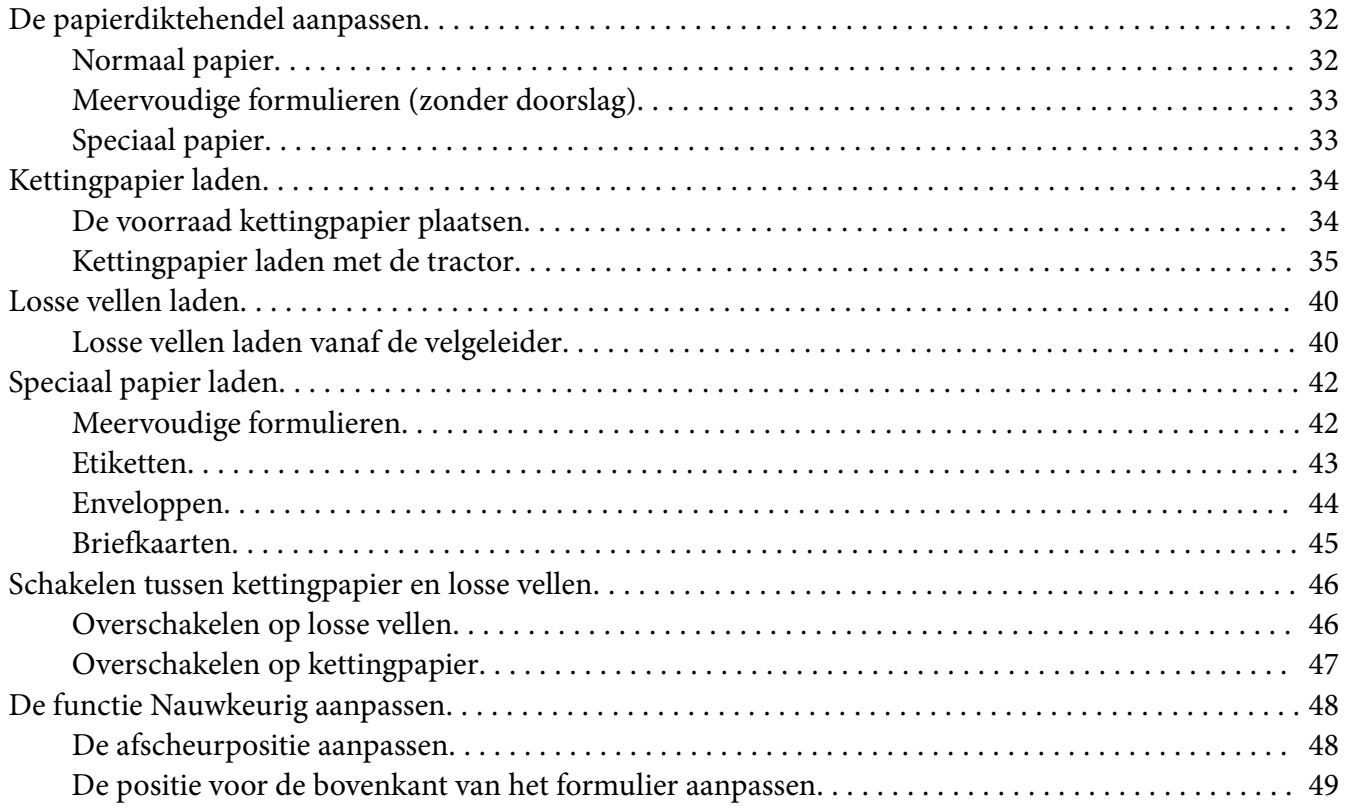

### Hoofdstuk 3 *[Printersoftware](#page-50-0)*

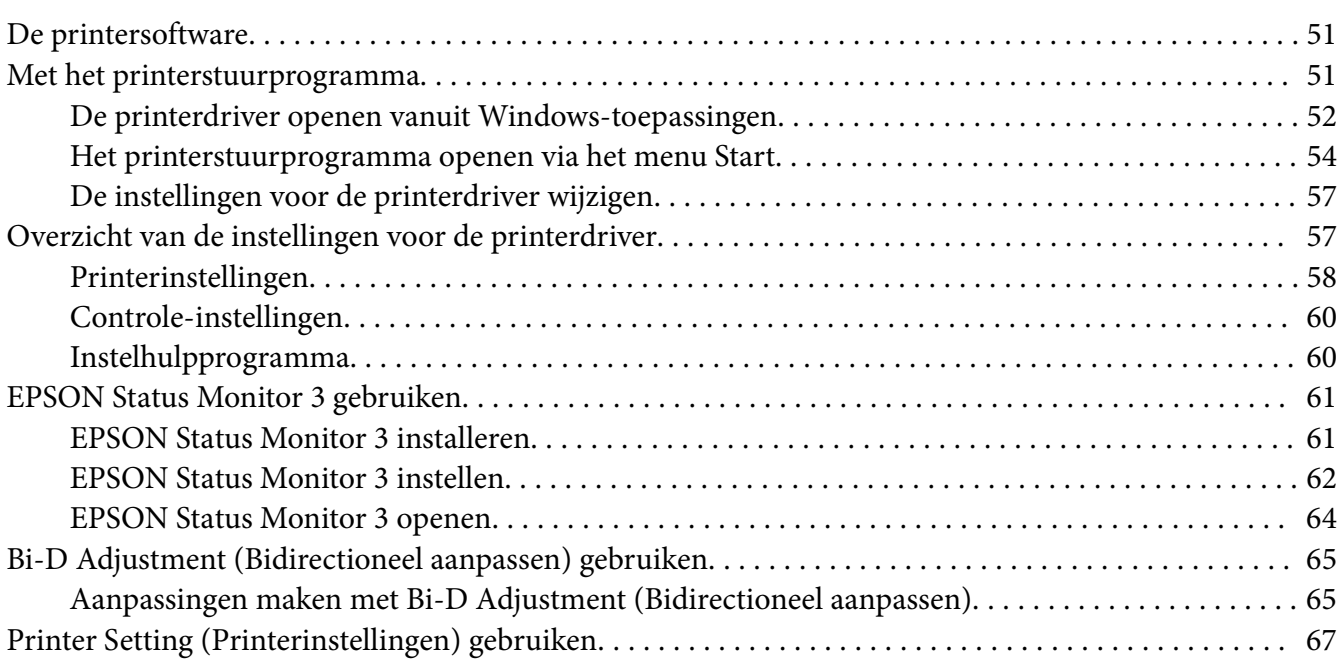

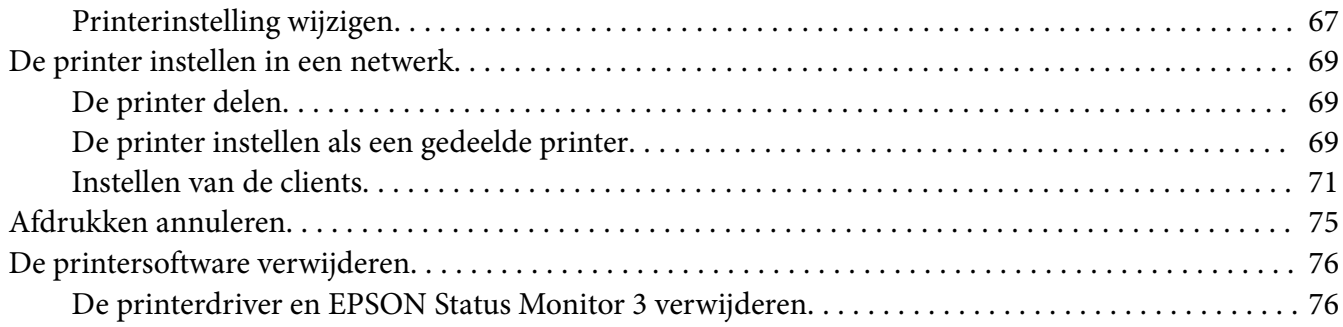

### Hoofdstuk 4 *[Probleemoplossing](#page-78-0)*

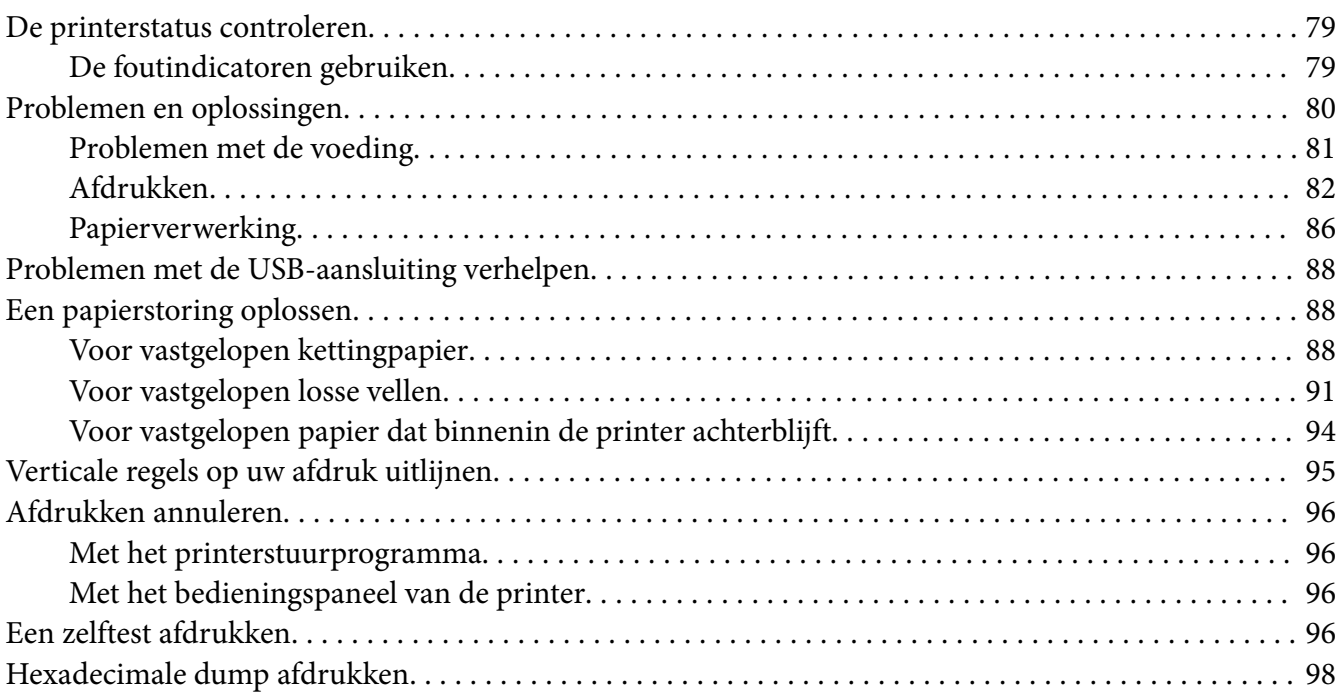

# Hoofdstuk 5 *[Help en ondersteuning](#page-99-0)*

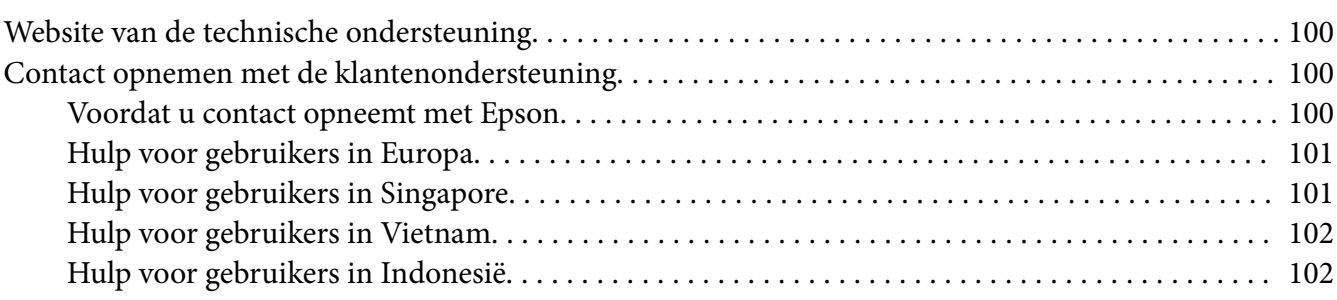

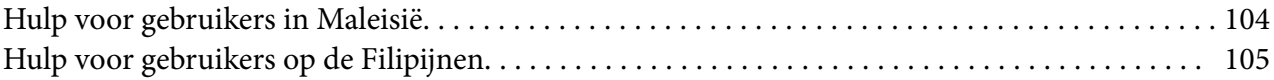

### Hoofdstuk 6 Opties en verbruiksmateriaal

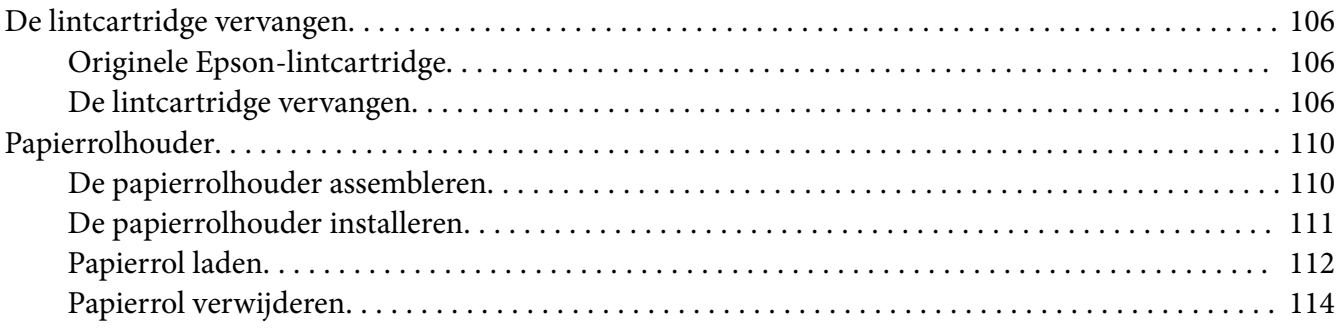

### Hoofdstuk 7 Productinformatie

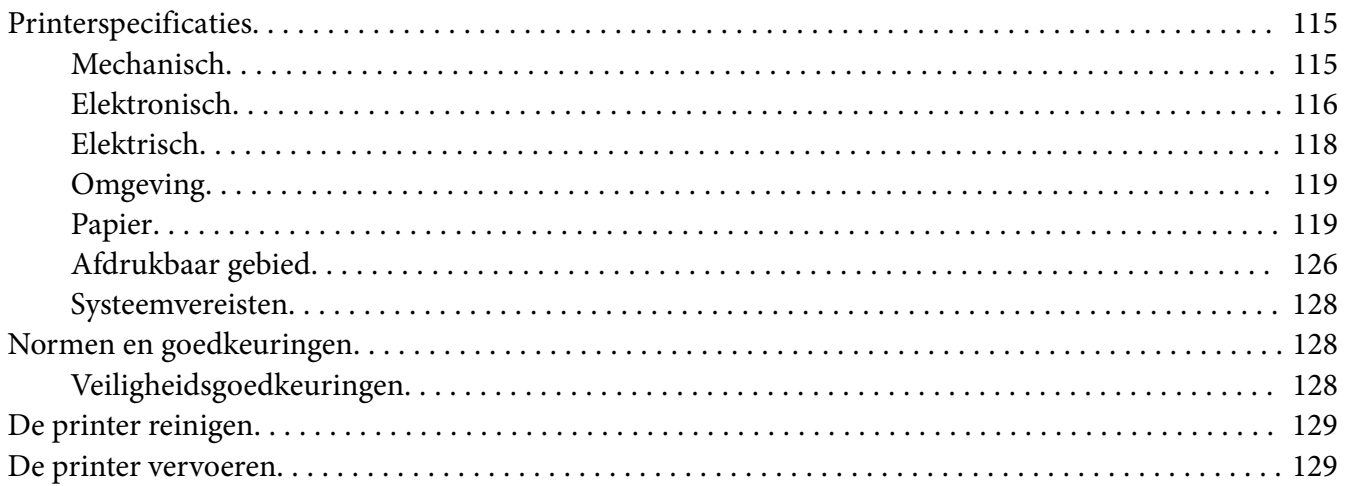

# <span id="page-6-0"></span>*Over deze handleiding*

# *Waar u informatie kunt vinden*

De volgende handleidingen worden bij uw Epson-printer geleverd.

#### **Start Here (papieren handleiding)**

Biedt informatie over het instellen van de printer en het installeren van de software.

#### **Gebruikershandleiding (deze handleiding)**

Biedt algemene informatie en instructies over het gebruik van de printer.

#### **Netwerkhandleiding (alleen LQ-690IIN)**

Biedt netwerkinformatie over beheer- en printerinstellingen.

# *Beschrijving die in deze handleiding worden gebruikt*

- ❏ Schermopnamen van de printersoftwareschermen zijn van Windows 10 tenzij anders aangegeven. De inhoud die op de schermen wordt weergegeven, is afhankelijk van het model en de situatie.
- ❏ Afbeeldingen van de printer die in deze handleiding worden gebruikt, zijn uitsluitend voorbeelden. Hoewel er kleine verschillen kunnen zijn afhankelijk van he model, is de bedieningsmethode dezelfde.

# *Versies van besturingssystemen*

Voor wat betreft de besturingssystemen zijn de toelichtingen in deze handleiding vooral voor Windows-gebruikers en verwijzen termen, zoals "Windows 11", "Windows 10", "Windows 8.1", "Windows 8", "Windows 7", "Windows Vista", "Windows XP", "Windows Server 2022", "Windows Server 2019", "Windows Server 2016", "Windows Server 2012 R2", "Windows Server 2012", "Windows Server 2008 R2", "Windows Server 2008", "Windows Server 2003 R2" en "Windows Server 2003" naar het volgende besturingssysteem. Daarnaast wordt "Windows" gebruikt om te verwijzen naar alle versies.

 $\Box$  Microsoft<sup>®</sup> Windows<sup>®</sup> 11 besturingssysteem

- ❏ Microsoft® Windows® 10 besturingssysteem
- ❏ Microsoft® Windows® 8.1 besturingssysteem
- ❏ Microsoft® Windows® 8 besturingssysteem
- ❏ Microsoft® Windows® 7 besturingssysteem
- ❏ Microsoft® Windows Vista® besturingssysteem
- ❏ Microsoft® Windows® XP besturingssysteem
- ❏ Microsoft® Windows® XP Professional x64 Edition besturingssysteem
- ❏ Microsoft® Windows Server® 2022 besturingssysteem
- ❏ Microsoft® Windows Server® 2019 besturingssysteem
- ❏ Microsoft® Windows Server® 2016 besturingssysteem
- ❏ Microsoft® Windows Server® 2012 R2 besturingssysteem
- ❏ Microsoft® Windows Server® 2012 besturingssysteem
- ❏ Microsoft® Windows Server® 2008 R2 besturingssysteem
- ❏ Microsoft® Windows Server® 2008 besturingssysteem
- ❏ Microsoft® Windows Server® 2003 R2 besturingssysteem
- ❏ Microsoft® Windows Server® 2003 besturingssysteem

# <span id="page-8-0"></span>*Veiligheidsinstructies*

# *Veiligheidsinstructies*

# *Waarschuwingen, voorzorgsmaatregelen en opmerkingen*

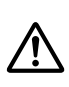

*Waarschuwingen Waarschuwingen moeten zorgvuldig worden opgevolgd om lichamelijk letsel te voorkomen.*

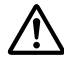

#### !*Voorzorgsmaatregelen*

*Deze voorzorgsmaatregelen moeten worden nageleefd om schade aan de apparatuur te voorkomen.*

*Opmerkingen Opmerkingen bevatten belangrijke informatie en nuttige tips over het gebruik van uw printer.*

# *Waarschuwingssymbool voor hete onderdelen*

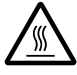

Dit symbool is op de printkop en andere onderdelen geplaatst om aan te geven dat ze kunnen warm zijn. Raak deze onderdelen nooit aan vlak nadat de printer is gebruikt. Laat ze gedurende enkele minuten afkoelen voordat u ze aanraakt.

# *Belangrijke veiligheidsinstructies*

Lees al deze veiligheidsinstructies voordat u de printer gebruikt. Daarnaast dient u alle waarschuwingen en instructies op de printer zelf op te volgen.

Sommige symbolen die op uw printer worden gebruikt, zijn voorzien om de veiligheid en een correct gebruik van de printer te verzekeren. Ga naar de volgende website om de betekenis van de symbolen te leren kennen. <http://support.epson.net/symbols>

#### *Tijdens het installeren van de printer*

❏ Plaats de printer niet op een onstabiel oppervlak of in de buurt van een radiator of warmtebron.

- ❏ Plaats de printer op een vlak, stabiel oppervlak. De printer werkt niet goed als deze schuin of in een hoek is geplaatst.
- ❏ Plaats dit product niet op een zacht, onstabiel oppervlak, zoals een bed of bank of in een kleine, afgesloten ruimte, aangezien de ventilatie hierdoor wordt belemmerd.
- ❏ Blokkeer of bedek de sleuven en openingen in de behuizing niet en duw geen voorwerpen in de sleuven.
- ❏ Zorg voor voldoende ruimte rondom de printer zodat het apparaat goed kan worden bediend en onderhouden.
- ❏ Plaats de printer waar u deze gemakkelijk kunt aansluiten op een netwerkinterfacekabel indien nodig (alleen LQ-690IIN).
- ❏ Gebruik alleen het type stroombron dat wordt aangegeven op het label van de printer. Als u de elektriciteitsspecificaties in uw regio niet kent, neem dan contact op met plaatselijke energiebedrijf of raadpleeg de leverancier.
- ❏ Sluit alle apparatuur aan op correct geaarde stopcontacten. Gebruik geen stopcontacten in dezelfde stroomgroep als kopieerapparaten of klimaatregelingssystemen die regelmatig worden in- en uitgeschakeld.
- ❏ Gebruik geen beschadigde of gerafelde voedingskabel.
- ❏ De voedingskabel moet zo worden neergelegd dat schade door afschuren, snijden, rafelen, plooien en knikken en andere schade wordt voorkomen.
- ❏ Als u de printer aansluit op een stekkerdoos, mag het totale amperage van alle apparaten die op de stekkerdoos zijn aangesloten, niet hoger zijn dan het amperage van de doos. Zorg er ook voor dat het totale amperage van alle apparaten die op de stekkerdoos zijn aangesloten niet hoger is dan het amperage van het stopcontact.
- ❏ Gebruik alleen de voedingskabel die bij dit product wordt geleverd. Gebruik van een andere kabel kan brand of een elektrische schok veroorzaken.
- ❏ De voedingskabel van dit product is alleen bedoeld voor gebruik met dit product. Gebruik met andere apparatuur kan brand of een elektrische schok veroorzaken.
- ❏ Zorg ervoor dat de voedingskabel voldoet aan de locale veiligheidsvoorschriften.
- ❏ Gebruik of plaats de printer niet op een plek waar de temperatuur en de luchtvochtigheid vaak veranderen. Plaats het apparaat ook niet in direct zonlicht of bij warmtebronnen en stel het niet bloot aan te veel vocht en stof.
- ❏ Vermijd plekken met veel schokken en trillingen.
- ❏ Plaats de printer in de buurt van een stopcontact zodat u de stekker als dat moet snel uit het stopcontact kunt halen.
- ❏ Plaats de computers en randapparatuur niet in de buurt van bronnen die elektromagnetische storingen kunnen veroorzaken, zoals luidsprekers of het basisstations van draadloze telefoons.
- ❏ Gebruik geen stopcontacten met schakelaars of automatische timers. Een stroomonderbreking kan de gegevens in het geheugen van de printer of de computer wissen. Gebruik ook geen stopcontacten die deel uitmaken van een groep waarop zware motoren of andere apparatuur is aangesloten en die schommelingen in de stroomtoevoer kunnen veroorzaken.
- ❏ Gebruik een geaard stopcontact en gebruik geen adapter.
- ❏ Gebruik de volgende richtlijnen als u van plan bent een printerstandaard te gebruiken:
	- Gebruik een standaard die minimaal het dubbele gewicht van de printer kan ondersteunen.
	- Gebruik nooit een standaard die de printer schuin plaatst. De printer moet altijd horizontaal staan.

- Plaats de voedingskabel en interfacekabel van de printer zo dat ze de papiertoevoer niet hinderen. Maak de kabels als dat kan vast aan de poten van de printerstandaard.

#### *Tijdens het onderhoud van de printer*

- ❏ Verwijder de printerkabel uit het stopcontact voordat u de printer reinigt en reinig de printer uitsluitend met een vochtige doek.
- ❏ Mors geen vloeistoffen op de printer.
- ❏ Voer uitsluitend onderhoudswerkzaamheden aan de printer uit die expliciet in deze handleiding zijn beschreven.
- ❏ Verwijder de printerkabel uit het stopcontact en neem voor onderhoud contact op met bevoegd onderhoudspersoneel in de volgende gevallen:
	- i. Als de stroomkabel of stekker is beschadigd.
	- ii. Als een vloeistof in de printer is terechtgekomen.
	- iii. Als de printer is gevallen of als de behuizing is beschadigd.
	- iv. Als de printer niet normaal werkt of als de prestaties merkbaar veranderen.
- ❏ Gebruik geen spuitbussen met ontvlambare gassen in of in de buurt van dit product. Dit kan brand veroorzaken.
- ❏ Gebruik alleen de bedieningselementen die in de bedieningsinstructies worden beschreven.

❏ Als u van plan bent de printer in Duitsland te gebruiken, let dan op het volgende: Voor een adequate beveiliging tegen kortsluiting en oververhitting van deze printer moet het gebouw zijn voorzien van een stroomonderbreker van 10 of 16 ampère. Bei Anschluss des Druckers an die Stromversorgung muss sichergestellt werden, dass die Gebaudeinstallation mit einer 10A- oder 16 A-Sicherung abgesichert ist.

### *Met betrekking tot papiergebruik*

- ❏ Laat geen etiketten in de printer achter tussen afdruktaken; ze kunnen om de plaat krullen en vastlopen wanneer het afdrukken wordt hervat.
- ❏ Plaats geen papier dat is omgekruld of gevouwen.

#### *Tijdens het gebruik van de printer*

- ❏ Gebruik alleen de bedieningselementen die worden beschreven in de gebruikersdocumentatie. Een onjuiste afstelling van andere bedieningselementen kan leiden tot schade die reparatie door een bevoegde technicus vereist.
- ❏ Nadat u de printer hebt uitgezet, dient u altijd minstens vijf seconden te wachten voordat u de printer weer aanzet. Als u dit niet doet, kan de printer beschadigd raken.
- ❏ Zet de printer niet uit wanneer de zelftest wordt afgedrukt. Druk altijd op de knop **Pause** als u het afdrukken wilt stoppen en zet daarna de printer uit.
- ❏ Sluit de voedingskabel niet aan op een stopcontact met het verkeerde voltage voor uw printer.
- ❏ Vervang de printkop nooit zelf aangezien u daarbij de printer kunt beschadigen. Andere onderdelen van de printer moeten eveneens worden gecontroleerd als de printkop wordt vervangen.

#### *Beperking van het gebruik*

Als dit product wordt gebruikt voor toepassingen die een hoge betrouwbaarheid/veiligheid vereisen zoals transportapparaten met betrekking tot luchtvaart, spoorwegen, zeevaart, autovervoer enz.; apparaten ter voorkoming van rampen enz.; of functionele/precisie-apparaten enz., moet u dit product alleen gebruiken na de opname van fail-safes en redundantie in het ontwerp te hebben overwogen ten behoeve van de veiligheid en de totale systeembetrouwbaarheid. Omdat dit product niet is bedoeld voor gebruik in toepassingen die een extreem hoge betrouwbaarheid/veiligheid vereisen zoals apparatuur voor de luchtvaartsector, hoofdcommunicatie, besturing van kerncentrales, of medische apparatuur welke rechtstreeks betrokken is bij medische zorg enz, moet u uw eigen oordeel gebruiken over de geschiktheid van dit product na een volledige evaluatie.

# <span id="page-12-0"></span>*Voor gebruikers in Singapore*

Vervang zekeringen alleen door zekeringen met het juiste formaat en vermogen.

# *Voor gebruikers in Duitsland*

Importeur EPSON EUROPE. B.V. AMSTERDAM. THE NETHERLANDS

# *Voor Turkse gebruikers*

AEEE Yönetmeliğine Uygundur.

# *Goedkeuring van het ZICTA-type voor gebruikers in Zambia*

Raadpleeg de volgende website voor de informatie over de goedkeuring van het ZICTA-type.

<https://support.epson.net/zicta/>

# <span id="page-13-0"></span>Hoofdstuk 1 *Basisprincipes van de printer*

# *Printeronderdelen*

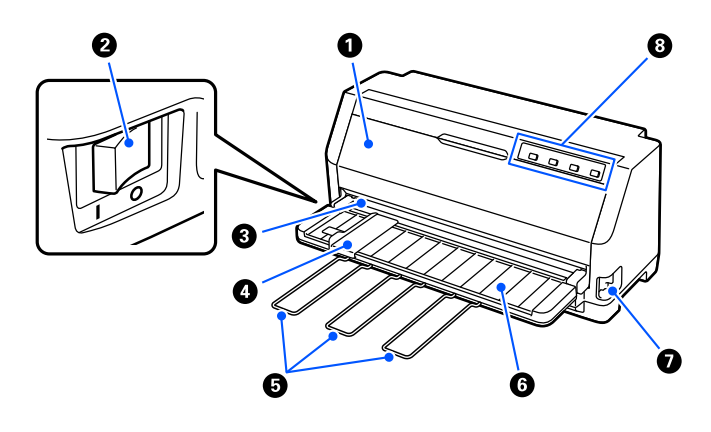

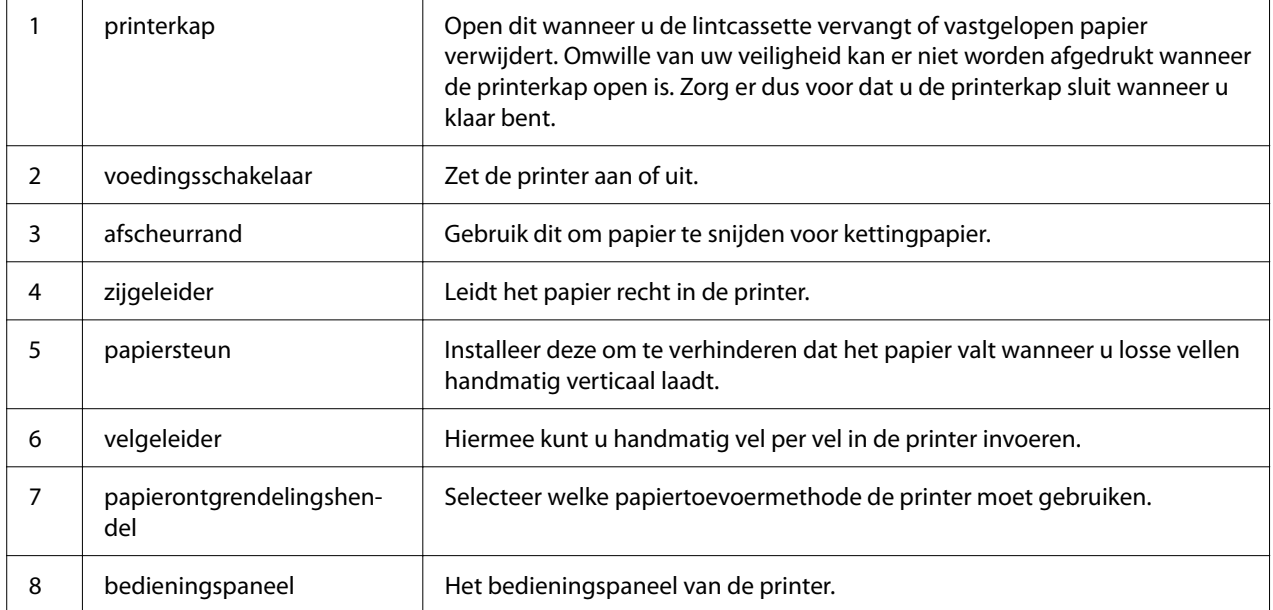

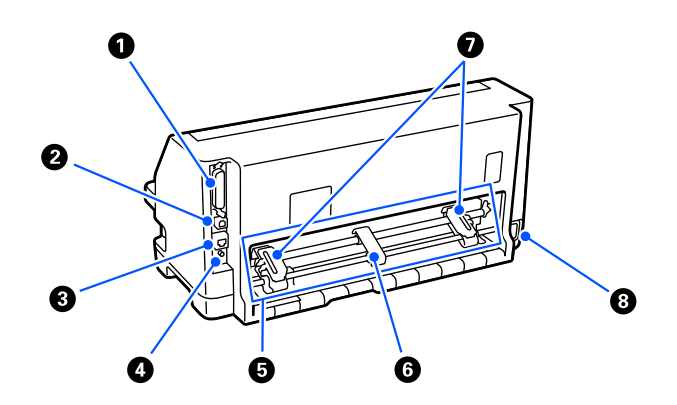

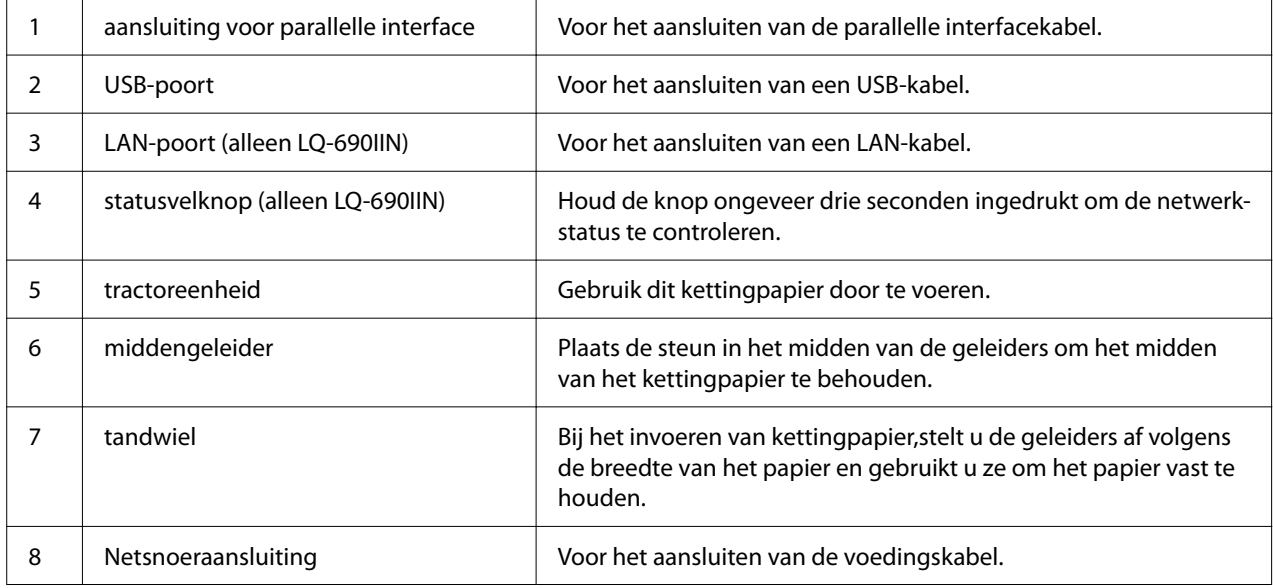

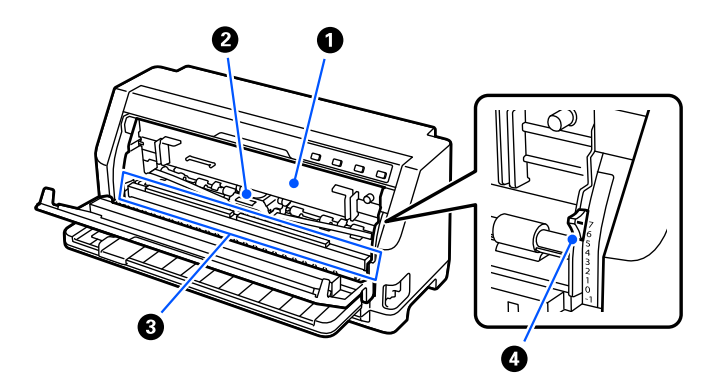

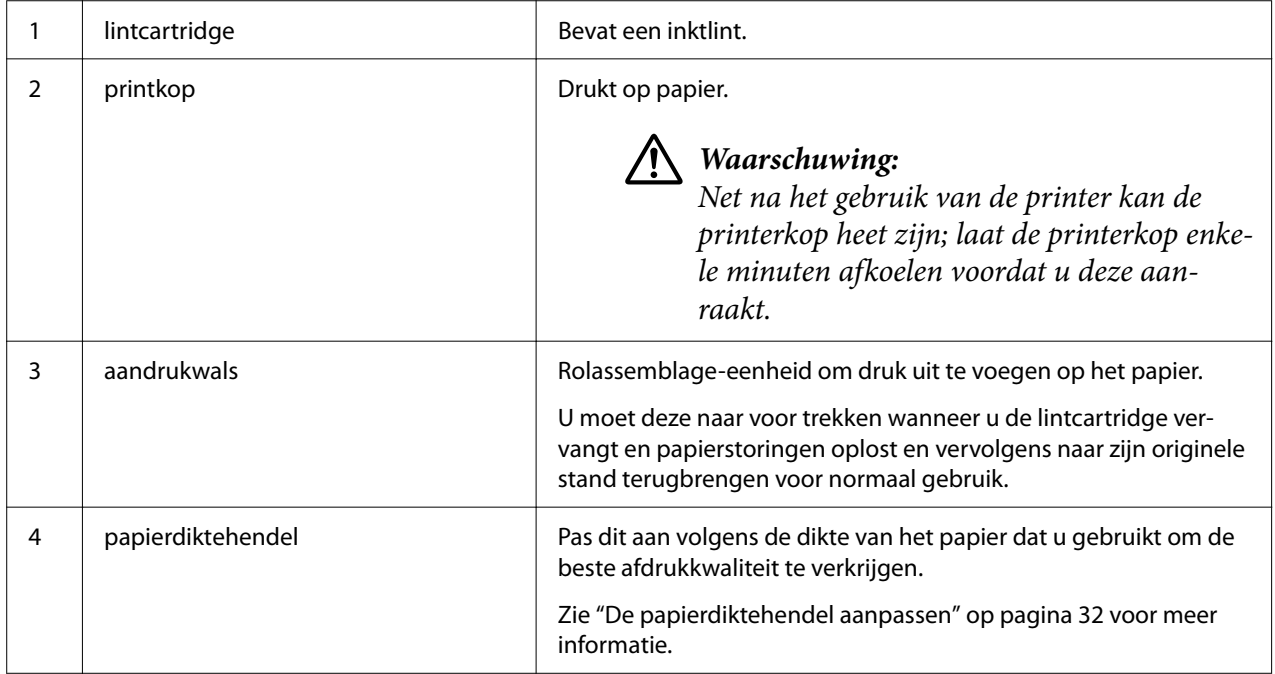

# <span id="page-16-0"></span>*Bedieningspaneel*

# *Knoppen en lampjes*

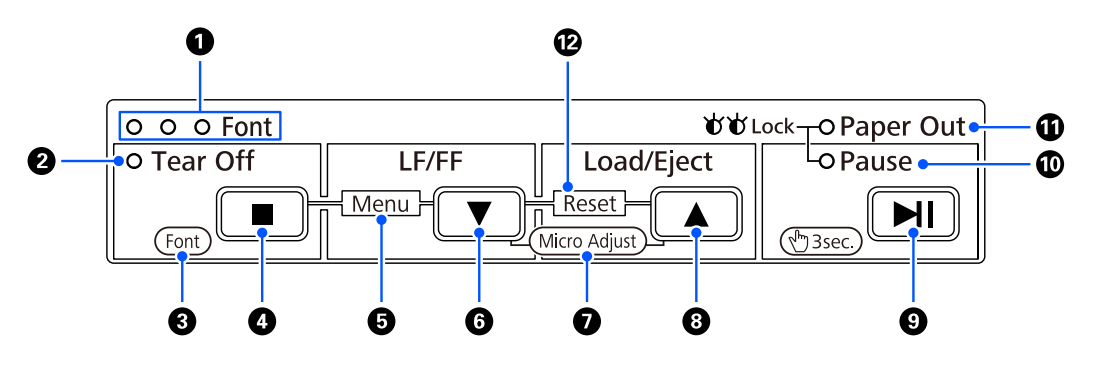

*Opmerking: Het bedieningspaneel is ontworpen om gemakkelijk functies en bewerkingen over te dragen.*

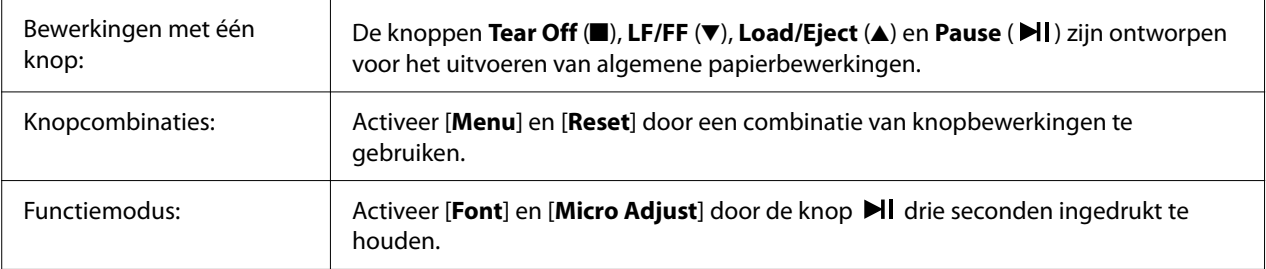

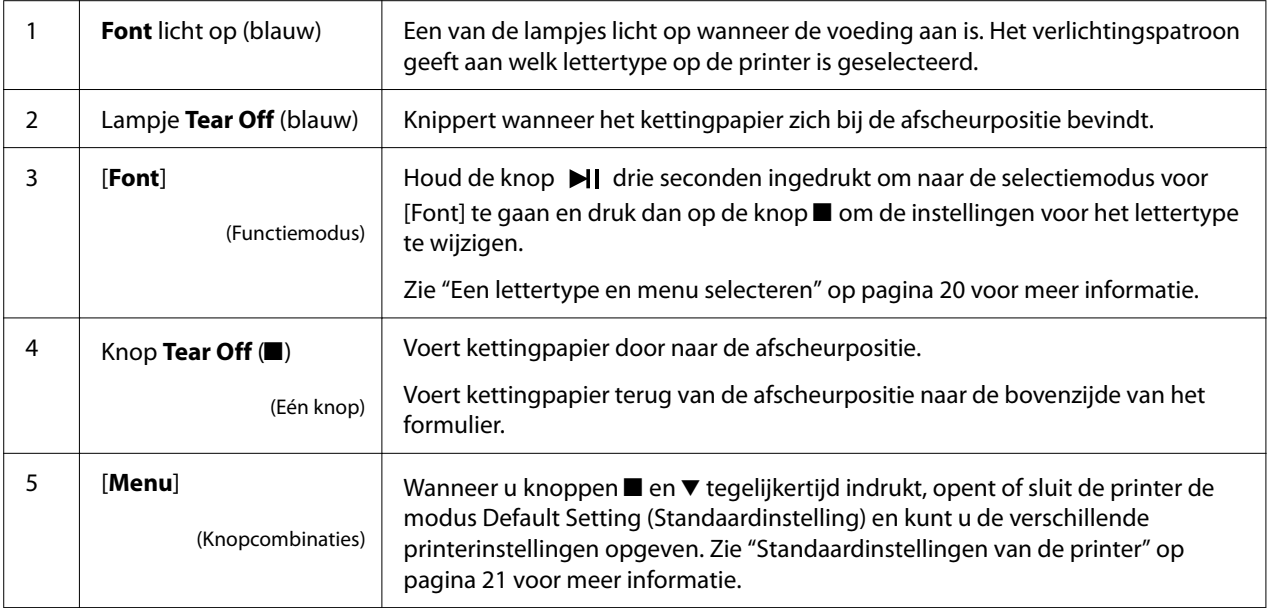

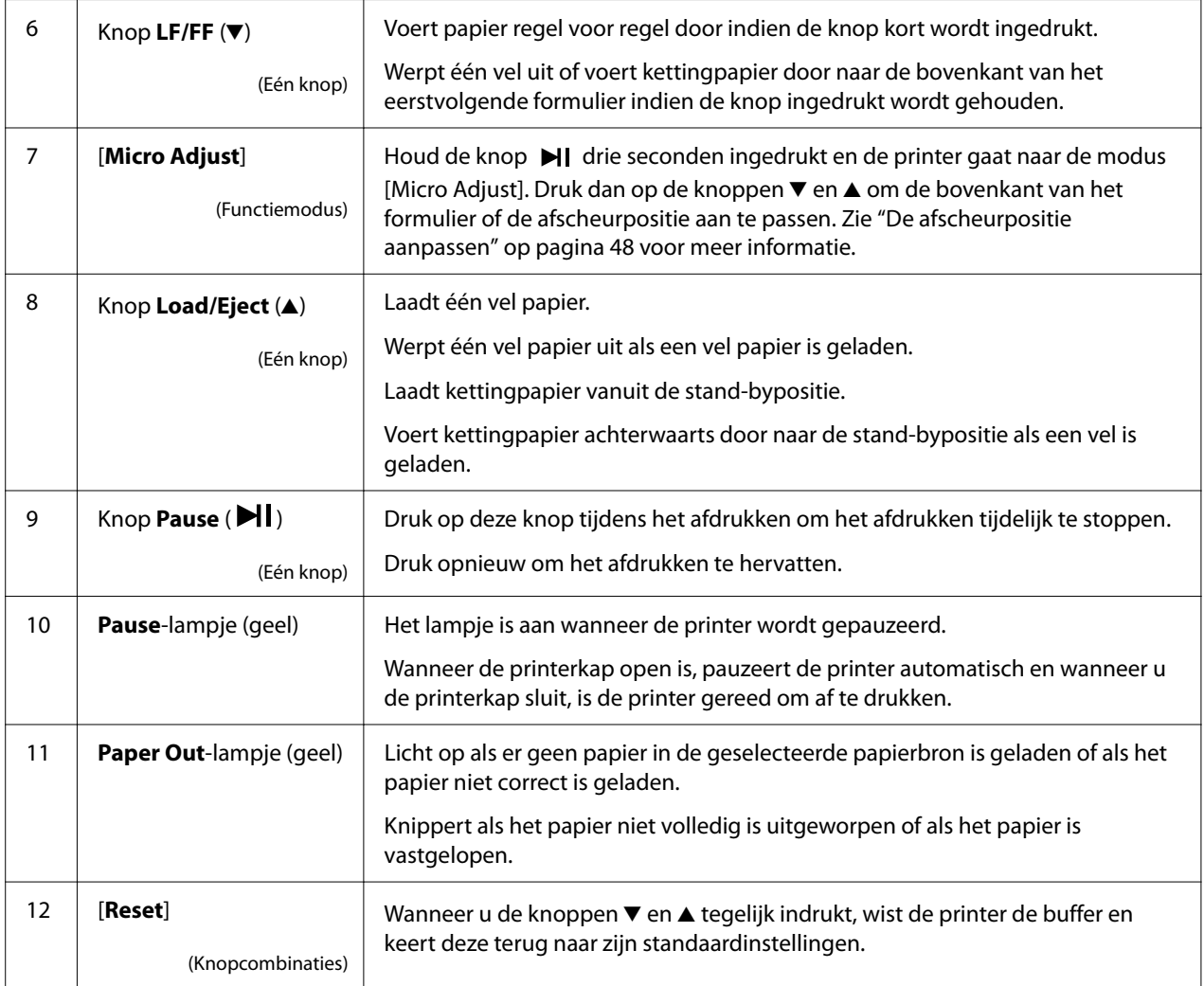

# <span id="page-18-0"></span>*Decoratielabel*

Dit product wordt geleverd met een label dat de lichtpatronen bevat voor de bewerkingsfuncties van het bedieningspaneel en koppelingen (QR-codes) naar de webpagina's "Een papierstoring oplossen" en "De lintcartridge vervangen". Koppel deze links, indien nodig, aan gemakkelijk toegankelijke locaties.

![](_page_18_Figure_3.jpeg)

![](_page_18_Picture_95.jpeg)

# <span id="page-19-0"></span>!*Let op:*

*Wanneer u de decoratieve labels, maakt u ze vast aan een opvallende plaats op het product. Maak ze niet vast aan onderdelen die het papier of bewegende delen kunnen hinderen tijdens het afdrukken.*

#### **Voorbeeld van labelbevestigingspositie:**

![](_page_19_Picture_4.jpeg)

# *Een lettertype en menu selecteren*

U kunt een van de lettertypen en het menu (standaardinstellingen) selecteren met de knoppen op het bedieningspaneel van de printer, zoals hieronder beschreven.

- *Opmerking:* ❏ *U kunt andere lettertypen selecteren dan de zeven lettertypen op het bedieningspaneel door Others te selecteren. Andere lettertypen kunnen worden ingesteld in de modus Standaardinstellingen. Zie ["De standaardinstellingen wijzigen" op pagina 27.](#page-26-0) Deze functie wordt uitgeschakeld wanneer u het Windows-stuurprogramma gebruikt. Stuurprogrammabeheer is ingeschakeld.*
- ❏ *Instellingen die u in toepassingen aanbrengt hebben gewoonlijk voorrang op de instellingen die u opgeeft via het bedieningspaneel van de printer. Voor het beste resultaat selecteert u een lettertype en geeft u andere instellingen op.*
- ❏ *Streepjescodelettertypen kunnen niet worden geselecteerd via het bedieningspaneel.*
- 1. Zorg dat de printer niet afdrukt. Als deze toch afdrukt, houdt u de knop gedurende drie seconden ingedrukt.

<span id="page-20-0"></span>2. Druk op de knop■ tot de drie **Font**-lampjes het gewenste lettertype aangeeft zoals hieronder weergegeven.

![](_page_20_Figure_2.jpeg)

3. Druk op de knop  $\blacktriangleright$ I om de instelling toe te passen en de modus voor de lettertypeselectie te verlaten.

# *Standaardinstellingen van de printer*

De standaardinstellingen bepalen een groot aantal printerfuncties. Hoewel u deze functies vaak kunt instellen via de software of het printerstuurprogramma, moet u soms een standaardinstelling wijzig via het bedieningspaneel van de printer, waarbij u de modus Standaardinstelling gebruikt.

# *De modus Standaardinstellingen*

De volgende tabel toont de standaardinstellingen en de opties die u kunt selecteren in de modus Standaardinstellingen. De instellingen worden uitgebreider toegelicht onder de tabel. Zie ["De](#page-26-0) [standaardinstellingen wijzigen" op pagina 27](#page-26-0) voor instructies over het wijzigen van de standaardinstellingen.

![](_page_20_Picture_130.jpeg)

![](_page_21_Picture_166.jpeg)

![](_page_22_Picture_112.jpeg)

\*1 Instellingen in vette druk zijn de standaardinstellingen. Deze kunnen verschillen afhankelijk van het land.

\*2 Deze instellingen worden van kracht wanneer de IBM PPDS-emulatie is geselecteerd.

\*3 Alleen LQ-690IIN

#### *Page length for tractor (Paginalengte voor tractor)*

Met deze instelling kunt u de paginalengte instellen (in inches) voor het kettingpapier dat in de tractor is geladen. Wanneer u de correcte papierlengte instelt, zullen de functies Skip over perforation (Perforatie overslaan) en Auto tear off (Automatisch afscheuren) correct werken.

#### *Skip over perforation (Perforatie overslaan)*

Deze functie is alleen beschikbaar als kettingpapier is geselecteerd als de papierbron. Als u deze functie inschakelt, voegt de printer een marge van één inch (25,4 mm) toe tussen de laatste afgedrukte regel op de ene pagina en de eerste regel op de volgende pagina. Aangezien de marge-instellingen die in de toepassingen zijn aangebracht meestal voorrang krijgen boven de instellingen die zijn aangebracht via het bedieningspaneel, moet u deze instelling alleen gebruiken als u de boven- en ondermarge niet via de toepassing kunt instellen.

#### *Auto tear off (Automatisch afscheuren)*

Als automatisch afscheuren is ingeschakeld en u kettingpapier met de push-tractor gebruikt, voert de printer de papierperforatie automatisch door naar de afscheurpositie, zodat u afgedrukte pagina's gemakkelijk kunt afscheuren. Wanneer de printer de volgende afdruktaak ontvangt, wordt het ongebruikte papier automatisch teruggevoerd naar de positie voor de bovenkant van het formulier en wordt het afdrukken gestart, zodat u de volgende pagina in zijn geheel kunt gebruiken. Als automatisch afscheuren is uitgeschakeld, moet u de perforatie naar de afscheurpositie verplaatsen door te drukken op de knop op het bedieningspaneel.

#### *Auto tearoff wait time (Wachttijd voor automatisch afscheuren)*

U kunt de tijd selecteren vanaf het punt dat het afdrukken is voltooid tot het papier naar de afscheurpositie gaat voor doorlopend afdrukken. Deze instelling is beschikbaar wanneer de afscheurfunctie is ingesteld op aan.

### <span id="page-23-0"></span>*Auto line feed (Automatische lijntoevoer)*

Wanneer Auto line feed (Automatische regeldoorvoer) is ingeschakeld, voegt de printer aan elke code voor regelterugloop (CR) een code voor een nieuwe regel toe en gaat de afdrukpositie naar de volgende regel. Als de printer een extra regel toevoegt na elke regeldoorvoer, selecteert u **Uit**.

### *Print direction (Afdrukrichting)*

U kunt de automatische afdrukrichting selecteren (**Auto**), bidirectioneel afdrukken (**Bi-D (Bi-d.)**) of unidirectioneel afdrukken (**Uni-D (Uni-d.)**). Het afdrukken is normaal bidirectioneel voor sneller afdrukken, maar met unidirectioneel afdrukken is een nauwkeurigere verticale afdrukuitlijning mogelijk.

Wanneer de afdrukrichting is ingesteld op **Auto**, analyseert de printer de gegevens en schakelt dan automatisch naar het gebruik van bidirectioneel afdrukken of unidirectioneel afdrukken.

*Opmerking: Stel dit in op Bi-D (Bi-d.) wanneer u afdrukt vanaf Windows om de instelling voor de afdrukrichting van het printerstuurprogramma in te schakelen. Wanneer Uni-D (Uni-d.) of Auto is geselecteerd, negeert de printer de opdracht van het Windows-stuurprogramma.*

#### *Software*

Wanneer u **ESC/P2** selecteert, werkt de printer in de modus EPSON ESC/P2. Als u **IBM PPDS** selecteert, emuleert de printer een IBM-printer.

### *0 slash (0 met schuine streep)*

Het nulteken heeft een schuine streep  $(\emptyset)$  wanneer u deze functie inschakelt. De nul heeft geen schuine streep (0) als deze functie is uitgeschakeld. Door de schuine streep kunt u gemakkelijker onderscheid maken tussen de hoofdletter *O* en een nul.

### *I/F (interface) mode (I/F (interface)-modus)*

De printer wordt geleverd met drie soorten interfaces; een parallelle interface, een USB-interface of een netwerkinterface (alleen LQ-690IIN).

Als de printer op slechts één computer is aangesloten, kiest u **Parallel** of **USB** voor de interfacemodus, afhankelijk van de interface die u gebruikt. Als de printer is aangesloten op twee computers, selecteert u **Auto** (automatisch), zodat de printer automatisch schakelt tussen de interfaces, afhankelijk van de interface die de gegevens ontvangt.

### *Auto I/F (interface) wait time (Automatische I/F (interface)-wachttijd)*

Deze instelling wordt pas van kracht wanneer ["I/F \(interface\) mode \(I/F \(interface\)-modus\)" op](#page-23-0) [pagina 24](#page-23-0) is ingesteld op **Auto**. Wanneer er via een bepaalde interface geen gegevens meer worden ontvangen, bepaalt u met deze instelling hoe lang de printer moet wachten voordat wordt gecontroleerd of er via een andere interface een afdruktaak wordt verzonden. U kunt kiezen tussen **10 seconds (10 seconden)** en **30 seconds (30 seconden)** voor de interfacewachttijd.

#### *Parallel I/F bidirectional mode (Parallelle bidirectionele I/F (interface)-modus)*

De bidirectionele overdrachtmodus van de parallelle interface wordt gebruikt wanneer deze functie op **Aan** staat. Als bidirectionele overdrachtmodus niet nodig is, schakel deze optie dan **Uit**.

#### *Packet mode (Pakketmodus)*

Selecteer **Auto** als u vanuit Windows-toepassingen wilt afdrukken met het printerstuurprogramma op de cd-rom met de software die bij de printer is geleverd. Schakel deze modus uit als u verbindingsproblemen ondervindt wanneer u afdrukt vanuit toepassingen die werken onder een ander besturingssysteem, zoals DOS.

#### *Auto CR (carriage return) (Automatische regelterugloop)*

Deze instelling is beschikbaar in de IBMPPDS-emulatiemodus. Als automatische regelterugloop is ingeschakeld, gaat elke LF-code (regeldoorvoer) of ESC J-code vergezeld van een code voor regelterugloop (CR). Hierdoor wordt de afdrukpositie naar het begin van de volgende regel verplaatst.

### *A.G.M. (Alternate Graphic Mode) (A.G.M. (Alternatieve grafische modus))*

Deze instelling is alleen beschikbaar in de IBMPPDS-emulatiemodus. Wanneer A.G.M. Aan is, kan de printer enkele geavanceerde grafische opdrachten gebruiken zoals deze die beschikbaar zijn in de ESC/P2-modus.

#### *Font (Lettertype)*

Met deze instelling kunt u het lettertype instellen wanneer u **Others** selecteert op het bedieningspaneel.

#### *Pitch (Tekenafstand)*

U kunt kiezen uit zes instellingen voor de tekenafstand.

### *Character table (Tekentabel)*

U kunt kiezen tussen meerdere tekentabellen.

De beschikbare tekentabellen verschillen afhankelijk van de modellen die beschikbaar zijn in de regio. Zorg dat u dezelfde tekentabel als het printerstuurprogramma selecteert indien nodig.

#### *International character set for Italic table (Internationale tekenset voor Italic-tabel)*

U kunt kiezen uit meerdere internationale tekensets voor de Italic-tekentabel. Elke tekenset bevat acht tekens die afhankelijk zijn van het land of de taal, zodat u de Italic-tabel geheel naar wens kunt aanpassen.

#### *Manual feed wait time (Wachttijd voor handmatige invoer)*

Dit bepaalt de wachttijd tussen het tijdstip waarop papier in de velgeleider wordt geplaatst en wanneer het wordt toegevoerd. Als het papier wordt doorgevoerd voordat u de positie naar wens hebt aangepast, kunt u de wachttijd verlengen.

### *Buzzer (beeper) (Buzzer (Pieptoon))*

De printer piept wanneer een fout optreedt. (Zie ["De foutindicatoren gebruiken" op pagina 79](#page-78-0) voor meer informatie over printerfouten.) Als u niet wilt dat de printer een pieptoon weergeeft als zich een fout voordoet, schakelt u deze optie uit.

#### *Low-noise mode (Stille modus)*

Als deze modus is ingeschakeld op On (Aan), produceert de printer minder geluid, maar wordt tevens de afdruksnelheid verlaagd.

### *Disable IPsec/IP Filtering (IPsec/IP-filter uitschakelen)*

U kunt de functie **IPsec/IP Filtering** uitschakelen.

### *Link Speed & Duplex (Verbindingssnelheid en duplex)*

U kunt een geschikte Ethernet-snelheids- en duplexinstelling selecteren. Als u een andere instelling dan **Auto** selecteert, moet u ervoor zorgen dat de instelling overeenkomt met de instellingen op de hub die u gebruikt.

# <span id="page-26-0"></span>*De standaardinstellingen wijzigen*

Voer de volgende stappen uit om de modus Standaardinstellingen in te schakelen en de standaardinstellingen van de printer te wijzigen:

- *Opmerking:* ❏ *Als u de instructies voor de modus Standaardinstellingen wilt afdrukken, hebt u een aantal losse vellen papier van het formaat A4- of Letter nodig of een aantal pagina's kettingpapier van ten minste 279 mm (11 inch) lang en 210 mm (8,27 inch) breed.*
- ❏ *Als u losse vellen gebruikt, moet u telkens wanneer de printer een afgedrukt vel uitwerpt een nieuw vel papier invoeren.*
- 1. Zorg dat de printer is ingeschakeld en dat er papier in de printer zit.
- 2. Houd de knoppen ( $\blacksquare$  en  $\nabla$ ) ingedrukt tot de lampjes van **Font** beginnen te knipperen.

De printer gaat naar de modus Standaardinstellingen en drukt een bericht af met de vraag om de taal voor het menu Standaardinstellingen te kiezen. De onderstreepte taal verwijst naar de huidige instelling.

3. Als de gewenste taal niet is geselecteerd, drukt u op de knop  $\blacktriangledown$  tot de afdruk de gewenste taal aangeeft.

*U* kunt de taal niet wijzigen met de Item ▲-knop.

4. Druk op de knop Set (Instellen)  $(\blacksquare)$  om de gewenste taal te selecteren.

De printer drukt een bericht af met de vraag of u alle huidige instellingen wilt afdrukken.

*Opmerking: De geselecteerde taal is ook effectief als u de modus voor de vergrendelingsinstelling of de modus voor bidirectionele aanpassing opent.*

5. Selecteer een item door op de knop  $\nabla$  of  $\triangle$  te drukken.

Het item en de huidige instellingen voor dat item worden door de printer afgedrukt. Telkens als u op de knop drukt schuift de lijst één item verder en worden de instellingen voor het weergegeven item afgedrukt.

<span id="page-27-0"></span>6. Selecteer de instelwaarde via de knop  $\blacksquare$ . Die waarde kan worden gewijzigd door op de knop  $\blacksquare$ te drukken en de warde wordt afgedrukt.

Herhaal stappen 5 en 6. De andere items kunnen op dezelfde manier worden gewijzigd.

7. Wanneer u klaar bent met het opgeven van de instellingen, houdt u de knoppen Menu ( $\blacksquare$  en d) ingedrukt tot de lampjes van **Font** stoppen met knipperen. De printer verlaat de modus Standaardinstellingen. Gewijzigde instellingen blijven van kracht totdat u ze opnieuw wijzigt.

*Opmerking: Als u de printer uitschakelt voordat u de modus Standaardinstellingen hebt verlaten, gaan de wijzigingen die u hebt aangebracht verloren.*

# *De modus Vergrendelen*

U kunt de vergrendelingsmodus gebruiken om het gebruik van de knoppen op het bedieningspaneel te beperken.

# *De instellingen voor de modus Vergrendelen wijzigen*

De volgende tabel toont de basisfunctie van elke knop in de modus voor de vergrendelingsinstellingen.

![](_page_27_Picture_131.jpeg)

U kunt zelf bepalen welke functies met de modus Vergrendelen moeten worden vergrendeld.

*opmerkings:*<br>Voordat u de modus Vergrendelen kunt activeren, moet u kettingpapier of een los vel papier in het *formaat A4- of Letter met een breedte van minimaal 210 mm (8,3 inch) in de printer plaatsen. Zie ["Kettingpapier laden" op pagina 34](#page-33-0) en ["Losse vellen laden" op pagina 40](#page-39-0) voor informatie over het laden van kettingpapier en losse vellen.*

Voer onderstaande stappen uit om de instellingen voor de modus Vergrendelen te wijzigen:

1. Zorg ervoor dat de printer uitstaat.

![](_page_28_Picture_2.jpeg)

*Nadat u de printer hebt uitgezet, dient u altijd minstens vijf seconden te wachten voordat u de printer weer aanzet. Als u dit niet doet, kan de printer beschadigd raken.*

2. Zet de printer aan terwijl u de knoppen  $\nabla$  en  $\nabla$ I ingedrukt houdt.

De printer start op in de modus voor het wijzigen van de vergrendelingsinstellingen en er wordt een bericht afgedrukt waarin u wordt gevraagd of u de huidige instellingen wilt afdrukken.

3. Als u de huidige instellingen wilt afdrukken, drukt u op de knop . Als u het afdrukken van de huidige instellingen wilt overslaan, drukt u op de knop  $\nabla$  of  $\blacktriangle$ .

De printer drukt het eerste menu en de huidige waarde van het menu af.

- 4. Druk op de knop  $\blacktriangledown$  of  $\blacktriangle$  om de menuparameters die u wilt wijzigen, te selecteren. Druk op de knop om te scrollen door de waarden binnen de geselecteerde parameter tot u de gewenste instelling vindt. Nadat u de gewenste instelling voor de geselecteerde parameter hebt opgegeven, kunt u doorgaan met het aanbrengen van wijzigingen naar andere parameters door op de knop  $\nabla$  of  $\blacktriangle$  te drukken.
- 5. Schakel de printer uit om de modus voor het wijzigen van de vergrendelingsinstellingen te sluiten.

*Opmerking: U kunt de modus voor het wijzigen van de vergrendelingsinstellingen op ieder gewenst moment sluiten door de printer uit te schakelen. Gewijzigde instellingen blijven van kracht totdat u ze opnieuw wijzigt.*

# <span id="page-29-0"></span>Hoofdstuk 2

# *Papierverwerking*

# *Een papierbron selecteren*

Uw printer kan afdrukken op kettingpapier, meervoudige formulieren (met één origineel en maximaal zes kopieën), kaarten, etiketten, losse vellen, enveloppen en papierrollen.

# !*Let op:*

*Gebruik geen papier dat is gevouwen (behalve flappen van enveloppen), gekreukeld, omgekruld of gescheurd of papier met vlekken of stempels. Gebruik altijd nieuw, schoon papier dat voldoet aan de papierspecificaties. Zie ["Papier" op pagina 119](#page-118-0) voor meer gedetailleerde informatie.*

Uw printer biedt ruimte voor verschillende papiertypes via twee papierbronnen: velgeleider of tractor. U moet de papierbron selecteren, afhankelijk van de papiersoort die u gebruikt. Voor het selecteren van de gewenste papierbron gebruikt u de papierontgrendelingshendel. Zie ["Printeronderdelen" op pagina 14](#page-13-0) voor meer informatie.

# *Papierbron en papiersoorten*

Globaal gesproken is er sprake van twee papiersoorten en twee papierbronnen. De onderstaande tabel toont de relatie tussen de posities van de papierontgrendelingshendel en papiersoorten, evenals de laad- en uitwerprichting voor het papier.

![](_page_29_Picture_94.jpeg)

<span id="page-30-0"></span>![](_page_30_Picture_69.jpeg)

\* 1 **Kettingpapier** bevat etiketten, meervoudige formulieren en formulieren op kettingpapier met etiketten. \* 2 **Enkele vellen** bevat enveloppen, briefkaarten en meervoudige formulieren van één vel.

# *De papierontgrendelingshendel instellen*

Stel de papierontgrendelingshendel in om de papiertoevoermethode te selecteren die de printer moet gebruiken.

De papierontgrendelingshendel heeft twee posities:

 $\mathbb{\leq}$  voor invoer via de tractor en  $\Box$  voor invoer van losse vellen. Zie hieronder.

![](_page_30_Picture_7.jpeg)

<span id="page-31-0"></span>: Stand voor de invoer van losse vellen – de papiergeleider gebruiken.

 $\leq$  : Stand voor de invoer via de tractor – de tractor gebruiken.

# *De papierdiktehendel aanpassen*

U kunt de beste afdrukkwaliteit verkrijgen door de papierdiktehendel aan te passen volgens de dikte van het papier dat u gebruikt.

![](_page_31_Picture_5.jpeg)

Hoe hoger de instelling voor de papierdiktehendel, hoe groter de ruimte tussen de plaat en de printkop. Als een afdruk vaag is of als er tekens ontbreken of zijn overgeslagen, hebt u de papierdiktehendel te hoog ingesteld. Als u de papierdiktehendel echter te laag instelt, kan dat leiden tot vlekkerige afdrukken, wordt het papier wellicht niet juist doorgevoerd of kan het lint beschadigen.

De onderstaande tabel biedt richtlijnen voor het selecteren van de juiste stand van de papierdiktehendel en de bijbehorende papiersoorten. Zie ook ["Papier" op pagina 119](#page-118-0) voor de papierspecificaties die worden ondersteund door deze printer.

![](_page_31_Picture_164.jpeg)

# *Normaal papier*

![](_page_32_Picture_190.jpeg)

# <span id="page-32-0"></span>*Meervoudige formulieren (zonder doorslag)*

# *Speciaal papier*

![](_page_32_Picture_191.jpeg)

- *Opmerking:* ❏ *Voor speciaal papier, zoals labels, kaarten en enveloppen, mogen de standen voor papierdiktehendel die in de bovenstaande tabel zijn aangeduid, alleen gebruikt als een ruwe handleiding.*
- ❏ *Wanneer de stand voor papierdiktehendel 2 of meer is, wordt de afdruksnelheid de kopieermodus.*

# <span id="page-33-0"></span>*Kettingpapier laden*

U kunt kettingpapier laden vanaf de ingebouwde tractoreenheid.

*Opmerking: Zie ["Kettingpapier" op pagina 120](#page-119-0) voor gedetailleerde specificaties op kettingpapier.*

# *De voorraad kettingpapier plaatsen*

Als u kettingpapier laadt, moet u ervoor zorgen dat de u papiertoevoer uitlijnt op de tractor, zodat het papier gelijkmatig in de printer wordt geladen zoals hieronder weergegeven.

![](_page_33_Figure_7.jpeg)

# <span id="page-34-0"></span>*Kettingpapier laden met de tractor*

1. Zorg dat de papierontgrendelingshendel is ingesteld op tractorinvoer staat. Stel ook de papierdiktehendel (onder de printerkap) in op de correcte positie voor de dikte van uw papier. Zie ["De papierdiktehendel aanpassen" op pagina 32](#page-31-0) voor instructies.

![](_page_34_Figure_3.jpeg)

2. Schuif de zijgeleiders helemaal naar buiten.

![](_page_34_Figure_5.jpeg)

3. Ontgrendel de vergrendelingshendels van het tandwiel vrij, terwijl u naar de achterkant van de printer kijkt, door ze omhoog te duwen.

![](_page_34_Picture_7.jpeg)

4. Open de afdekkingen van de tandwielen.

![](_page_35_Picture_2.jpeg)

5. Leg de drie openingen van het kettingpapier over de pinnen van het tandwiel aan beide zijden. Zorg dat u de papiervoorraad zo plaatst, dat de bedrukbare zijde omhoog is gericht.

![](_page_35_Figure_4.jpeg)

![](_page_35_Picture_5.jpeg)

*Zorg dat het eerste vel van uw kettingpapier een scherpe, rechte rand heeft zodat het vlo , rechte rand heeft zodat het gelijkmatig in de printer kan worden geladen.*

6. Schuif de middengeleider naar het midden van de twee tandwielen.

![](_page_35_Picture_8.jpeg)
7. Sluit de afdekkingen van de tandwielen.

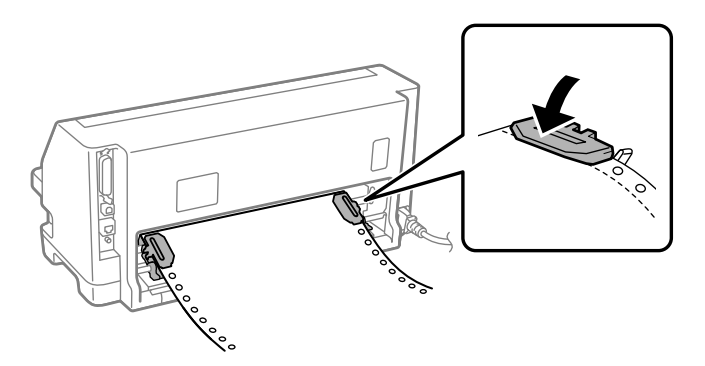

8. Plaats het tandwiel links zo, dat de pinnen van het tandwiel zich links van de pijlmarkering op de achterkant van de printer bevinden. Duw dan de vergrendelingshendel omlaag om het tandwiel op zijn plaats te vergrendelen.

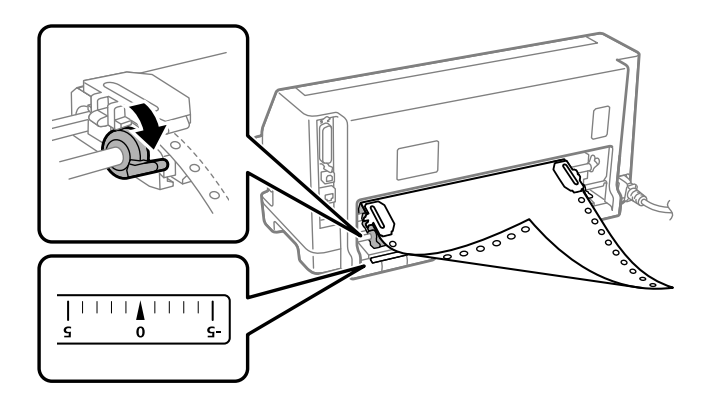

*Opmerking: Het afdrukken start bij de pijlmarkering op de achterkant van de printer. Het niet-afdrukbare gebied bevindt zich links van de pijlmarkering.*

9. Verschuif het tandwiel rechts om eventuele speling in het papier te verwijderen. Duw dan de vergrendelingshendel van het tandwiel omlaag om het tandwiel op zijn plaats te vergrendelen.

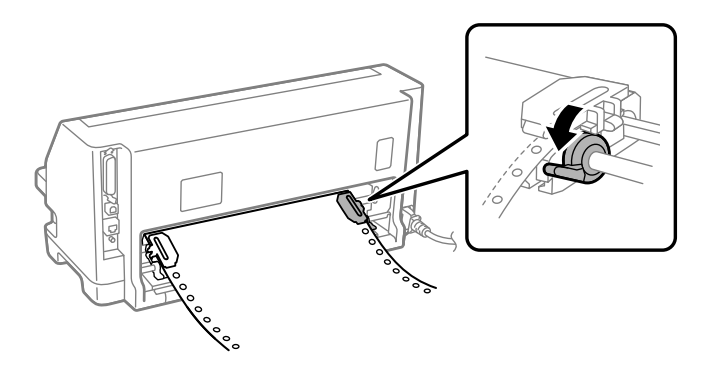

10. Zet de printer aan. De printer is klaar om te beginnen met afdrukken.

Wanneer u kettingpapier gebruikt, kunt u de afscheurfunctie gebruiken voor het afscheuren van afgedrukte pagina's en de blanco pagina's die meestal verloren gaan tussen afdrukopdrachten, bewaren. Meer informatie vindt u onder "De afscheurfunctie gebruiken" op pagina 38.

*Opmerking: Zorg altijd dat er minstens één vel meer is dan vereist. Kettingpapier wordt mogelijk niet goed ingevoerd via de geleiders.*

# !*Let op:*

- ❏ *Trek het papier dat u hebt geladen niet uit de tractoreenheid als de printer is ingeschakeld. Dat kan er namelijk toe leiden dat het papier vastloopt of dat de printer niet naar behoren functioneert. Bovendien kan hierdoor de uitlijninstelling voor de positie van de bovenkant van het formulier verloren gaan.*
- ❏ *Trek het papier dat niet volledig is uitgeworpen nadat u op de knop Load/Eject hebt gedrukt, niet uit de printer. Dat kan er namelijk toe leiden dat het papier vastloopt of dat de printer niet naar behoren functioneert. Bovendien kan hierdoor de uitlijninstelling voor de positie van de bovenkant van het formulier verloren gaan.*

*Opmerking: Als de eerste regel op de pagina te hoog of te laag wordt afgedrukt, kunt u deze positie wijzigen door in de functie Micro adjust (Nauwkeurig aanpassen) de positie Bovenkant formulier te wijzigen. Zie ["De](#page-48-0) [positie voor de bovenkant van het formulier aanpassen" op pagina 49](#page-48-0).*

### *De afscheurfunctie gebruiken*

U kunt de afscheurfunctie gebruiken om uw kettingpapier vooruit te bewegen naar de afscheurrand van de printer wanneer u klaar bent met afdrukken. U kunt het afgedrukte document dan gemakkelijk afscheuren. Wanneer u verder gaat met afdrukken, wordt het papier automatisch teruggevoerd naar de bovenkant van het formulier, waardoor er geen papier verloren gaat.

### Kettingpapier verwijderen

U kunt kettingpapier op twee manieren verwijderen met de afscheurfunctie:

- ❏ Handmatig: druk op de knop **Tear Off**
- ❏ Automatisch: schakel de modus voor automatisch afscheuren in

Het lampje **Tear Off** knippert als het papier zich in de afscheurpositie bevindt.

Als de perforatie tussen de pagina's niet met de afscheurrand is uitgelijnd, kunt u de positie van de perforatie aanpassen met de functie Micro Adjust (Nauwkeurig aanpassen). Zie ["De](#page-47-0) [afscheurpositie aanpassen" op pagina 48](#page-47-0) voor meer informatie.

# !*Let op:*

*Gebruik de afscheurfunctie nooit om kettingpapier met etiketten achterwaarts in te voeren; de etiketten kunnen dan losraken en vastlopen in de printer.*

### De knop Tear Off gebruiken

Volg deze stappen om kettingpapier te verwijderen met de knop **Tear Off**:

1. Controleer of het lampje **Tear Off** niet knippert nadat het afdrukken is voltooid.

*Opmerking: Als het lampje Tear Off knippert, bevindt het papier zich in de afscheurpositie. Als u nogmaals op de knop Tear Off drukt, wordt het papier doorgevoerd naar de volgende positie voor de bovenkant van het formulier.*

2. Druk op de knop **Tear Off**. Het papier wordt doorgevoerd naar de afscheurrand.

*Opmerking: Als de perforatie van het papier niet goed is uitgelijnd met de afscheurrand, kunt u de afscheurpositie aanpassen met de functie Micro Adjust (Nauwkeurig aanpassen) zoals beschreven in ["De afscheurpositie aanpassen" op pagina 48.](#page-47-0)*

- 3. Gebruik de afscheurrand op de printerkap om het afgedrukte document af te scheuren.
- 4. Druk op de knop **Load/Eject** om het kettingpapier achterwaarts uit de printer te verwijderen en in de stand-bypositie te plaatsen.

Om het resterende papier uit de printer te verwijderen, drukt u op de knop **Load/Eject** om papier achterwaarts door te voeren naar de stand-bypositie. Open vervolgens de afdekkingen van de tandwielen van de tractor en verwijder het papier.

# !*Let op:*

*Scheur het afgedrukte document altijd af voordat u op de knop Load/Eject drukt. Als meerdere pagina's tegelijk in omgekeerde volgorde worden ingevoerd, kan het papier vastlopen.*

### <span id="page-39-0"></span>Het papier automatisch doorvoeren naar de afscheurpositie

Als u uw afgedrukte documenten automatisch wilt doorvoeren naar de afscheurpositie, schakelt u de modus voor automatisch afscheuren in en selecteert u de juiste paginalengte voor kettingpapier in de modus Standaardinstellingen. Zie ["De standaardinstellingen wijzigen" op pagina 27](#page-26-0) voor informatie over het wijzigen van de standaardinstellingen.

Als automatisch afscheuren is ingeschakeld, voert de printer het papier automatisch door naar de afscheurpositie wanneer een volledige pagina met gegevens of een opdracht voor formulierinvoer wordt ontvangen die niet wordt gevolgd door meer gegevens.

### *Losse vellen laden*

Uw printer kan afdrukken op lossen vellen papier. Zie ["Losse vellen" op pagina 119](#page-118-0) voor gedetailleerde specificaties over losse vellen.

*Opmerking: Als u lang papier laadt (bijvoorbeeld legal-formaat), moet u voldoende ruimte laten op de achterkant van de printer zodat het papier niet vastloopt.*

### *Losse vellen laden vanaf de velgeleider*

Volg de onderstaande stappen om losse vellen te laden vanaf de velgeleider.

1. Controleer of de papiergeleider en de lintcartridge zijn geplaatst zoals beschreven in Hier beginnen.

Sluit dan de afdekking van het tandwiel van de tractoreenheid op de achterkant van uw printer en duw op de vergrendelingshendels van het tandwiel om de tandwielen op hun plaats te vergrendelen.

*Opmerking: Installeer de lintcartridge voordat u de printer inschakelt. Anders kan het papier vastlopen.*

2. Zet de printer aan.

3. Zorg dat de papierontgrendelingshendel in de stand voor de losse vellen staat. Stel ook de papierdiktehendel (onder de printerkap) in op de correcte positie voor de dikte van uw papier. Zie ["De papierdiktehendel aanpassen" op pagina 32](#page-31-0) voor instructies.

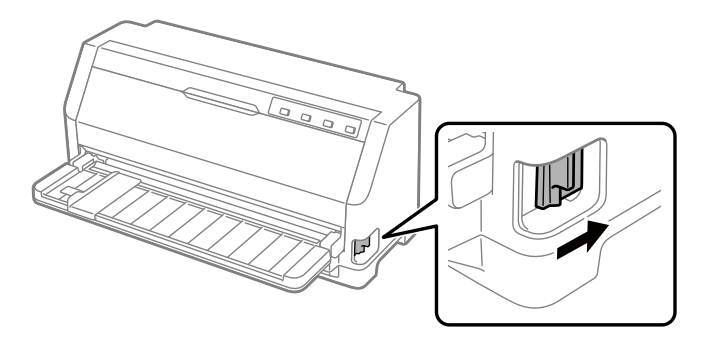

4. Verschuif de zijgeleider totdat deze stopt bij de geleidemarkering.

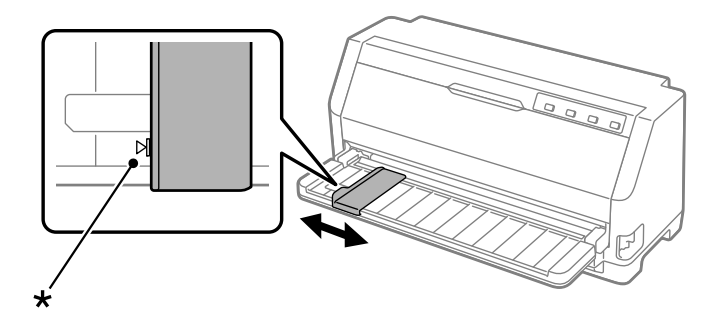

\* geleidermarkering

5. Terwijl u de linkerzijde van een vel papier met de zijgeleider uitlijnt, voert u het papier in de printer tot het niet verder kan. Zorg dat u papier laadt met de bedrukbare zijde omhoog gericht.

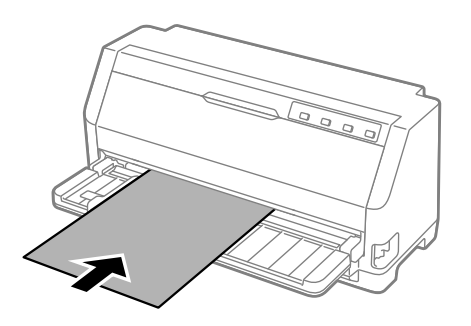

Na enkele seconden brengt de printer het papier automatisch naar de laadpositie. De printer is klaar om te beginnen met afdrukken.

6. Stel de papiersteun in volgens de lengte van het papier zodat het papier wordt ondersteund.

Deze moet worden geïnstalleerd om te verhinderen dat het papier valt wanneer u losse vellen handmatig verticaal laadt. Als u denkt dat het papier zal vallen, moet u deze niet installeren.

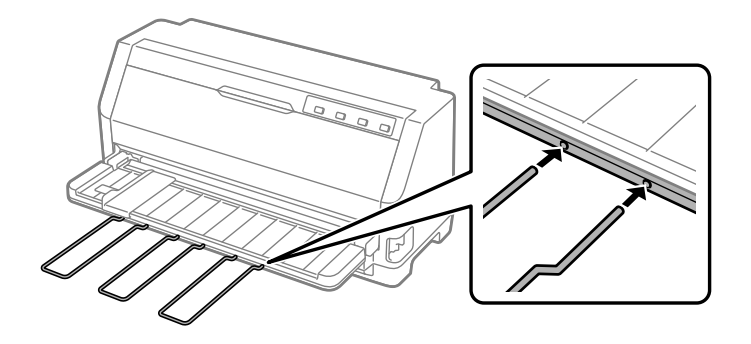

- *Opmerking:* ❏ *Als de papierinvoerrol draait maar de printer het papier niet laadt, verwijdert u het papier en plaatst u het papier helemaal opnieuw.*
- ❏ *Als het papier wordt doorgevoerd voordat u de positie kunt aanpassen, verhoogt u de optie Wachttijd voor handmatige invoer in de modus Standaardinstellingen. Zie ["De](#page-26-0) [standaardinstellingen wijzigen" op pagina 27](#page-26-0) voor meer informatie.*

Als het afdrukken is voltooid, wordt het papier uitgeworpen op de papiergeleider en gaan de lampjes **Paper Out** en **Pause** branden. Als u een document van meerdere pagina's afdrukt, verwijdert u het bedrukte vel en plaatst u een nieuw vel in de papiergeleider. De printer voert het papier automatisch door en hervat het afdrukken.

*Opmerking: Als de printer het bedrukte vel niet uitwerpt, drukt u op de knop Load/Eject.*

## *Speciaal papier laden*

### *Meervoudige formulieren*

De printer kan zowel losbladige meervoudige formulieren als meervoudige formulieren op kettingpapier afdrukken. De printer kan maximaal zeven meervoudige formulieren verwerken (inclusief het origineel).

# !*Let op:*

*Gebruik alleen meervoudige formulieren zonder doorslag.*

*Als u meervoudige formulieren met een lijmrand aan de bovenzijde gebruikt, laadt u de lijmzijde in de printer.*

*Voordat u het afdrukken start, zet u de papierdiktehendel op de juiste positie voor de meervoudige formulieren. Raadpleeg daarvoor de tabel in ["De papierdiktehendel aanpassen" op](#page-31-0) [pagina 32.](#page-31-0)*

Voor het laden van losbladige meervoudige formulieren gebruikt u de velgeleider. Zie ["Losse vellen](#page-39-0) [laden" op pagina 40](#page-39-0) voor instructies. U kunt meervoudige kettingformulieren op dezelfde manier laden als gewoon kettingpapier. Zie ["Kettingpapier laden" op pagina 34](#page-33-0) voor instructies.

# !*Let op:*

*Wanneer u afdrukt op meervoudige formulieren, moet u ervoor zorgen dat uw software-instelling de afdruk volledig binnen het afdrukbaar gebied van de formulieren houdt. Afdrukken op de rand van een meervoudig formulier kan de printkop beschadigen. Zie ["Afdrukbaar gebied" op pagina 126](#page-125-0) voor informatie over het afdrukbare gebied.*

## *Etiketten*

U kunt twee types etiketten gebruiken: etiketten op losse vellen en op kettingpapier. Gebruik geen etiketten op een enkel glanzend achterblad omdat dergelijke achterbladen de neiging hebben om weg te glijden en ze hierdoor niet correct worden ingevoerd.

Volg deze stappen om labels te laden:

# !*Let op:*

*Gebruik etiketten alleen in normale bedrijfsomstandigheden omdat etiketten bijzonder gevoelig zijn voor temperatuur en vochtigheid.*

*Voordat u het afdrukken start, zet u de papierdiktehendel op de juiste positie voor uw labels. Raadpleeg daarvoor de tabel in ["De papierdiktehendel aanpassen" op pagina 32.](#page-31-0)*

- 1. Controleer het volgende:
	- ❏ Uw software-instellingen houden de afdruk volledig binnen het afdrukbaar gebied. Zie ["Afdrukbaar gebied" op pagina 126](#page-125-0) voor informatie over het afdrukbare gebied.

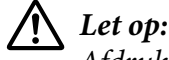

*Afdrukken op de rand van een etiket kan de printkop beschadigen.*

- <span id="page-43-0"></span>❏ De functie Auto tear off (Automatisch afscheuren) is in de modus Standaardinstellingen uitgeschakeld.
- 2. Plaats de etiketten volgens de instructies in ["Losse vellen laden" op pagina 40](#page-39-0) of ["Kettingpapier](#page-33-0) [laden" op pagina 34](#page-33-0).

### *Etiketten afscheuren en uitwerpen*

Als u etiketten op kettingpapier afdrukt, gebruikt u onderstaande instructies voor het afscheuren en uitwerpen van etiketten.

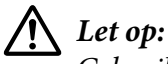

*Gebruik nooit de Load/Eject om de etiketten achterwaarts in te voeren. Etiketten kunnen gemakkelijk loskomen van het achterblad en zo vastlopen in de printer.*

1. Aan de achterzijde van de printer scheurt u het laatste vel met etiketten af dat uit de printer komt. Zie onderstaande afbeelding.

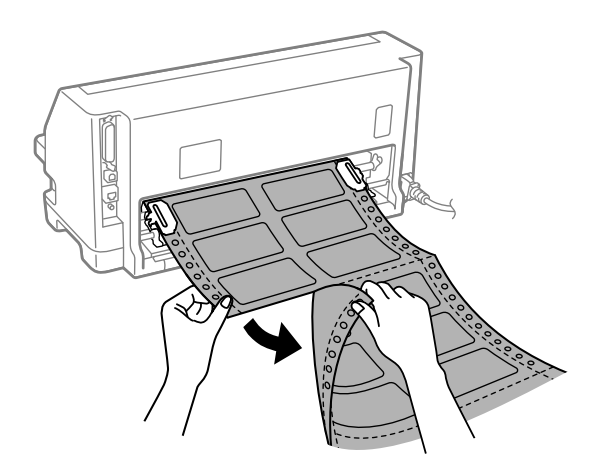

2. Druk op de knop **LF/FF** om het laatste etiketformulier voorwaarts uit te werpen.

# !*Let op:*

*Laat geen etiketten achter in de printer tussen afdrukopdrachten. Ze hebben de neiging om op te krullen. Zo kunnen ze van hun achterblad loskomen en de printer blokkeren wanneer u de afdruk hervat.*

## *Enveloppen*

U kunt afdrukken op verschillende enveloppen door ze op dezelfde manier te laden als losse vellen —van de velgeleider.

Volg deze stappen om enveloppen te laden:

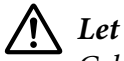

### !*Let op:*

*Gebruik enveloppen alleen in normale bedrijfsomstandigheden.*

*Voordat u het afdrukken start, zet u de papierdiktehendel op de juiste positie voor uw enveloppen. Raadpleeg daarvoor de tabel in ["De papierdiktehendel aanpassen" op pagina 32](#page-31-0).*

1. Zorg dat uw software-instellingen de afdruk volledig binnen het afdrukbare gebied houden. Zie ["Afdrukbaar gebied" op pagina 126](#page-125-0) voor meer informatie.

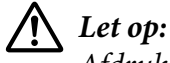

*Afdrukken op de rand van een envelop kan de printkop beschadigen.*

2. Laad enveloppen volgens de instructies in ["Losse vellen laden vanaf de velgeleider" op](#page-39-0) [pagina 40.](#page-39-0) Zorg dat u de flap dichtvouwt en let op de richting van de van de flap.

### *vanaf de velgeleider*

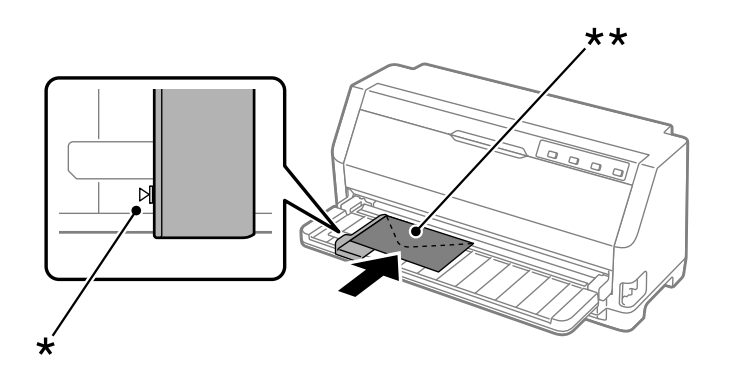

\* geleidermarkering

\*\* bovenrand eerst en flapzijde omlaag

### *Briefkaarten*

U kunt afdrukken op verschillende briefkaarten door ze op dezelfde manier te laden als losse vellen van de velgeleider.

Volg deze stappen om briefkaarten te laden:

# !*Let op:*

*Gebruik briefkaarten alleen in normale bedrijfsomstandigheden.*

*Voordat u het afdrukken start, zet u de papierdiktehendel op de juiste positie voor uw briefkaarten. Raadpleeg daarvoor de tabel in ["De papierdiktehendel aanpassen" op pagina 32.](#page-31-0)*

1. Zorg dat uw software-instellingen de afdruk volledig binnen het afdrukbare gebied houden. Zie ["Afdrukbaar gebied" op pagina 126](#page-125-0) voor meer informatie.

# Let op:

*Afdrukken op de rand van een briefkaart kan de printkop beschadigen.*

2. Laad kaarten volgens de instructies in Losse vellen laden vanaf de velgeleider.

### *vanaf de velgeleider*

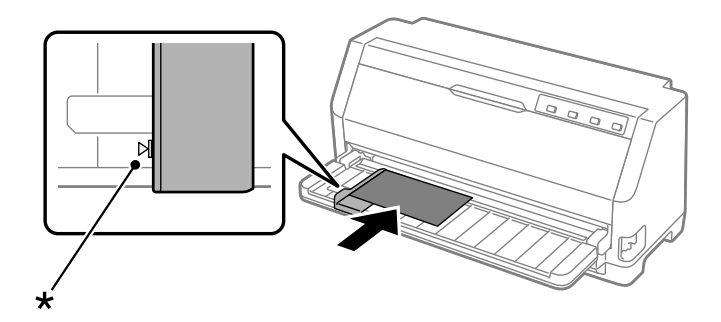

\* geleidermarkering

# *Schakelen tussen kettingpapier en losse vellen*

Wanneer u de tractor gebruikt, kunt u gemakkelijk schakelen tussen kettingpapier en losse vellen (inclusief enveloppen of briefkaarten) zonder het kettingpapier uit de tractor te verwijderen.

## *Overschakelen op losse vellen*

Volg deze stappen om te schakelen van kettingpapier naar losse vellen:

- 1. Als de functie Auto tear off (Automatisch afscheuren) is ingeschakeld, wordt het papier automatisch naar de afscheurpositie doorgevoerd.
- 2. Scheur de afgedrukte pagina's af.

# !*Let op:*

- ❏ *Scheur papier altijd af voordat u het achterwaarts voert. Als u teveel vellen achterwaarts doorvoert, kan een papierstoring optreden.*
- ❏ *Gebruik nooit de knop Load/Eject om de etiketten achterwaarts in te voeren. Etiketten kunnen gemakkelijk loskomen van het achterblad en zo vastlopen in de printer. Voor informatie over het verwijderen van etiketten van het papierpad, zie ["Etiketten](#page-43-0) [afscheuren en uitwerpen" op pagina 44](#page-43-0).*
- 3. Druk op de knop **Load/Eject** om het kettingpapier achteruit te voeren naar de stand-bypositie. Het papier zit nog in de tractor, maar niet meer in de papierbaan.
- 4. Zet de papierontgrendelingshendel vervolgens in de stand voor losse vellen. Stel ook de papierdiktehendel (onder de printerkap) in op de correcte positie voor de dikte van uw papier. Zie ["De papierdiktehendel aanpassen" op pagina 32](#page-31-0) voor instructies.

Als u de foutzoemer hoort, kan er nog steeds papier in het papiertraject zitten. Breng de hendel terug naar de tractorpositie en verwijder het resterende papier uit het traject.

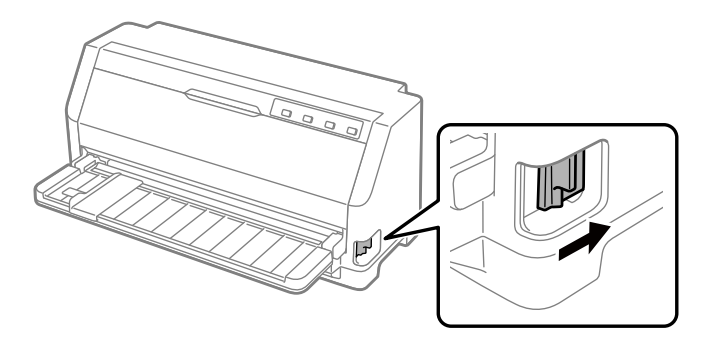

U kunt nu losse vellen laden vanaf de velgeleider. Zie ["Losse vellen laden" op pagina 40](#page-39-0) voor meer informatie.

## *Overschakelen op kettingpapier*

Volg deze stappen om te schakelen van losse vellen naar kettingpapier:

- 1. Druk indien nodig op de knop **Load/Eject** om het laatste afgedrukte losse vel uit te werpen.
- 2. Controleer of er kettingpapier in de printer is geladen zoals beschreven in ["Kettingpapier laden](#page-34-0) [met de tractor" op pagina 35](#page-34-0).

<span id="page-47-0"></span>3. Zet de papierontgrendelingshendel in de stand voor de tractor-invoer. Stel ook de papierdiktehendel (onder de printerkap) in op de correcte positie voor de dikte van uw papier. Zie ["De papierdiktehendel aanpassen" op pagina 32](#page-31-0) voor instructies.

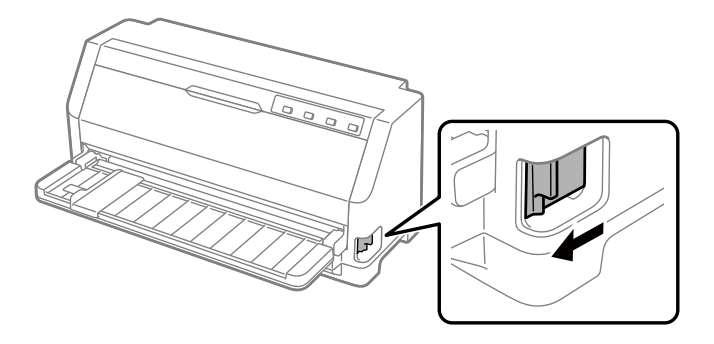

De printer voert het kettingpapier automatisch door vanaf de stand-by positie naar de laadpositie wanneer deze gegevens ontvangt.

## *De functie Nauwkeurig aanpassen*

Met de functie Nauwkeurig aanpassen kunt u het papier voorwaarts of achterwaarts verplaatsen in stappen van 0,141 mm (1/180 inch), zodat u nauwkeurige aanpassingen kunt aanbrengen aan de bovenkant van het formulier en de afscheurpositie.

### *De afscheurpositie aanpassen*

Als uw papierperforatie niet is uitgelijnd op de afscheurrand, kunt u de functie Micro Adjust (Nauwkeurig aanpassen) gebruiken om de perforatie te verplaatsen naar de afscheurpositie.

Voer de onderstaande stappen uit om de afscheurpositie aan te passen:

*Opmerking: Uw afscheurpositie blijft van kracht totdat u deze wijzigt, zelfs als u de printer uitzet.*

- 1. Controleer of het papier zich in de huidige afscheurpositie bevindt.
- 2. Houd de knop **Pause** gedurende drie seconden ingedrukt. Het lampje **Pause** begint te knipperen en de printer schakelt over naar de modus Micro adjust (Nauwkeurig aanpassen).

<span id="page-48-0"></span>3. Druk op de knop  $\nabla$  om papier voorwaarts te voeren of op de knop  $\triangle$  om papier achterwaarts te bewegen, tot de papierperforatie is uitgelijnd op de afscheurrand van de printerkap.

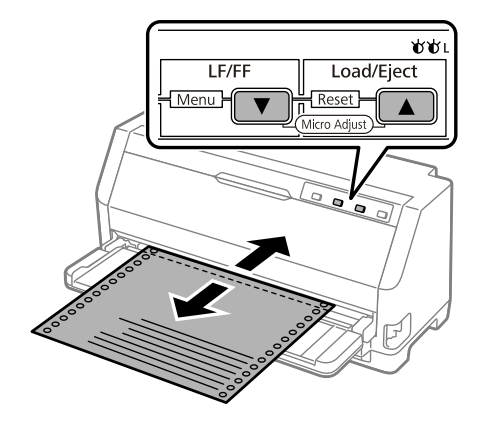

*Opmerking: De printer heeft een minimum- en een maximum afscheurpositie. Als u probeert een afscheurpositie in te stellen die buiten deze grenzen valt, klinkt een pieptoon en wordt de verplaatsing van het papier gestopt.*

- 4. Scheur de afgedrukte pagina's af.
- 5. Druk op de knop **Pause** om de modus Micro adjust (Nauwkeurig aanpassen) te sluiten.

Als u het afdrukken hervat, wordt het papier automatisch teruggevoerd naar de bovenkant van het formulier en wordt het afdrukken gestart.

### *De positie voor de bovenkant van het formulier aanpassen*

De positie Bovenkant van het formulier is de positie op de pagina waar de printer begint af te drukken. Als de afdruk te hoog of te laag op de pagina verschijnt, kunt u de functie Nauwkeurig aanpassen gebruiken om de positie voor de bovenkant van het formulier aan te passen.

Voer onderstaande stappen uit om de positie voor de bovenkant van het formulier aan te passen:

- *Opmerking:* ❏ *De instelling voor de positie voor de bovenkant van het formulier blijft van kracht totdat u de positie wijzigt, zelfs als u de printer uitzet.*
- ❏ *In bepaalde toepassingssoftware overschrijft de instelling voor de bovenmarge de instelling voor de positie voor de bovenkant van het formulier die u met de functie Nauwkeurig aanpassen opgeeft. Pas indien nodig de positie voor de bovenkant van het formulier aan in de software.*
- 1. Laad papier. Druk op de knop **Load/Eject** om naar de huidige positie voor de bovenkant van het formulier te brengen. Pas de positie aan om de papiertoevoerpositie of de snijpositie van het papier vast te stellen.
- 2. Houd de knop **Pause** gedurende drie seconden ingedrukt. Het lampje **Pause** begint te knipperen en de printer gaat naar de modus Micro Adjust (Nauwkeurig aanpassen).
- 3. Druk op de knop  $\nabla$  als u de positie voor de bovenkant van het formulier lager op de pagina wilt plaatsen, of druk op de knop  $\triangle$  als u de positie voor de bovenkant van het formulier hoger op de pagina wilt plaatsen.

- *Opmerking:* ❏ *De printer heeft een minimum- en een maximumpositie voor de bovenkant van het formulier. Als u probeert een positie in te stellen die boven of onder deze grenzen ligt, klinkt een pieptoon en wordt de verplaatsing van het papier stopgezet.*
- ❏ *Als het papier de standaardpositie voor de bovenkant van het formulier bereikt, klinkt eveneens een pieptoon en wordt de verplaatsing van het papier korte tijd stopgezet. U kunt de standaardinstelling als referentiepunt gebruiken bij het aanpassen van de positie voor de bovenkant van het formulier.*
- 4. Nadat u de positie voor de bovenkant van het formulier hebt ingesteld, drukt u op de knop **Pause** om de modus Micro adjust (Nauwkeurig aanpassen) te sluiten.

*Opmerking: De instelling voor de positie Bovenkant van formulier wordt toegepast wanneer het papier de volgende keer wordt ingevoerd.*

## <span id="page-50-0"></span>Hoofdstuk 3

# *Printersoftware*

### *De printersoftware*

De Epson-software bevat het printerstuurprogramma en EPSON Status Monitor 3.

De printerdriver is de software waarmee u via uw computer de printer kunt besturen. U dient de printerdriver te installeren om alle door de printer geboden mogelijkheden met uw Windows-toepassingen te kunnen gebruiken.

EPSON Status Monitor 3 is niet automatisch geïnstalleerd wanneer u het printerstuurprogramma installeert.

Als u EPSON Status Monitor 3 wilt installeren, dient u ["EPSON Status Monitor 3 installeren" op](#page-60-0) [pagina 61](#page-60-0) te raadplegen voor instructies.

- *Opmerking:* ❏ *Voordat u doorgaat, moet u het printerstuurprogramma installeren op uw computer zoals beschreven in de meegeleverde installatie-instructies.*
- ❏ *Controleer of de printerinstelling is ingesteld op ESC/P2. Het printerstuurprogramma en EPSON Status Monitor 3 kunnen alleen werken in de modus ESC/P2.*
- ❏ *Als u de printerdriver opnieuw wilt installeren of wilt upgraden, moet u de geïnstalleerde printerstuurprogramma eerst verwijderen.*

## *Met het printerstuurprogramma*

U hebt toegang tot het printerstuurprogramma vanaf uw Windows-toepassingen of vanaf het menu Start.

Schermen en procedures die in deze handleiding verschijnen, zijn doorgaans van Windows 10 tenzij anders opgegeven.

❏ Wanneer u de printerdriver opent vanuit een Windows-toepassing, gelden de instellingen die u opgeeft alleen voor de toepassing die u gebruikt. Zie ["De printerdriver openen vanuit](#page-51-0) [Windows-toepassingen" op pagina 52](#page-51-0) voor meer informatie.

<span id="page-51-0"></span>❏ Wanneer u de printerdriver opent via het menu Start, gelden de instellingen die u opgeeft voor de printerdriver voor alle toepassingen. Zie ["Het printerstuurprogramma openen via het menu](#page-53-0) [Start" op pagina 54](#page-53-0) voor meer informatie.

Zie ["De instellingen voor de printerdriver wijzigen" op pagina 57](#page-56-0) als u instellingen voor de printerdriver wilt controleren en wijzigen.

*Opmerking: Vele, maar niet alle Windows-toepassingen overschrijven de instellingen die met de printerdriver worden opgegeven. Het is daarom raadzaam te controleren of de instellingen voor de printerdriver aan uw vereisten voldoen.*

### *De printerdriver openen vanuit Windows-toepassingen*

Voer de onderstaande stappen uit als u de printerdriver wilt openen vanuit een Windows-toepassing:

*Opmerking: De schermafbeeldingen in de onderstaande procedure zijn gebaseerd op het besturingssysteem Windows 10. De inhoud op het scherm kan verschillen afhankelijk van uw computeromgeving.*

1. Selecteer **Print (Afdrukken)** in het menu File (Bestand) van uw toepassing. Controleer of uw printer is geselecteerd onder Printer selecteren in het dialoogvenster Print (Afdrukken).

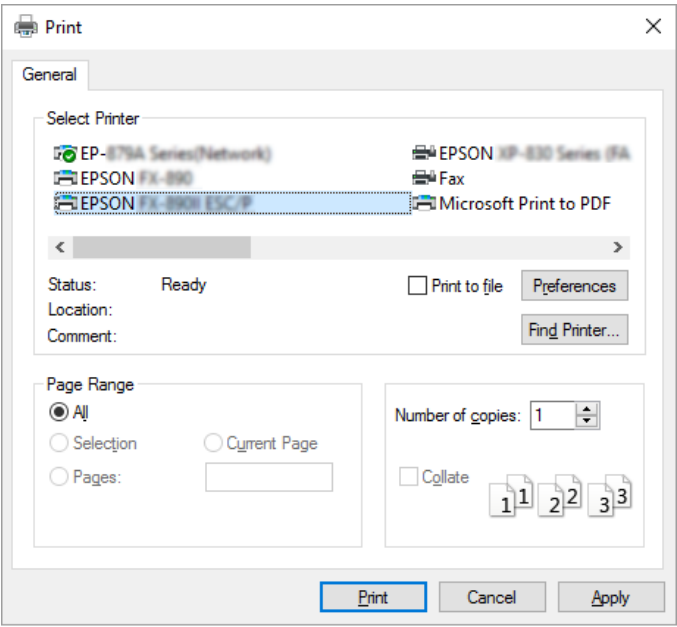

2. Klik op **Preferences (Voorkeuren)**. Het venster Printing Preferences (Afdrukvoorkeuren) verschijnt en u ziet de menu's Paper/Quality (Papier/Kwaliteit), Layout (Lay-out), User Defined Paper (Aangepast papier) en Extension Settings (Geavanceerde instellingen). Dit zijn de menu's met de instellingen voor de printerdriver.

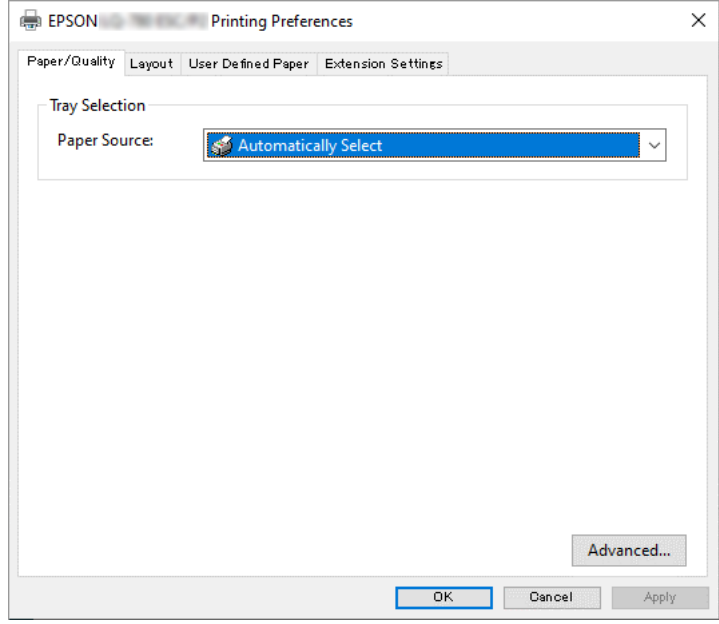

<span id="page-53-0"></span>3. U kunt een menu weergeven door te klikken op het bijbehorende tabblad bovenaan het venster. Zie ["De instellingen voor de printerdriver wijzigen" op pagina 57](#page-56-0) als u de instellingen wilt wijzigen.

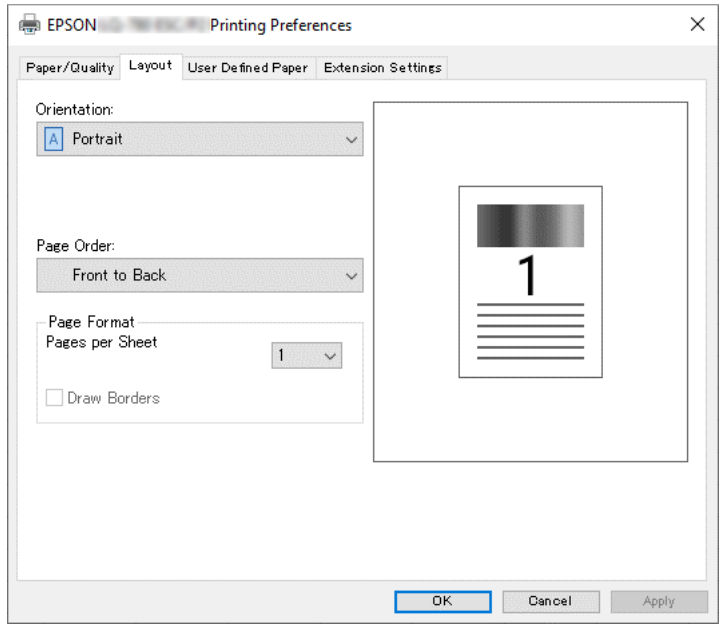

### *Het printerstuurprogramma openen via het menu Start*

Voer de onderstaande stappen uit als u de printerdriver wilt openen via het menu Start.

*Opmerking: De schermafbeeldingen in de onderstaande procedure zijn gebaseerd op het besturingssysteem Windows 10. De inhoud op het scherm en de daaropvolgende stappen kunnen verschillen afhankelijk van uw computeromgeving.*

1. Klik op de knop **Start** en selecteer dan **Windows System (Windows-systeem)** > **Control Panel (Configuratiescherm)** > **View devices and printers (Apparaten en printers weergeven)** in **Hardware and Sound (Hardware en geluiden)**.

2. Klik met de rechtermuisknop op het printerpictogram en klik op **Printing Preferences (Voorkeursinstellingen voor afdrukken)**. Het scherm toont de menu's Paper/Quality (Papier/Kwaliteit), Layout (Lay-out), User Defined Paper (Aangepast papier) en Extension (Uitbreiding). Dit zijn de menu's met de instellingen voor de printerdriver.

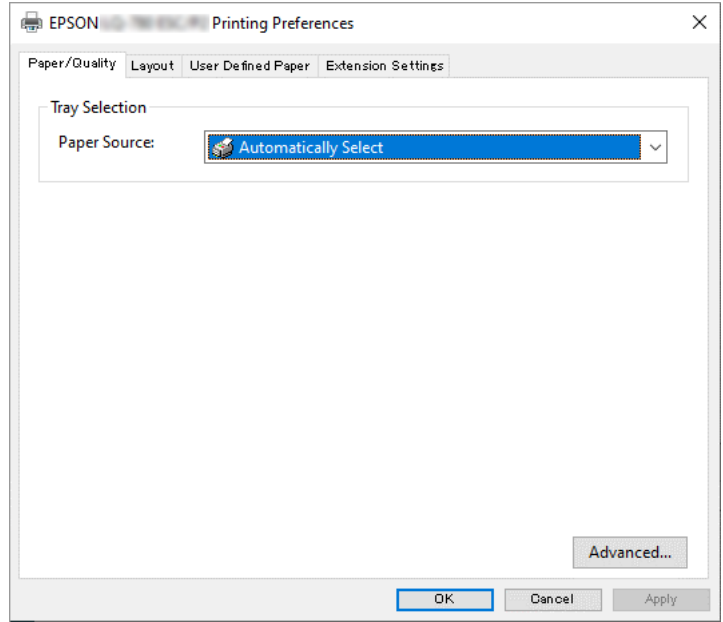

Als u klikt op **Printer properties (Printereigenschappen)** in het menu dat wordt weergegeven nadat u met de rechtermuisknop op het printerpictogram hebt geklikt, wordt het venster Properties (Eigenschappen) weergegeven, met daarin menu's die worden gebruikt voor de instellingen voor de printerdriver.

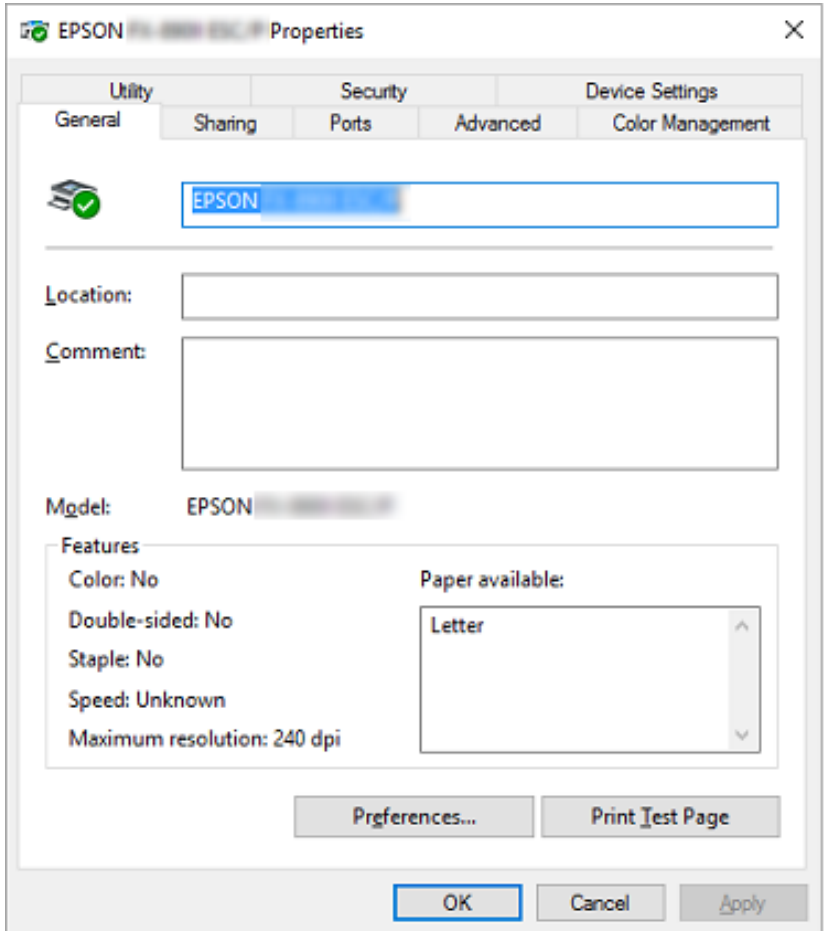

3. U kunt een menu weergeven door te klikken op het bijbehorende tabblad bovenaan het venster. Zie ["Overzicht van de instellingen voor de printerdriver" op pagina 57](#page-56-0) voor meer informatie.

### <span id="page-56-0"></span>*De instellingen voor de printerdriver wijzigen*

Uw printerstuurprogramma heeft vier menu's waarin u de instellingen voor het printerstuurprogramma kunt wijzigen; Layout (Lay-out), Paper/Quality (Papier/Kwaliteit), User Defined Paper (Aangepast papier) en Extension Settings (Geavanceerde instellingen). U kunt instellingen ook wijzigen in het menu Utility in de printersoftware. Zie "Overzicht van de instellingen voor de printerdriver" op pagina 57 voor een overzicht van de beschikbare instellingen.

Klik in het venster van de printerdriver op de knop **Help**.

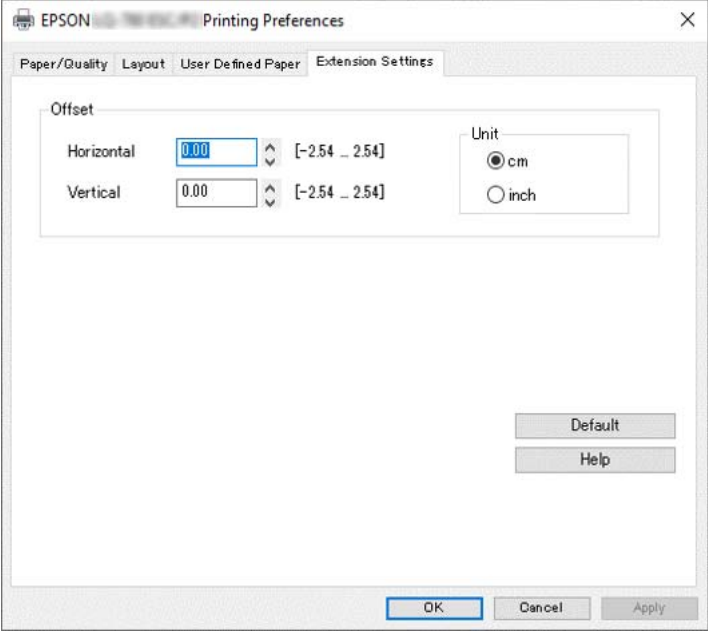

Nadat u uw instellingen voor de printerdriver hebt gewijzigd, klikt u op **OK** om de instellingen toe te passen of op **Cancel (Annuleren)** om de standaardwaarden voor de instellingen te herstellen.

Nadat u de instellingen voor de printerdriver hebt gecontroleerd en de gewenste wijzigingen hierin hebt aangebracht, kunt u gaan afdrukken.

### *Overzicht van de instellingen voor de printerdriver*

De volgende tabellen tonen de instellingen van het Windows-printerstuurprogramma. Niet alle instellingen zijn beschikbaar in alle versies van Windows. Meer details vindt u in de online **Help (Help)** van de printerdriver.

# *Printerinstellingen*

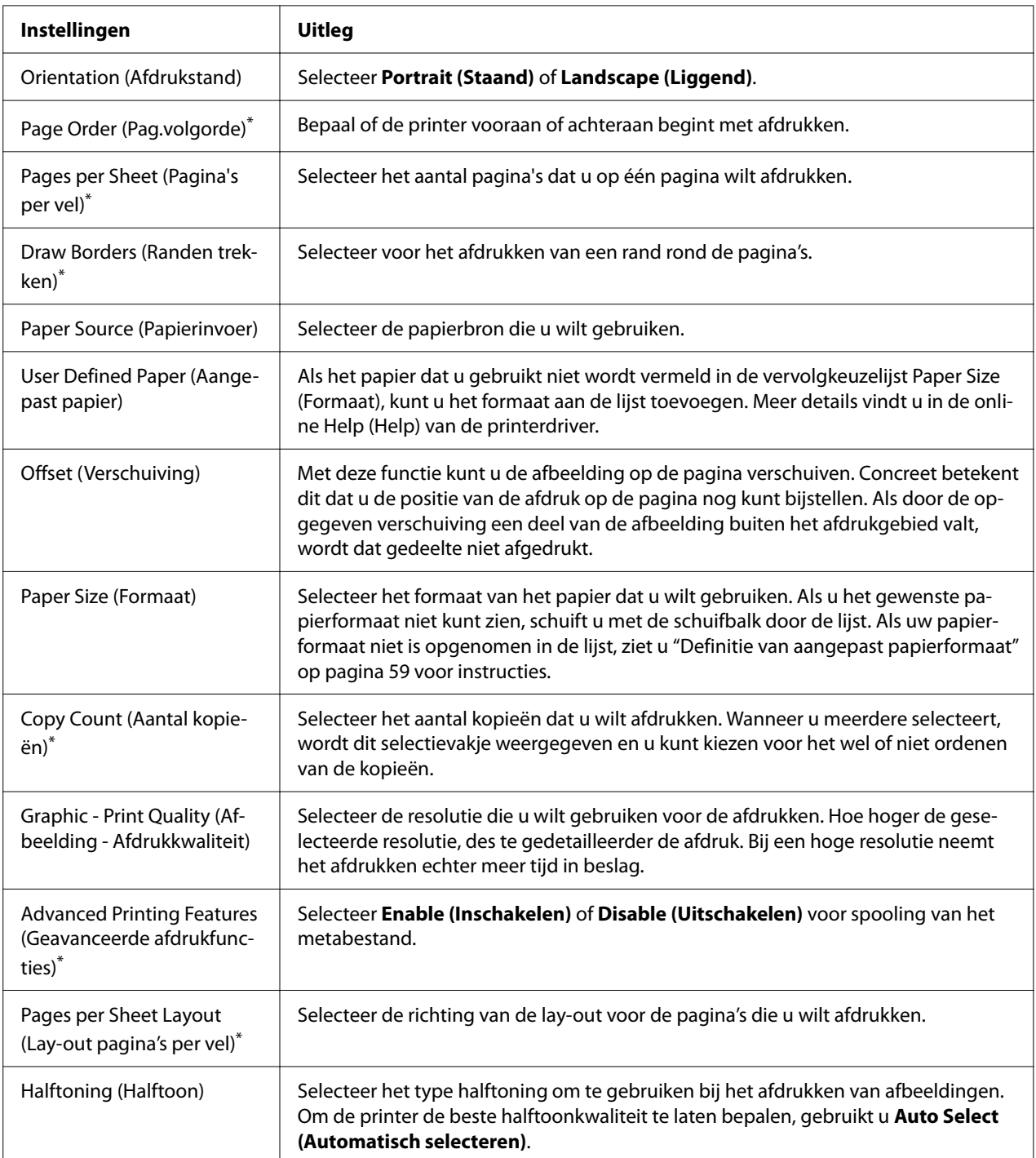

<span id="page-58-0"></span>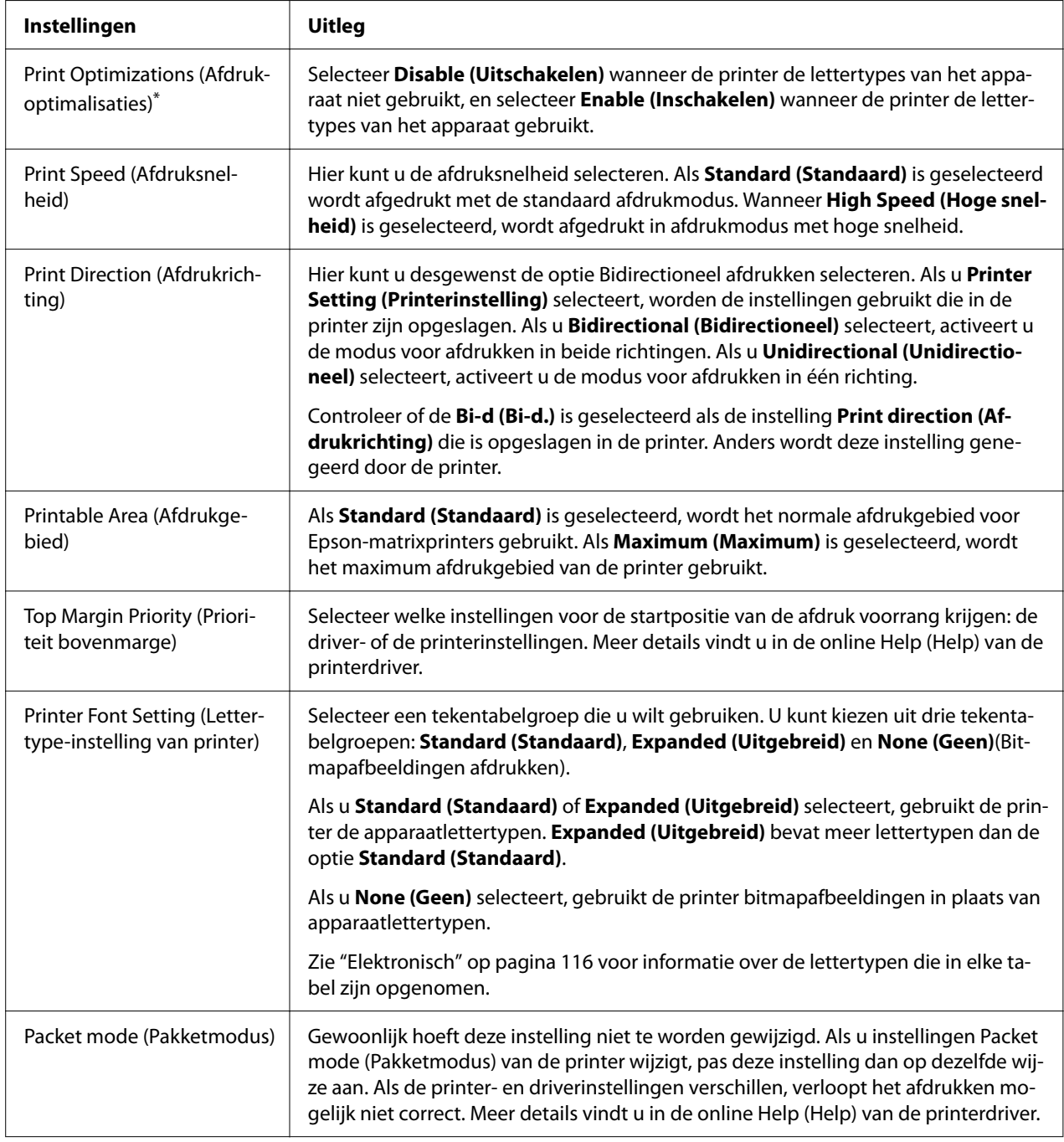

\* Zie Windows help voor meer informatie.

### *Definitie van aangepast papierformaat*

Als het papier dat u gebruikt niet wordt vermeld in de vervolgkeuzelijst Paper Size (Formaat), kunt u het formaat aan de lijst toevoegen.

*Opmerking: De volgende procedures zijn gebaseerd op het besturingssysteem Windows 10. De inhoud op het scherm en de daaropvolgende stap kunnen verschillen afhankelijk van uw computeromgeving.*

- 1. Klik op de knop **Start** en selecteer dan **Windows System (Windows-systeem)** > **Control Panel (Configuratiescherm)** > **View devices and printers (Apparaten en printers weergeven)** in **Hardware and Sound (Hardware en geluiden)**.
- 2. Klik met de rechtermuisknop op het printerpictogram en klik op **Printing Preferences (Voorkeursinstellingen voor afdrukken)**.
- 3. Selecteer het menu **User Defined Paper (Door gebruiker gedefinieerd papier)**.
- 4. Geef het papierformaat op in de velden Paper Size (Formaat).
- 5. Klik op **Apply (Toepassen)** en klik vervolgens op **OK**.

*Opmerking: Meer details vindt u in de Help bij de printerdriver.*

### *Controle-instellingen*

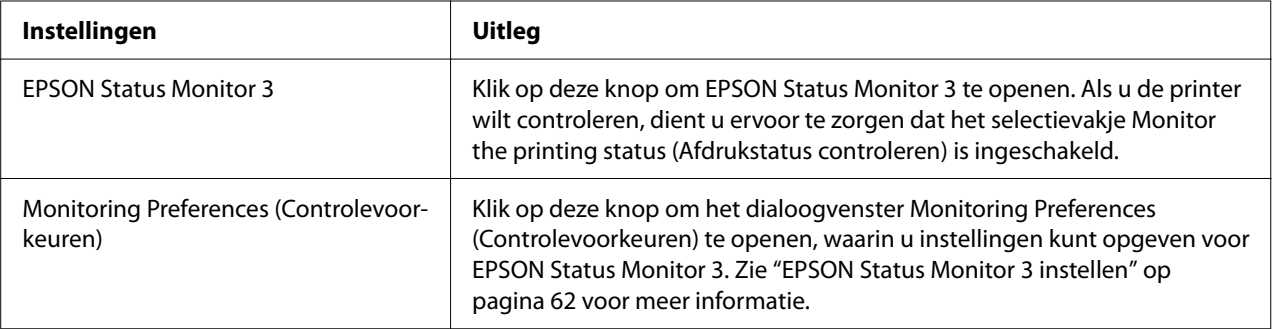

### *Instelhulpprogramma*

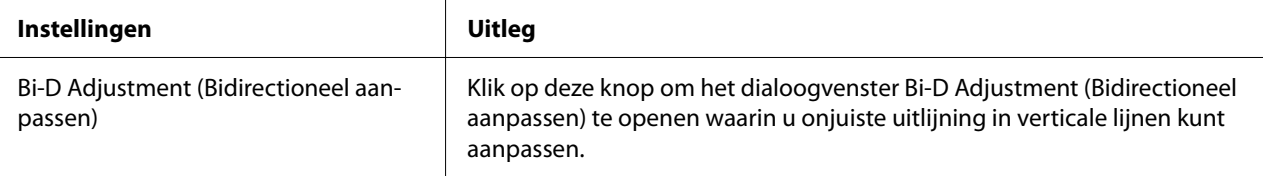

<span id="page-60-0"></span>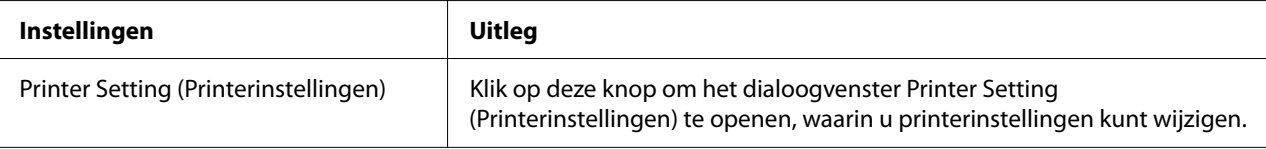

## *EPSON Status Monitor 3 gebruiken*

Met EPSON Status Monitor 3 kunt u de status van uw printer controleren en krijgt u waarschuwingen wanneer printerfouten optreden. Het programma biedt bovendien instructies voor het oplossen van problemen, indien nodig.

EPSON Status Monitor 3 is beschikbaar als:

- ❏ De printer wordt rechtstreeks aangesloten op de hostcomputer via de parallelle poort [LPT1] of de USB-poort of wordt verbonden met een ethernet-netwerk.
- ❏ Uw systeem zodanig is geconfigureerd dat bidirectionele communicatie wordt ondersteund.

U kunt EPSON Status Monitor 3 installeren door deze te selecteren bij het instellen van de printer. Zie "EPSON Status Monitor 3 installeren" op pagina 61 als u deze moet installeren. Als de printer wordt gedeeld, moet u EPSON Status Monitor 3 zodanig instellen dat de gedeelde printer op de printerserver en op clientcomputers kan worden gecontroleerd. Zie ["EPSON Status Monitor 3](#page-61-0) [instellen" op pagina 62](#page-61-0) en ["De printer instellen in een netwerk" op pagina 69](#page-68-0).

- *Opmerking:* ❏ *Als u een computer gebruikt waarop een ander besturingssysteem wordt uitgevoerd en waarop meerdere gebruikers zich hebben aangemeld, kan er een foutbericht worden weergegeven als de printers door meerdere gebruikers tegelijkertijd worden gecontroleerd.*
- ❏ *Hoewel u kunt afdrukken naar de printer die direct is verbonden met de computer op een externe locatie met de functie Remote Desktop (Extern bureaublad), kan er een communicatiefout optreden.*
- ❏ *Als EPSON Status Monitor 3 is geïnstalleerd met de Windows Firewall-functie ingeschakeld (aanbevolen), kan de gedeelde printer misschien niet worden gecontroleerd. U lost dit probleem op door ENAGENT.exe toe te voegen aan de uitzonderingen voor de firewall.*

### *EPSON Status Monitor 3 installeren*

Als u EPSON Status Monitor 3 nog niet hebt geïnstalleerd, volgt u de onderstaande stappen voor het installeren van EPSON Status Monitor 3.

- <span id="page-61-0"></span>1. Zorg ervoor dat de printer is uitgeschakeld en Windows op uw computer wordt uitgevoerd.
- 2. Plaats de Software Disc in het cd-romstation.

*Opmerking: Voordat u doorgaat moet u controleren of het printerstuurprogramma op uw computer is geïnstalleerd.*

3. Volg de instructies op het scherm om de software te installeren.

U kunt ook het uitvoerbare bestand in het volgende uitvoeren.

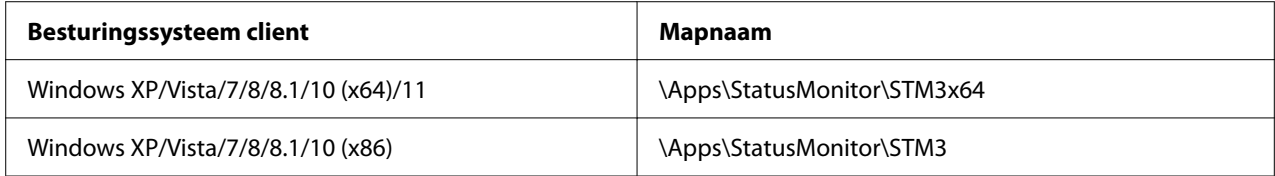

### *EPSON Status Monitor 3 instellen*

Volg deze stappen voor het instellen van EPSON Status Monitor 3:

- 1. Klik op de knop **Start** en selecteer dan **Windows System (Windows-systeem)** > **Control Panel (Configuratiescherm)** > **View devices and printers (Apparaten en printers weergeven)** in **Hardware and Sound (Hardware en geluiden)**.
- 2. Klik met de rechtermuisknop op het pictogram van de printer, klik op **Printer properties (Printereigenschappen)** en klik dan op het tabblad **Utility (Hulpprogramma)**.

3. Klik op de knop **Monitoring Preferences (Controlevoorkeuren)**. Het dialoogvenster Monitoring Preferences (Controlevoorkeuren) verschijnt.

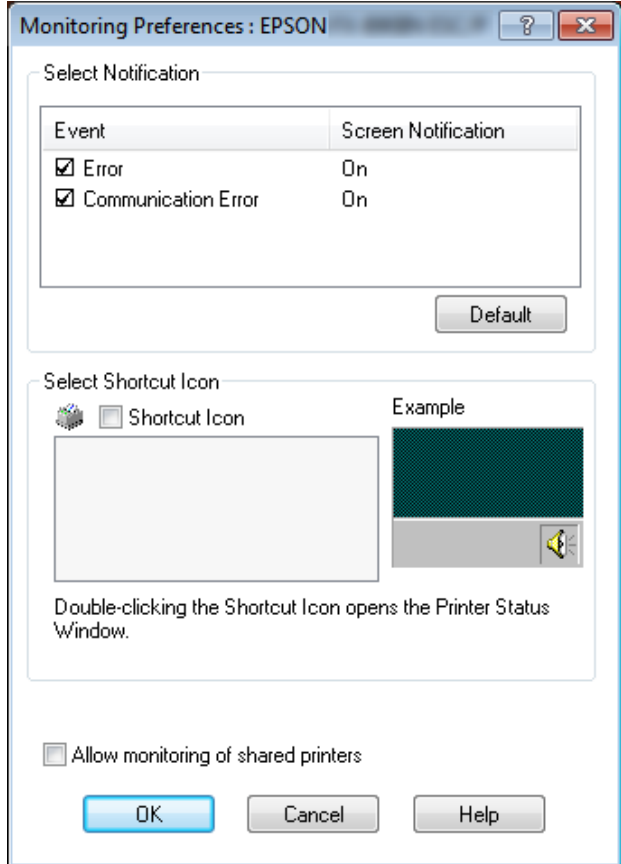

4. De volgende instellingen zijn beschikbaar:

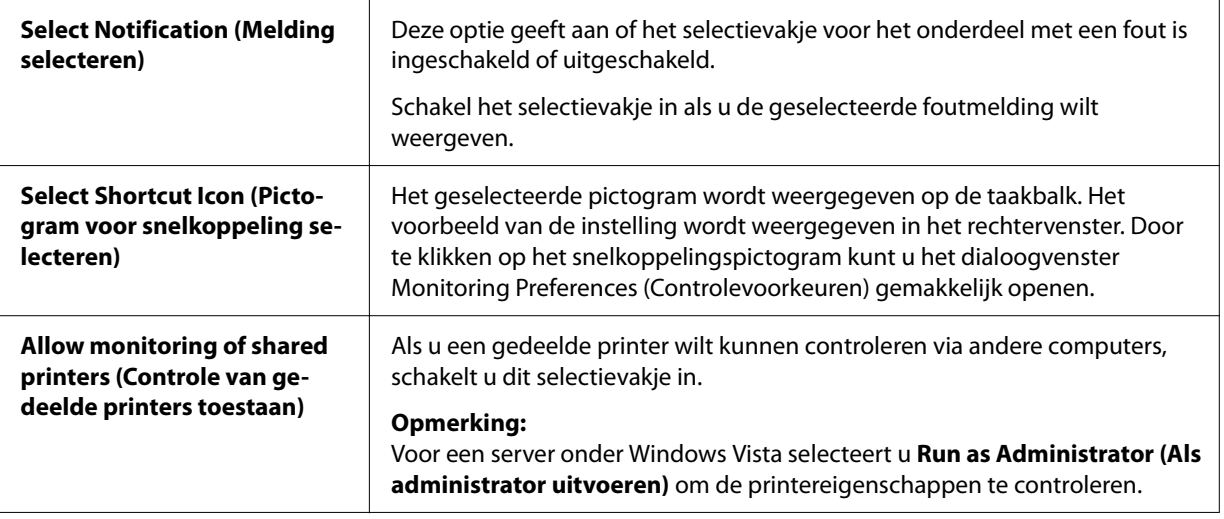

*Opmerking: Klik op de knop Default (Standaard) als u de standaardinstellingen van alle onderdelen wilt herstellen.*

### *EPSON Status Monitor 3 openen*

Voer een van de volgende bewerkingen uit om EPSON Status Monitor 3 te openen;

- ❏ Dubbelklik op het snelkoppelingspictogram in de vorm van een printer op de taakbalk. Als u een snelkoppelingspictogram wilt toevoegen aan de taakbalk, gaat u naar het menu Utility (Hulpprogramma) en volgt u de instructies.
- ❏ Open het menu Utility (Hulpprogramma) en klik op het pictogram **EPSON Status Monitor 3**. Zie ["Met het printerstuurprogramma" op pagina 51](#page-50-0) voor informatie over het openen van het menu Utility (Hulpprogramma).

*Opmerking: Als het volgende scherm Utility (Hulpprogramma) niet wordt weergegeven, moet u EPSON Status Monitor 3 installeren.*

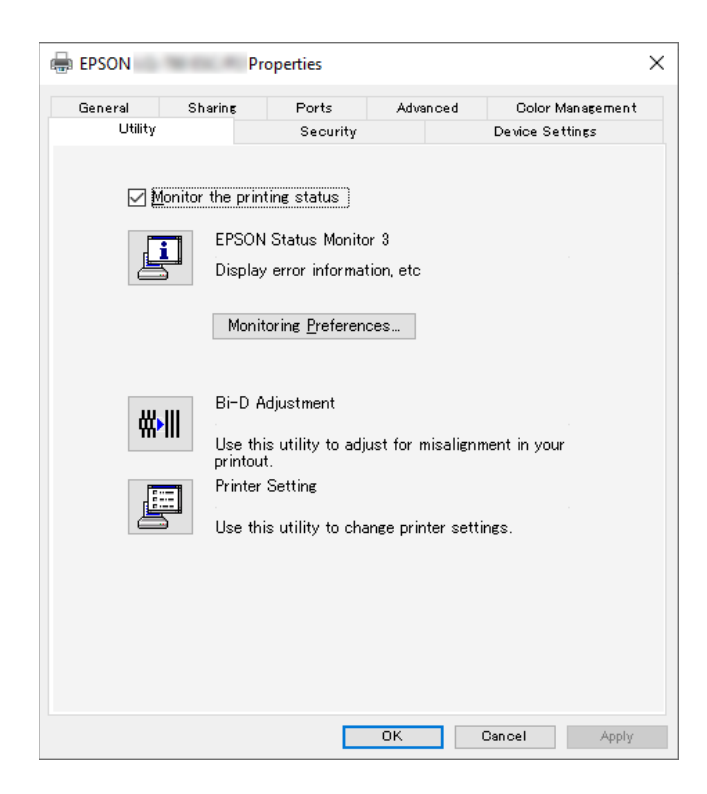

Als EPSON Status Monitor 3 op de hierboven beschreven manier wordt geopend, wordt het volgende venster voor de printerstatus weergegeven.

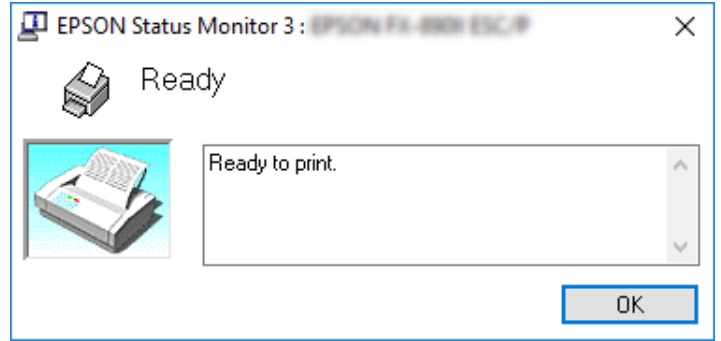

In dit venster wordt informatie over de status van de printer weergegeven.

*Opmerking: Soms kan tijdens het afdrukken de printerstatus niet worden opgevraagd. Als dat het geval is, klikt u in EPSON Status Monitor 3 op het tabblad Utility (Hulpprogramma) en gebruikt u de printer waarvan het statusvenster is geopend.*

### *Bi-D Adjustment (Bidirectioneel aanpassen) gebruiken*

Met dit hulpprogramma kunt u aanpassingen aanbrengen bij fouten in de uitlijning in verticale lijnen.

### *Aanpassingen maken met Bi-D Adjustment (Bidirectioneel aanpassen)*

Ga als volgt te werk voor Bi-D Adjustment (Bidirectioneel aanpassen).

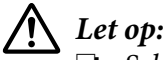

- ❏ *Schakel de printer niet uit tijdens het afdrukken van het aanpaspatroon. Daardoor kan de printer verkeerde instellingen opslaan. Als u de printer tijdens het aanpassen hebt uitgeschakeld, moet u Bi-D Adjustment (Bidirectioneel aanpassen) herstarten.*
- ❏ *Seriële verbinding wordt niet ondersteund.*
- ❏ *Zorg ervoor dat de status van de printer gereed is voordat u Bi-D Adjustment (Bidirectioneel aanpassen) uitvoert.*
- ❏ *Als Bi-D Adjustment (Bidirectioneel aanpassen) niet goed wordt afgedrukt, moet u het standaard lettertype van de printer selecteren en het nogmaals proberen.*
- 1. Open het menu **Utility (Hulpprogramma)** en klik op het pictogram **Bi-D Adjustment (Bidirectioneel aanpassen)**. Zie ["Met het printerstuurprogramma" op pagina 51](#page-50-0) voor informatie over het openen van het tabblad **Utility (Hulpprogramma)**. Het venster Bi-D Adjustment (Bidirectioneel aanpassen) verschijnt.
- 2. Klik op **Next (Volgende)**.
- 3. Klik op **Print (Afdrukken)**. De printer drukt drie reeksen aanpassingspatronen af. Om het aanpassingspatroon te zien, hebt u vier losse vellen op A3-formaat of kettingpapier op 12 inch-formaat (aanbevolen) nodig.

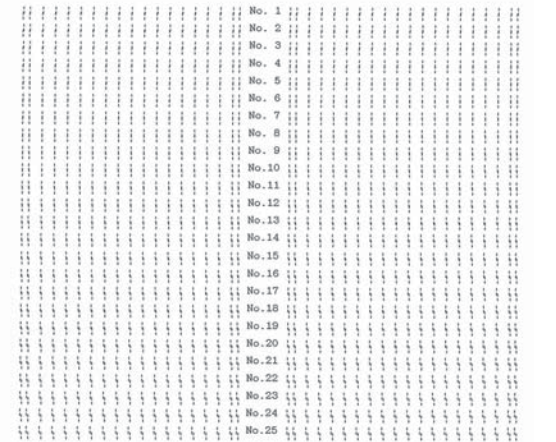

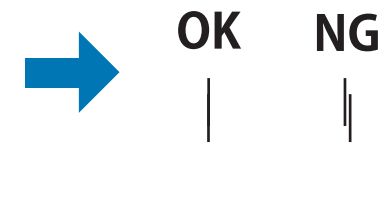

*Opmerking: De afbeelding rechtsboven is een voorbeeld van goede en slechte patronen in de afdrukresultaten.*

4. Bekijk de aanpaspatronen en zoek de verticale lijn die het beste is uitgelijnd. Selecteer vervolgens het overeenkomstige regelnummer in het venster Bi-D Adjustment (Bidirectioneel aanpassen).

5. Klik op **Set (Instellen)**. De aanpaswaarde wordt in de printer opgeslagen.

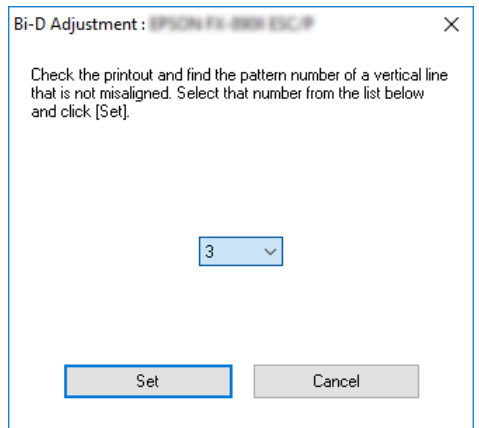

# *Printer Setting (Printerinstellingen) gebruiken*

Met dit hulpprogramma kunt u de actuele instellingen weergeven die in de printer zijn opgeslagen, instellingen van de printer veranderen, en instellingen lezen die in het bestand zijn opgeslagen of instellingen in het bestand opslaan.

U kunt ook enkele standaardinstellingen van de printer die vanaf dit hulpprogramma zijn opgeslagen in de printer, wijzigen. Zie ["De standaardinstellingen wijzigen" op pagina 27](#page-26-0) voor details over het instellen van items.

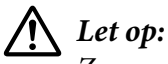

*Zorg ervoor dat de status van de printer gereed is voordat u instellingen bij de printer ophaalt of bijwerkt.*

- *Opmerking:* ❏ *U hoeft de standaard printerinstellingen die in de printer zijn opgeslagen, niet te wijzigen als u alleen afdrukt vanaf Windows. Het wijzigen van deze instellingen kan ongewenste effecten veroorzaken in uw afdrukken wanneer u afdrukt vanaf Windows.*
- ❏ *Sommige instellingen worden niet ondersteund in het menu Utility (Hulpprogramma).*

## *Printerinstelling wijzigen*

Ga als volgt te werk om printerinstellingen te wijzigen.

1. Open het menu **Utility (Hulpprogramma)** en klik op het pictogram **Printer Setting (Printerinstellingen)**. Zie ["Met het printerstuurprogramma" op pagina 51](#page-50-0) voor informatie over het openen van het tabblad Hulpprogramma. Het venster Printerinstelling verschijnt.

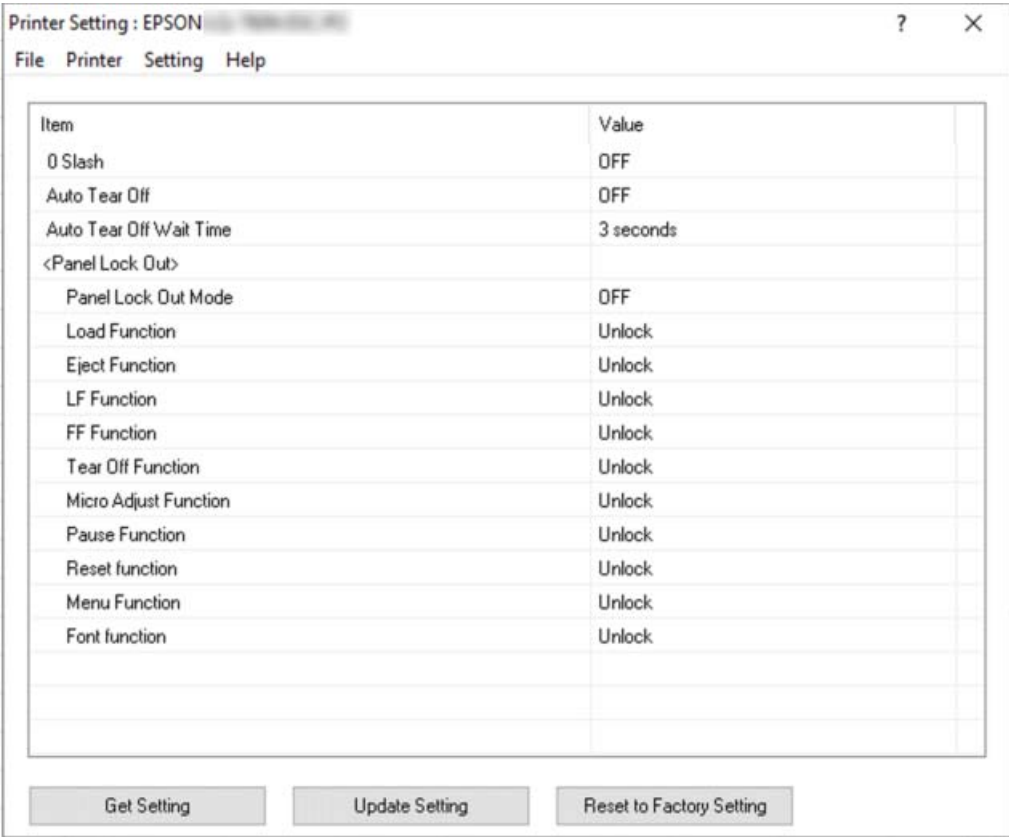

2. Wijzig de gewenste instellingen voor de printer. Zie de Help van de printerdriver voor details hoe u dat moet doen.

*Opmerking: Om meer standaardinstellingen voor de printer weer te geven, selecteert u Setting (Instellingen) in het menu boven het venster Printer Setting (Printerinstellingen)en selecteert u dan Show Expansion Setting... (Uitbreidingsinstelling weergeven...). De Uitbreidingsinstelling kan echter ongewenste effecten veroorzaken en deze instellingen mogen normaal niet worden gewijzigd. Wij raden u aan contact op te nemen met een technische expert als u deze instellingen moet wijzigen.*

## <span id="page-68-0"></span>*De printer instellen in een netwerk*

### *De printer delen*

In dit gedeelte wordt beschreven hoe u de printer kunt delen in een standaard Windows-netwerk.

De computers in een netwerk kunnen een printer delen die rechtstreeks is aangesloten op een van de computers. De computer die rechtstreeks op de printer is aangesloten, fungeert als printerserver en de andere computers zijn de clients die toestemming nodig hebben om de printer te kunnen delen met de printerserver. De clients delen de printer via de printerserver.

Afhankelijk van de versies van het Windows-besturingssysteem en uw toegangsrechten in het netwerk, kunt u de gewenste instellingen voor de printerserver en de clients opgeven.

- ❏ Zie "De printer instellen als een gedeelde printer" op pagina 69.
- ❏ Zie ["Instellen van de clients" op pagina 71.](#page-70-0)

- *Opmerking:* ❏ *Als de printer wordt gedeeld, moet u EPSON Status Monitor 3 zodanig instellen dat de gedeelde printer op de printerserver en op clientcomputers kan worden gecontroleerd. Zie ["EPSON Status](#page-61-0) [Monitor 3 instellen" op pagina 62.](#page-61-0)*
- ❏ *Als u via een router verbinding hebt met een gedeelde printer, worden wegens de routerinstellingen foutmeldingen en waarschuwingen voor gedeelde printers tijdens het afdrukken soms niet weergegeven.*
- ❏ *De printerserver en de clients dienen op hetzelfde netwerksysteem te worden ingesteld en vooraf onder hetzelfde netwerkbeheer te worden opgezet.*

### *De printer instellen als een gedeelde printer*

Volg deze stappen om de printerserver in te stellen.

*Opmerking: U moet zich bij de lokale computer aanmelden als beheerder.*

1. Klik op de knop **Start** en selecteer dan **Windows System (Windows-systeem)** > **Control Panel (Configuratiescherm)** > **View devices and printers (Apparaten en printers weergeven)** in **Hardware and Sound (Hardware en geluiden)**.

2. Klik met de rechtermuisknop op het printerpictogram, klik op **Printer properties (Printereigenschappen)** en klik dan op het tabblad **Sharing (Delen)** in het scherm dat verschijnt.

Volg in beide gevallen de instructies op het scherm.

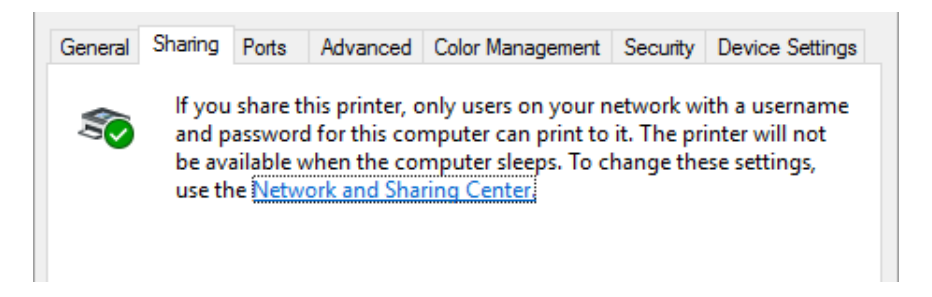

Selecteer **Share this printer (Deze printer delen)**, typ de naam in het vak Share-naam en klik op **OK**.

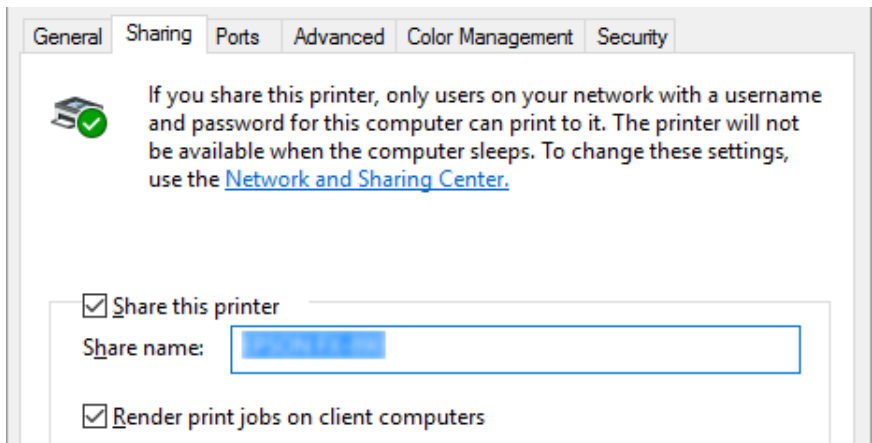

*Opmerking: Gebruik geen spaties of verbindingsstreepjes in de share-naam, omdat daardoor een fout kan optreden.*

U dient de clientcomputers in te stellen, zodat deze de printer in een netwerk kunnen delen. Informatie hierover vindt u op de volgende pagina's:

❏ Zie ["Instellen van de clients" op pagina 71.](#page-70-0)

### <span id="page-70-0"></span>*De printer delen als de firewall actief is*

*Opmerking: Ga als volgt te werk om bestanden en printers te delen als de Windows Firewall actief is.*

- 1. Klik op de knop **Start** en selecteer dan **Windows System (Windows-systeem)** > **Control Panel (Configuratiescherm)**. Klik op **System and Security (Systeem en beveiliging)** en klik dan op **Windows Firewall**.
- 2. Klik in het venster links op **Turn Windows Firewall on or off (Windows Firewall in- of uitschakelen)**. Controleer of **Block all incoming connections, including those in the list of allowed apps (Alle binnenkomende verbindingen blokkeren, inclusief verbindingen in de lijst met toegestane apps)** niet is geselecteerd en klik op **OK**.
- 3. Klik in het venster links op **Allow an app or feature through Windows Firewall (Een app of onderdeel toegang geven via Windows Firewall)**.
- 4. Selecteer **File and Printer Sharing (Bestands- en printerdeling)** en klik op **OK**.

### *Instellen van de clients*

In dit gedeelte wordt beschreven hoe u de printerdriver kunt installeren via de gedeelde printer in een netwerk.

- *Opmerking:* ❏ *U dient de printerserver in te stellen, zodat de printer in een Windows-netwerk kan worden gedeeld. Zie ["De printer instellen als een gedeelde printer" op pagina 69](#page-68-0) voor meer informatie.*
- ❏ *In dit gedeelte wordt beschreven hoe u de gedeelde printer kunt openen in een standaardnetwerksysteem via de server (Microsoft-werkgroep). Als u de gedeelde printer niet kunt openen vanwege het netwerksysteem, neemt u contact op met de netwerkbeheerder.*
- ❏ *In dit gedeelte wordt beschreven hoe u de printerdriver kunt installeren via de gedeelde printer vanuit de map Printers. U kunt de gedeelde printer ook openen vanuit de Netwerkomgeving of Mijn netwerklocaties op het bureaublad van Windows.*
- ❏ *Als u EPSON Status Monitor 3 bij clients wilt gebruiken, dient u zowel de printerdriver als EPSON Status Monitor 3 op elke client te installeren.*
- ❏ *Als de printerdrivers nog niet op de client zijn geïnstalleerd, moet u dat eerst doen voordat u verder gaat met deze instellingen.*
- 1. Klik op de knop **Start** en selecteer dan **Windows System (Windows-systeem)** > **Control Panel (Configuratiescherm)** > **View devices and printers (Apparaten en printers weergeven)** in **Hardware and Sound (Hardware en geluiden)**.
- 2. Klik met de rechtermuisknop op het pictogram van de printer waarvan u de instellingen wilt wijzigen en klik vervolgens op **Printer properties (Printereigenschappen)**.

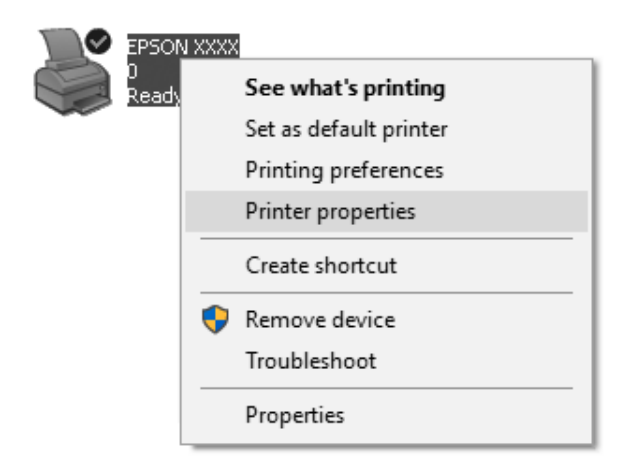
3. Klik op de tab **Ports (Poorten)** en vervolgens op **Add Port (Poort toevoegen)**.

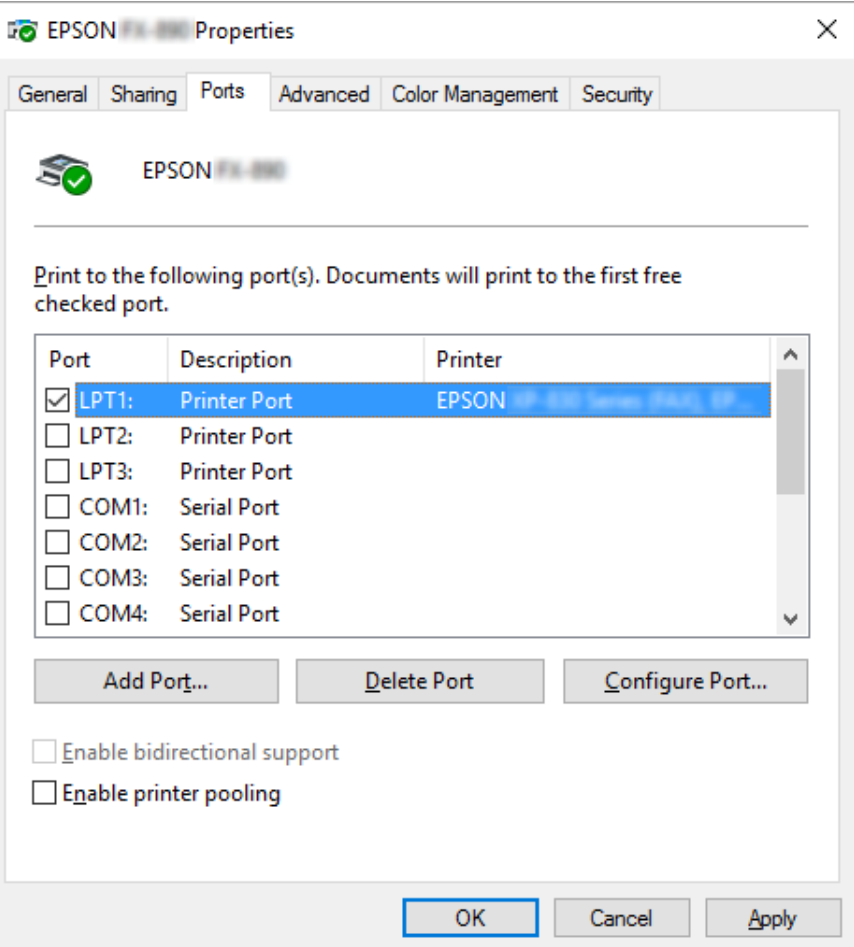

4. Als het venster **Printer Ports (Printerpoorten)** wordt weergegeven, selecteert u **Local Port (Lokale poort)** en klikt u op **New Port (Nieuwe poort)**.

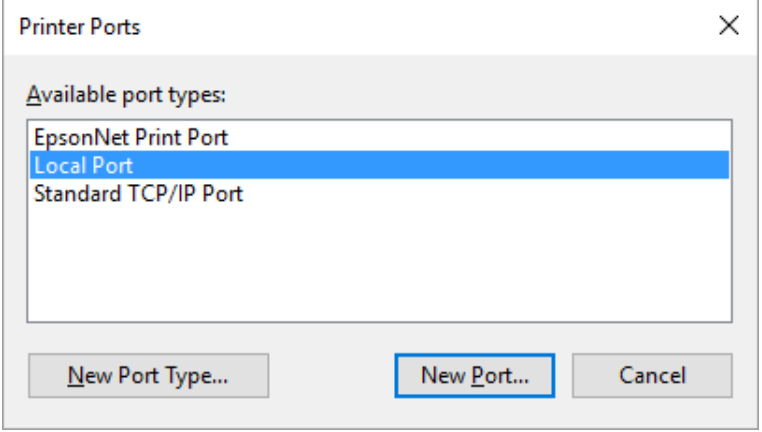

5. Geef de volgende informatie op voor de naam van de poort en klik op **OK**.

### **\\Naam van computer verbonden met doelprinter\naam gedeelde printer**

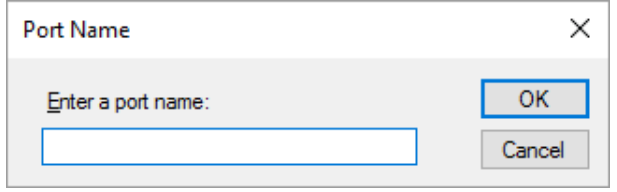

- 6. Als u naar het venster **Printer Ports (Printerpoorten)** bent teruggekeerd, klikt u op **Cancel (Annuleren)**.
- 7. Controleer of de naam die u voor de poort hebt opgegeven is toegevoegd en is geselecteerd en klik vervolgens op **Close (Sluiten)**.

### *De printerdriver installeren vanaf de cd-rom*

In dit gedeelte wordt beschreven hoe u de printerdriver kunt installeren op de clients wanneer op de computers voor de server en de clients verschillende besturingssystemen zijn geïnstalleerd.

De schermafbeeldingen op de volgende pagina kunnen afwijken naar gelang van de versie van het Windows-besturingssysteem.

- *Opmerking:* ❏ *Wanneer u printerdriver in de clients installeert, moet u toegang hebben als Beheerder.*
- ❏ *Als de servers en de clients hetzelfde besturingssysteem en dezelfde client-/serverarchitectuur hebben, hoeft u de printerdrivers niet vanaf de cd-rom te installeren.*
- 1. Open de gedeelde printer. Er wordt mogelijk een bericht weergegeven. Klik op **OK** en volg de instructies op het scherm om de printerdriver vanaf de cd-rom te installeren.

<span id="page-74-0"></span>2. Plaats de cd-rom. Het dialoogvenster Install Navi (Navi installeren) verschijnt. Annuleer het dialoogvenster door te klikken op **Cancel (Annuleren)** en typ de stations- en mapnamen voor de locatie van de printerdriver voor clients. Klik vervolgens op **OK**.

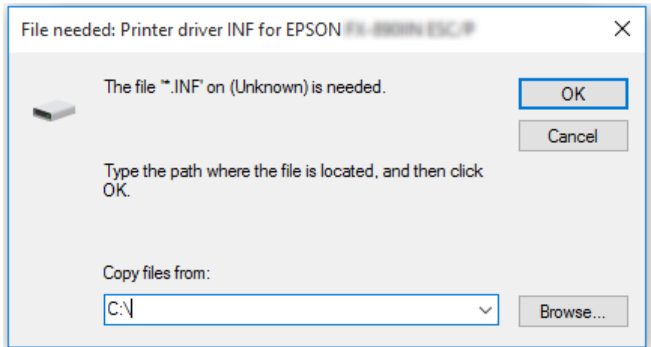

3. Selecteer de naam van de printer en klik vervolgens op **OK**. Volg daarna de instructies op het scherm.

- *Opmerking:* ❏ *Als u ook EPSON Status Monitor 3 wilt installeren, dient u ["EPSON Status Monitor 3 installeren"](#page-60-0) [op pagina 61](#page-60-0) te raadplegen voor instructies.*
- ❏ *Als u EPSON Status Monitor 3 voor de gedeelde printer wilt gebruiken, moet u na de installatie van de printerdriver en EPSON Status Monitor 3 vanaf de cd-rom, het printerstuurprogramma opnieuw installeren aan de hand van de instructies in ["Instellen van de clients" op pagina 71.](#page-70-0) Voordat u gaat afdrukken, moet u de printerdriver selecteren die u bij ["Instellen van de clients" op](#page-70-0) [pagina 71](#page-70-0) hebt geïnstalleerd.*
- ❏ *Als EPSON Status Monitor 3 is geïnstalleerd met de functie Windows Firewall ingeschakeld (aanbevolen), kan de gedeelde printer misschien niet worden gecontroleerd. U lost dit probleem op door ENAGENT.exe toe te voegen aan de uitzonderingen voor de firewall.*

## *Afdrukken annuleren*

Als de afdrukken niet aan uw verwachtingen voldoen en onjuiste of vreemde tekens of afbeeldingen bevatten, dient u het afdrukken wellicht te annuleren. Als het printerpictogram wordt weergegeven op de taakbalk, volgt u de onderstaande instructies om het afdrukken te annuleren.

1. Dubbelklik op het pictogram van de printer in het configuratiescherm.

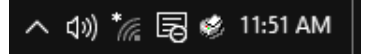

2. Als u het afdrukken van alle documenten wilt annuleren, selecteert u **Cancel All Documents (Alle documenten annuleren)** in het menu Printer.

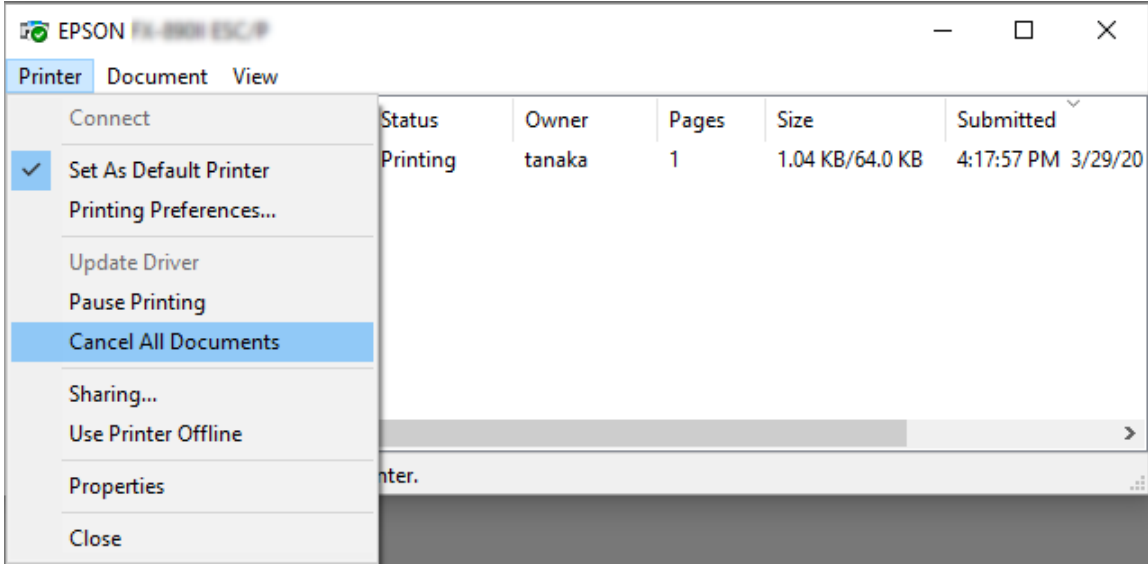

Als u één document wilt annuleren, selecteert u het gewenste document en selecteert u **Cancel (Annuleren)** in het menu Document.

De afdruktaak wordt geannuleerd.

## *De printersoftware verwijderen*

Als u de printerdriver opnieuw wilt installeren of wilt upgraden, moet u de geïnstalleerde printerstuurprogramma eerst verwijderen.

*Opmerking: Als u EPSON Status Monitor 3 wilt verwijderen uit een omgeving met meerdere gebruikers, moet u eerst op alle clients de snelkoppeling verwijderen. U kunt het pictogram verwijderen door het selectievakje Pictogram voor de snelkoppeling in het dialoogvenster Monitoring Preferences (Controlevoorkeuren) uit te schakelen.*

## *De printerdriver en EPSON Status Monitor 3 verwijderen*

1. Zet de printer uit.

- 2. Sluit alle lopende toepassingen af.
- 3. Open **Control Panel (Configuratiescherm)**:

Klik op de knop **Start** en selecteer dan **Windows System (Windows-systeem)** > **Control Panel (Configuratiescherm)**.

4. Open **Uninstall a program (Een programma verwijderen)** (of **Add or Remove Programs (Programma's installeren of verwijderen)**):

Selecteer **Uninstall a program (Een programma verwijderen)** in **Programma's**.

- 5. Selecteer de software die u wilt verwijderen.
- 6. De software verwijderen:

Klik op **Uninstall/Change (Verwijderen/Wijzigen)** of op **Uninstall (Verwijderen)**.

*Opmerking: Als het venster User Account Control (Gebruikersaccountbeheer) verschijnt, klikt u op Continue (Doorgaan).*

7. Klik op het tabblad **Printer Model (Printermodel)**, selecteer het pictogram van de printer die u wilt verwijderen en klik op **OK**.

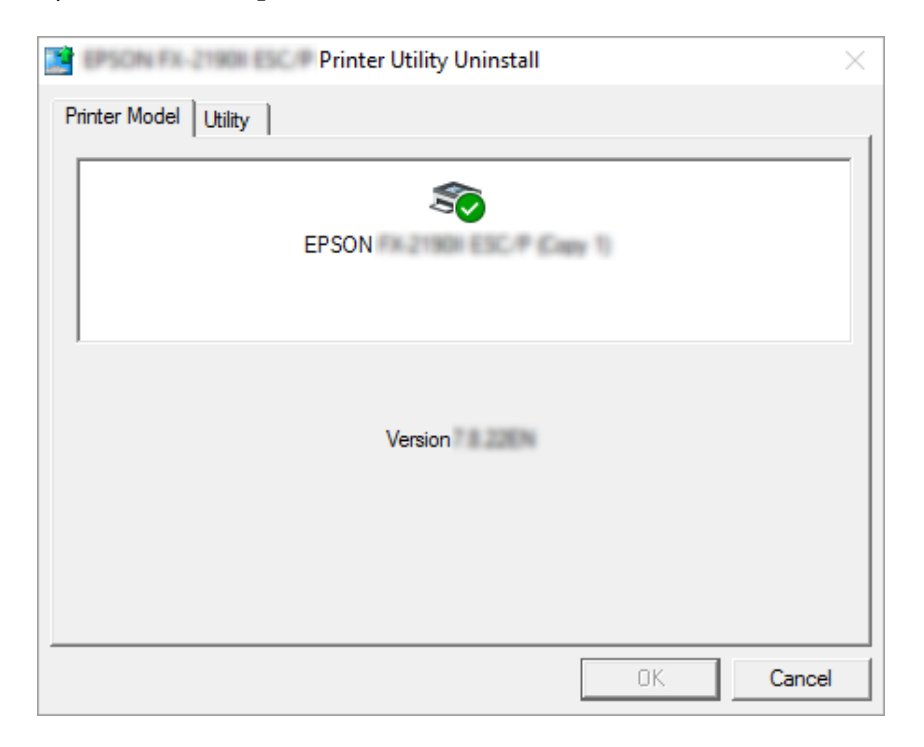

*Opmerking: Zorg er voor dat niets is geselecteerd op het tabblad Printer Model. Klik op het tabblad Utility (Hulpprogramma's), selecteer EPSON Status Monitor 3 (voor EPSON XXXXXX ESC/P) en klik op OK. U kunt alleen de EPSON Status Monitor 3 verwijderen.*

8. Volg de instructies op het scherm.

## Hoofdstuk 4

# *Probleemoplossing*

## *De printerstatus controleren*

## *De foutindicatoren gebruiken*

U kunt algemene printerproblemen identificeren aan de hand van de lampjes op het bedieningspaneel. Als de printer niet meer werkt en één of meerdere lampjes op het bedieningspaneel branden of knipperen, of er klinkt een pieptoon, gebruik dan de onderstaande tabel om het probleem vast te stellen en op te lossen. Zie ["Problemen en oplossingen" op](#page-79-0) [pagina 80](#page-79-0) als u het probleem niet kunt oplossen met behulp van deze tabel.

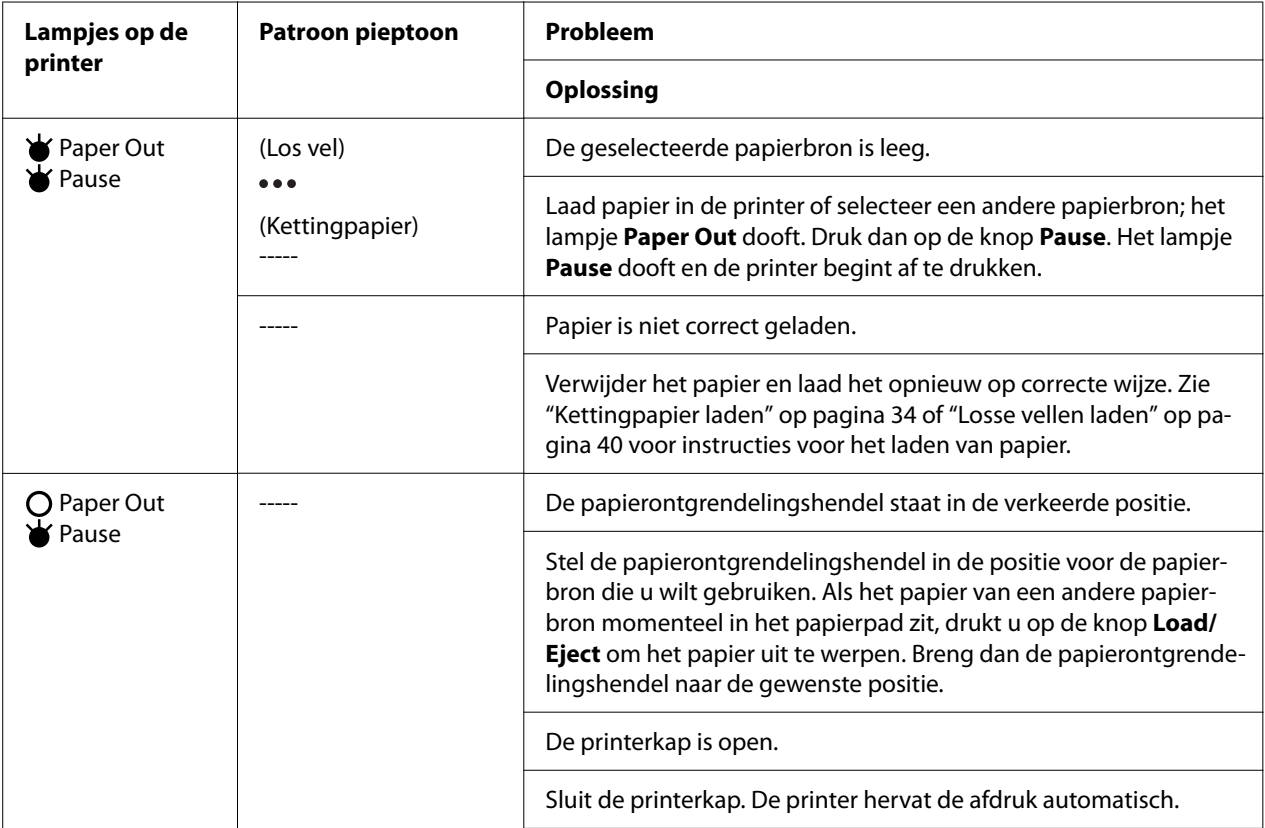

<span id="page-79-0"></span>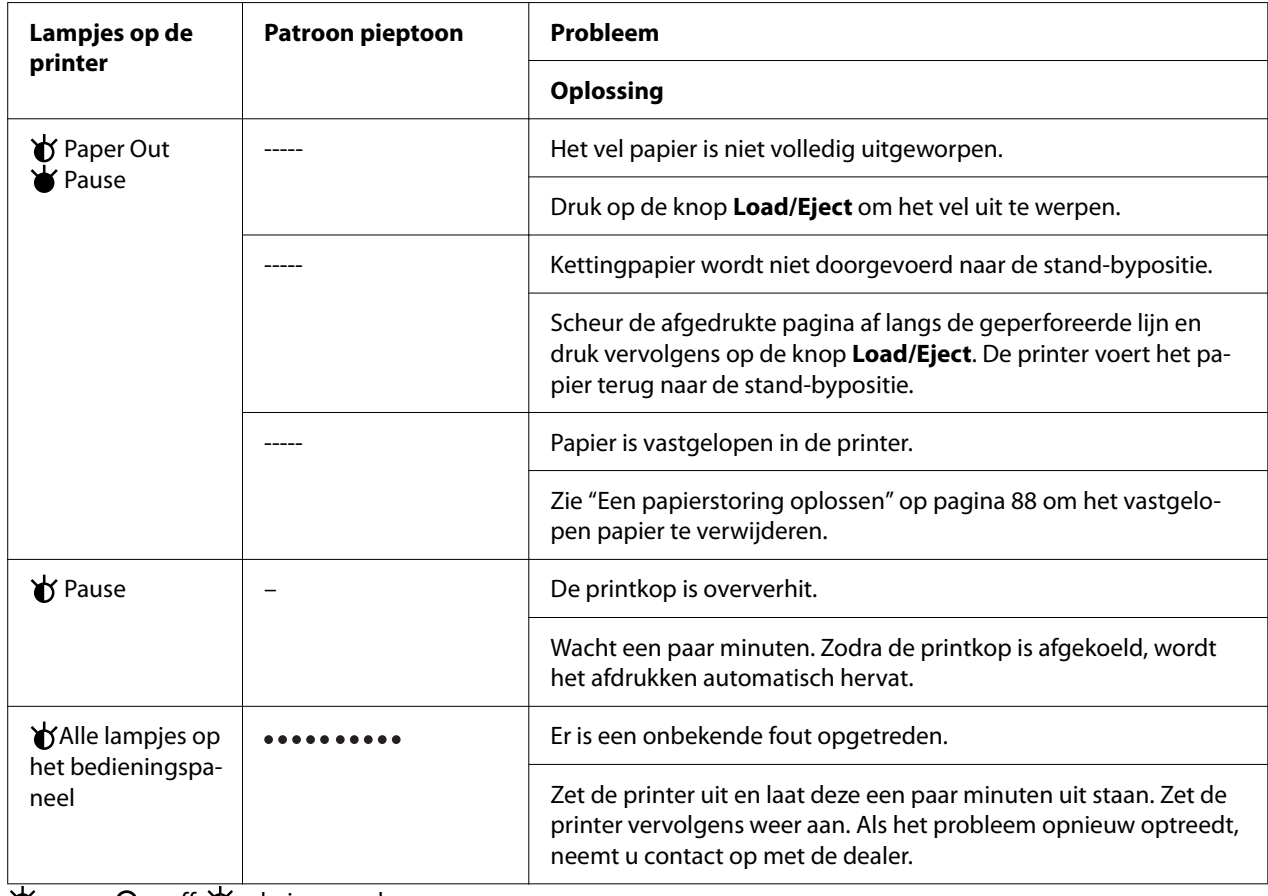

 $\blacktriangleright$  = aan,  $\bigcirc$  = off,  $\blacktriangleright$  = knipperend

••• = korte reeks pieptonen (drie pieptonen)

----- = lange reeks pieptonen (vijf pieptonen)

– = Geen (geen pieptonen)

= korte reeks pieptonen (vijf pieptonen x2)

## *Problemen en oplossingen*

Het merendeel van de problemen die optreden bij het gebruik van de printer, kan gemakkelijk worden opgelost. Gebruik de informatie in dit deel om de bron van de printerproblemen te vinden en op te lossen.

Bepaal het type probleem dat is opgetreden een raadpleeg de overeenkomende sectie hieronder:

["Problemen met de voeding" op pagina 81](#page-80-0)

["Papierverwerking" op pagina 86](#page-85-0)

<span id="page-80-0"></span>["Problemen met de afdrukpositie" op pagina 85](#page-84-0)

["Problemen met de afdruk of met de kwaliteit van de afdruk" op pagina 82](#page-81-0)

U kunt ook de zelftest gebruiken om te bepalen of de printer of de computer het probleem veroorzaakt. Zie ["Een zelftest afdrukken" op pagina 96](#page-95-0) voor instructies over het afdrukken van een zelftest. Om communicatieproblemen vast te stellen, kunnen ervaren gebruikers gebruik maken van de hexadecimale dumpmodus zoals beschreven in ["Hexadecimale dump afdrukken" op](#page-97-0) [pagina 98.](#page-97-0)

Zie ["Een papierstoring oplossen" op pagina 88](#page-87-0) om vastgelopen papier te verwijderen.

## *Problemen met de voeding*

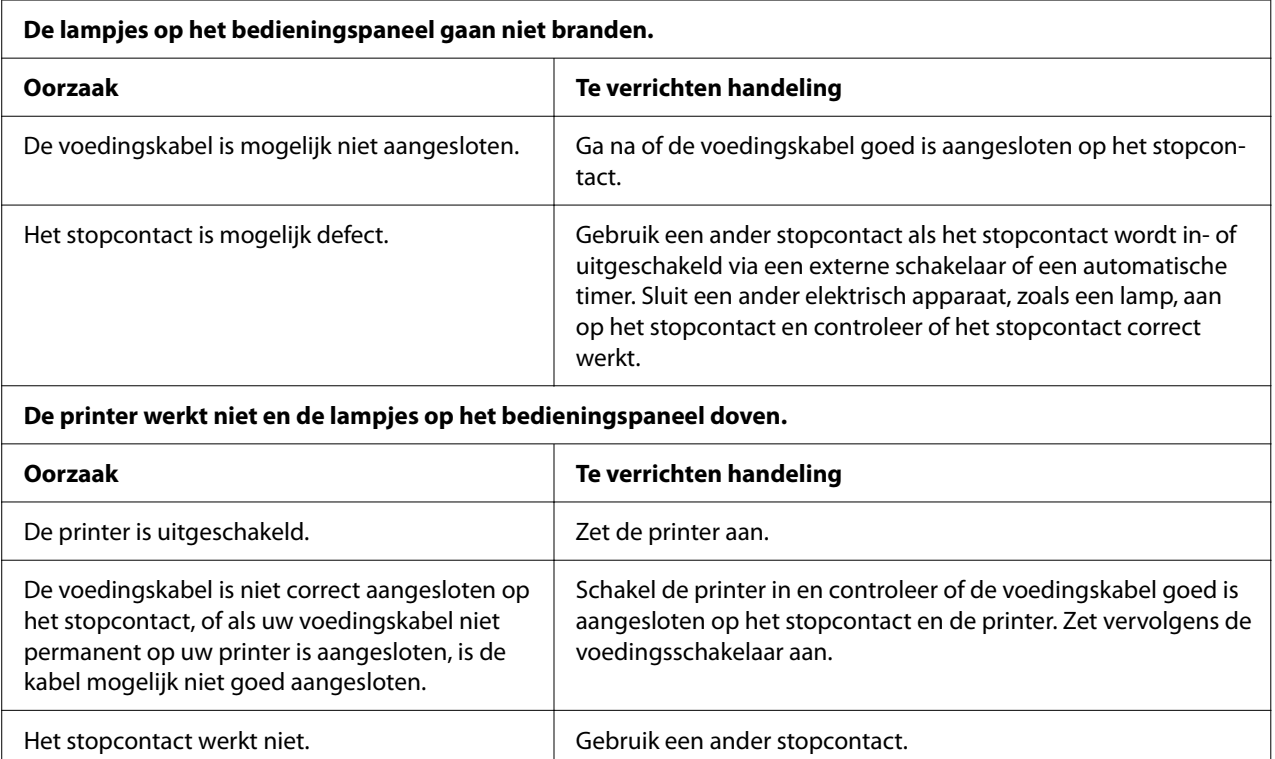

# <span id="page-81-0"></span>*Afdrukken*

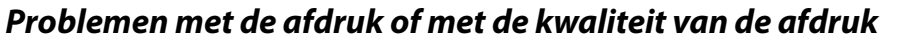

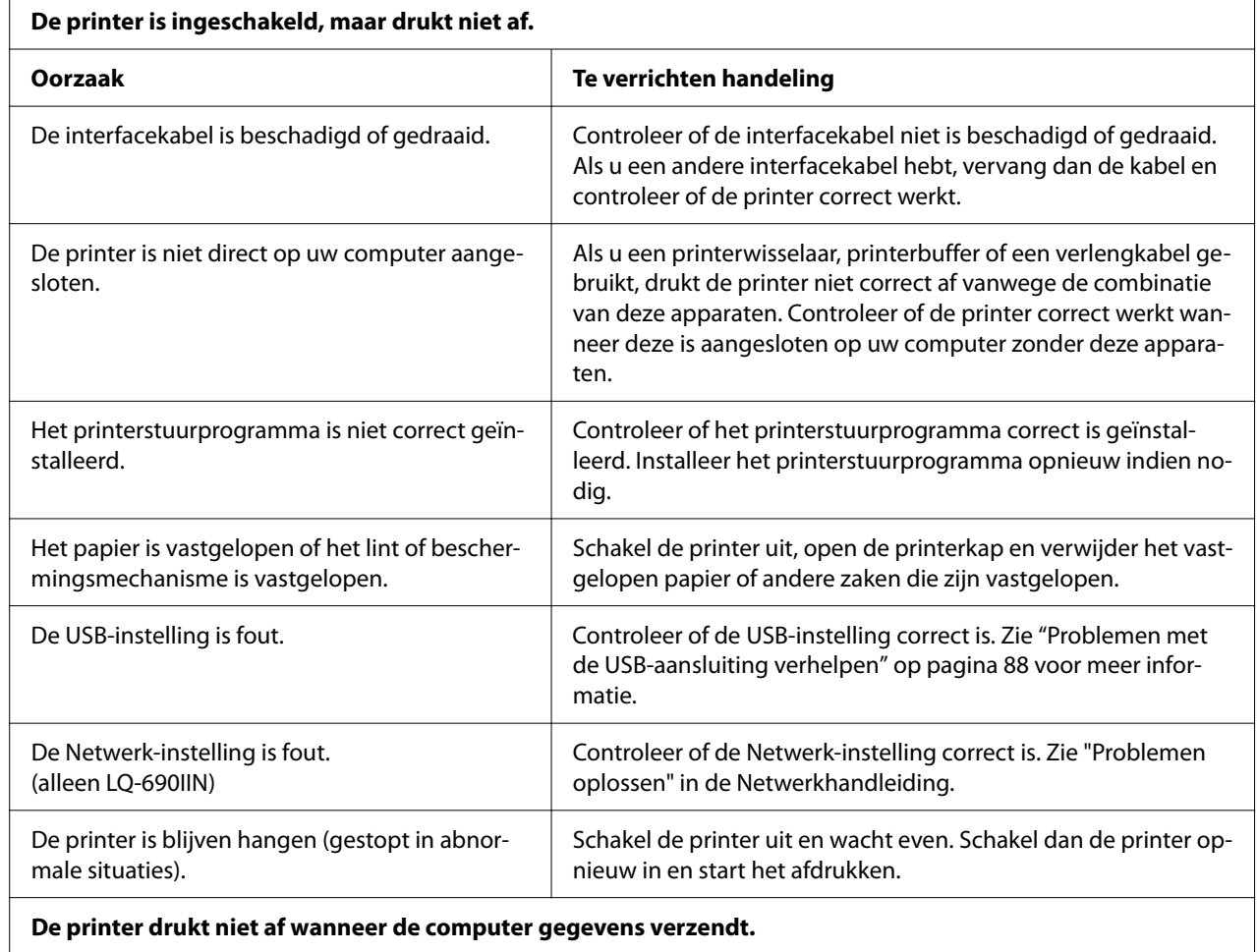

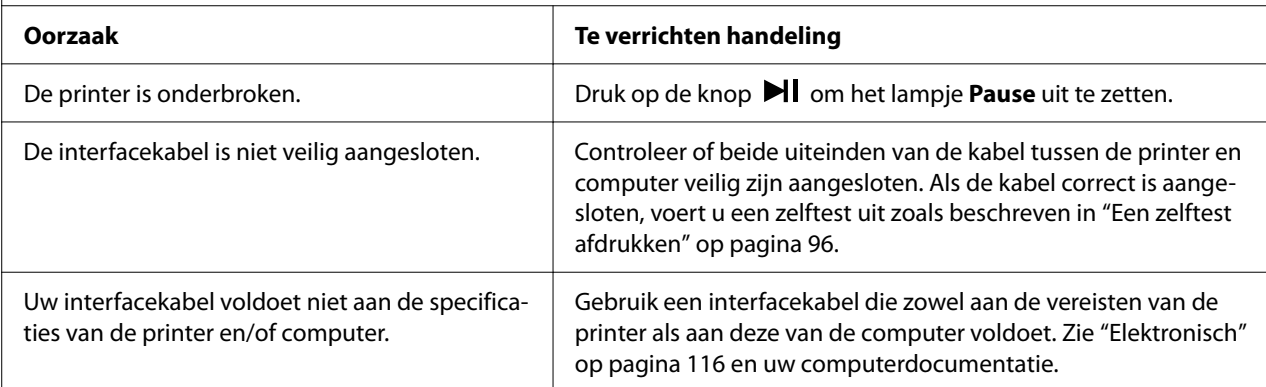

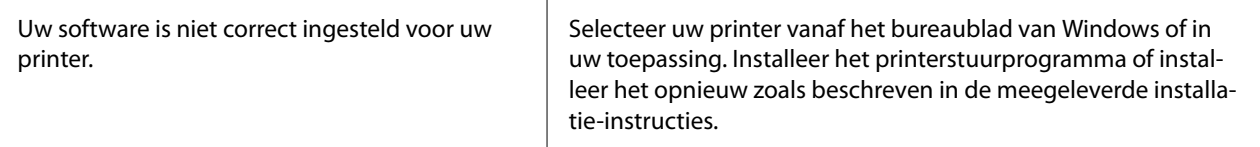

### **De printer maakt lawaai, maar er wordt niets afgedrukt of het afdrukken stopt abrupt.**

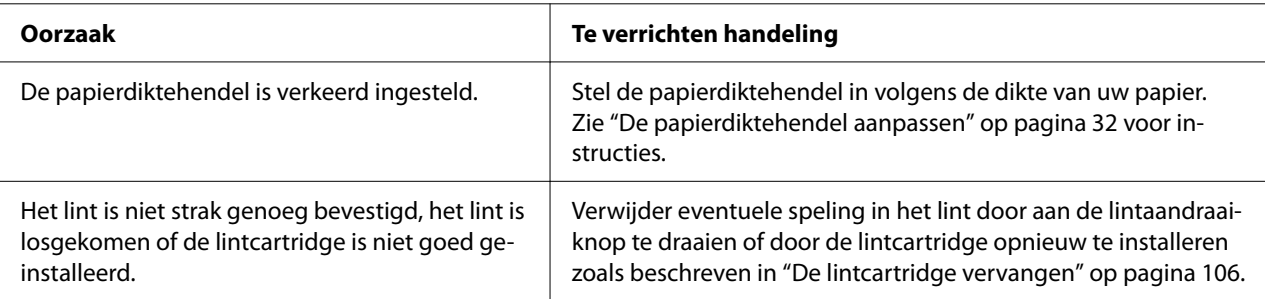

### **De afdruk is bleek.**

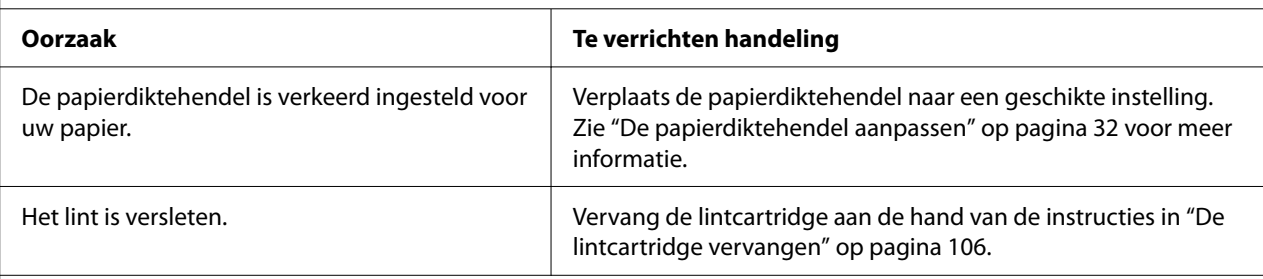

### **De afdruk is vaag.**

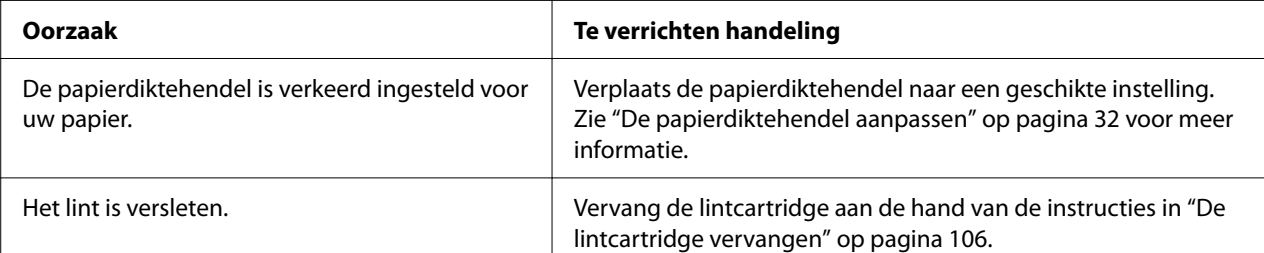

### **Een deel van de afdruk ontbreekt of er ontbreken punten op willekeurige posities.**

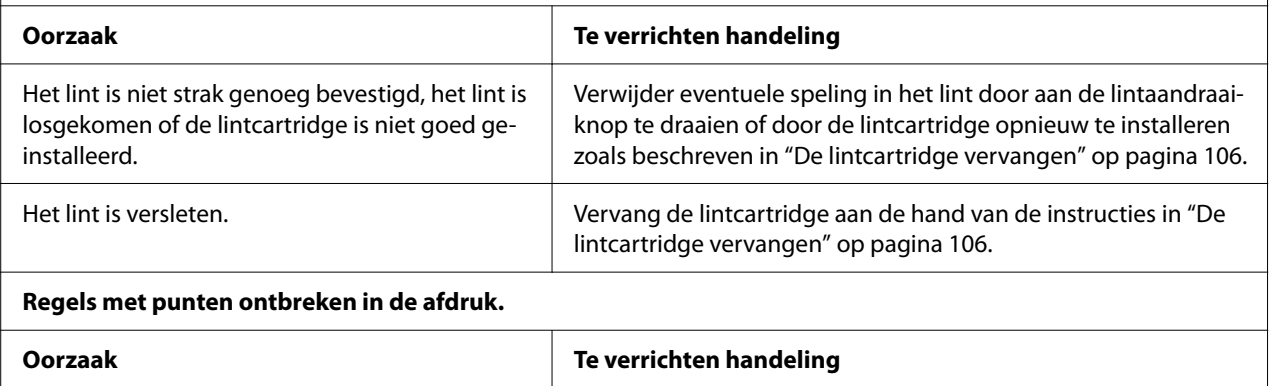

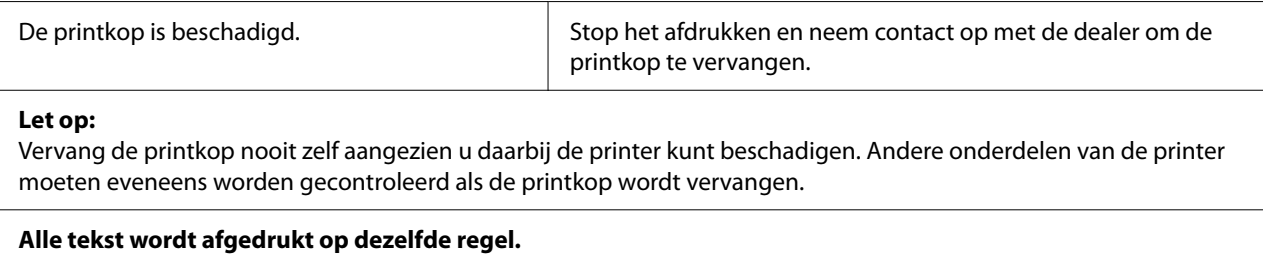

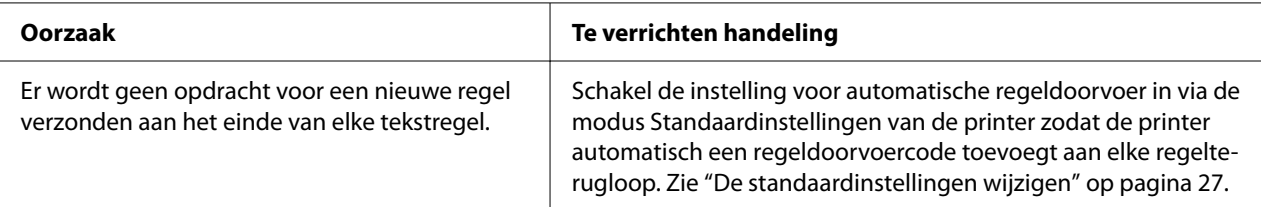

### **De afdruk heeft extra lege regels tussen de tekstregels.**

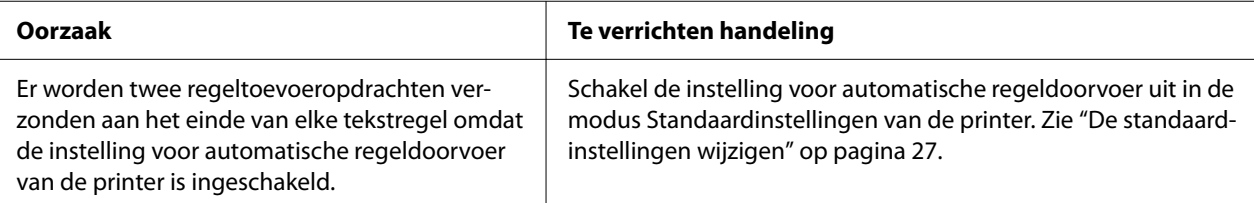

### **De printer drukt vreemde symbolen, onjuiste lettertypen of andere ongeschikte tekens af.**

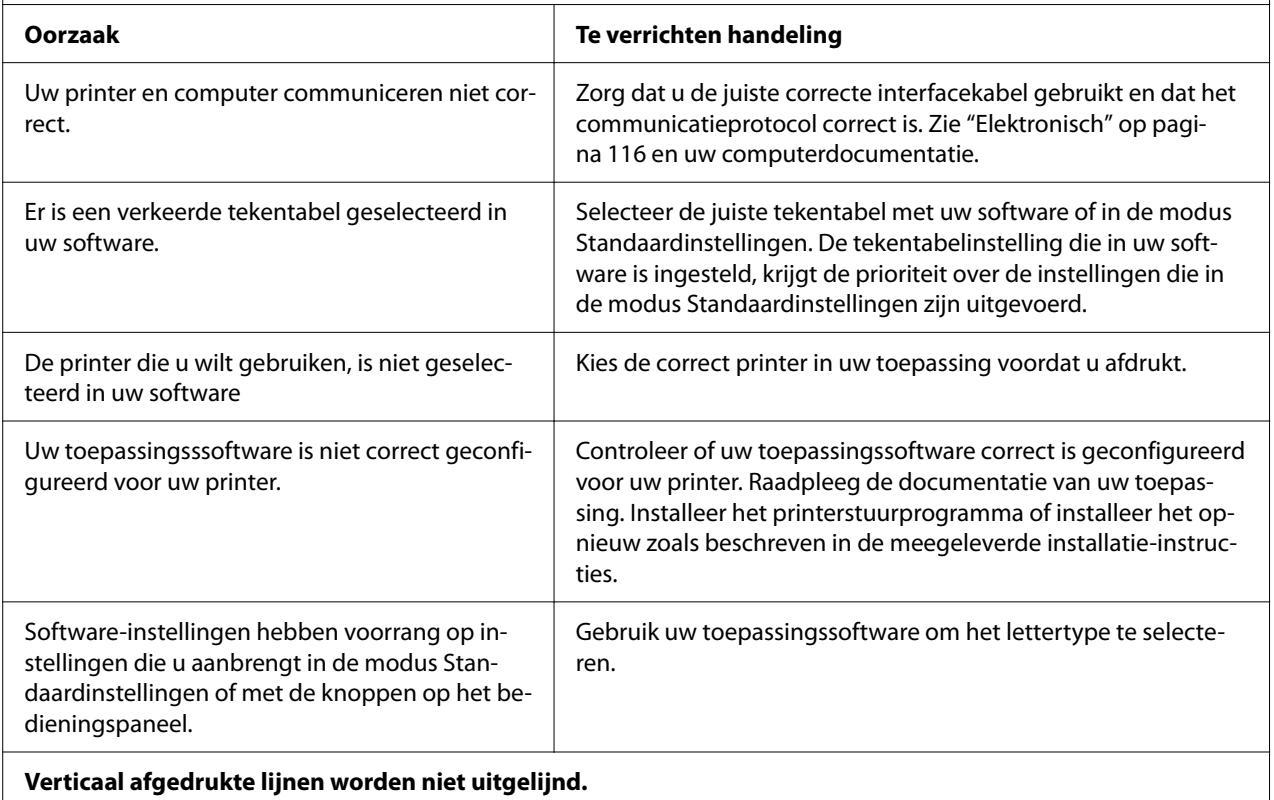

<span id="page-84-0"></span>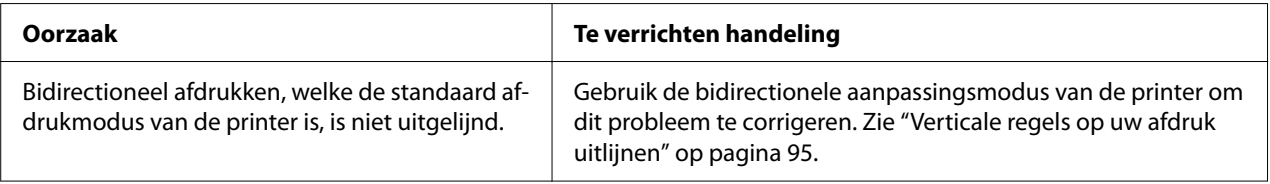

## *Problemen met de afdrukpositie*

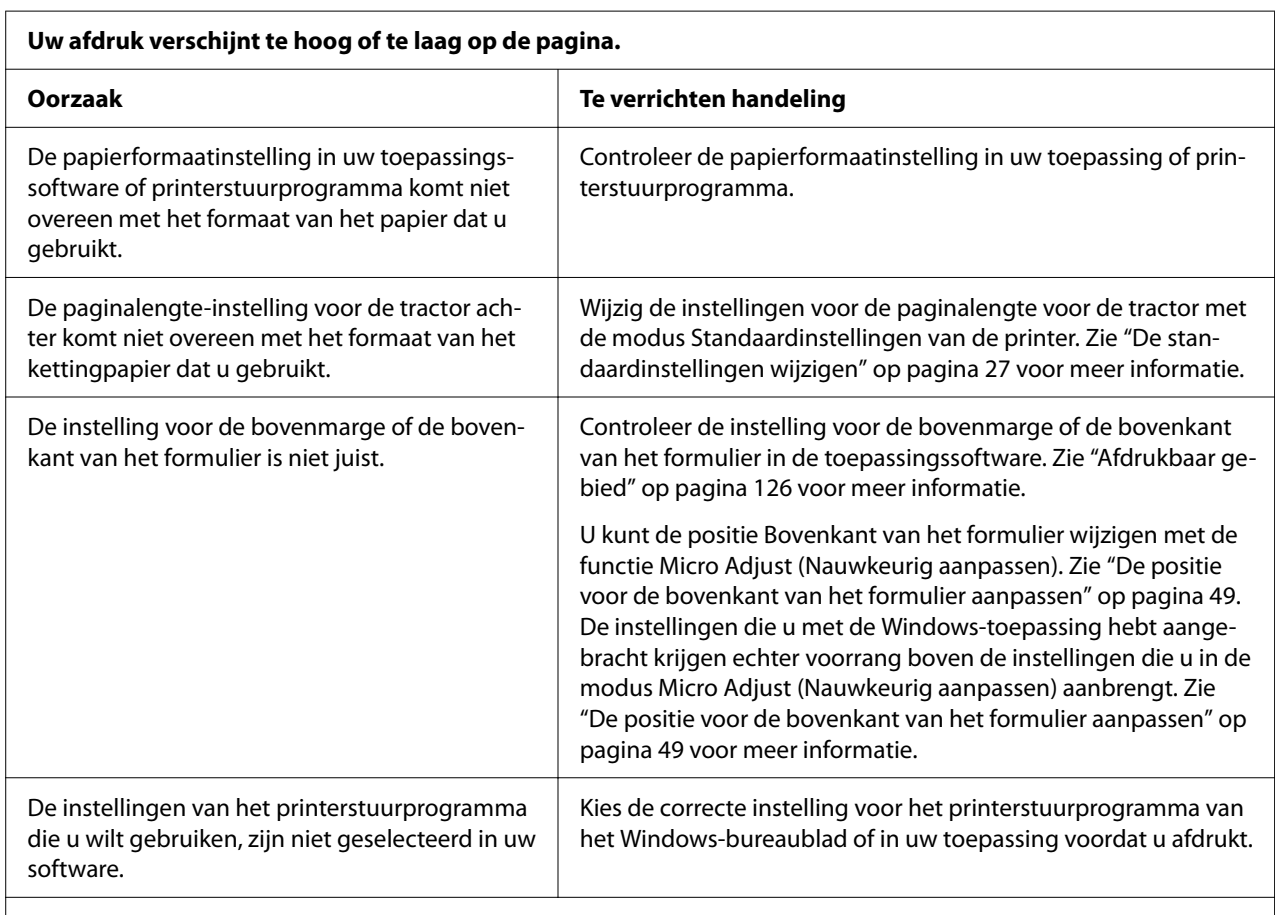

### **De printer drukt af op (of te ver van) de perforatie van uw kettingpapier.**

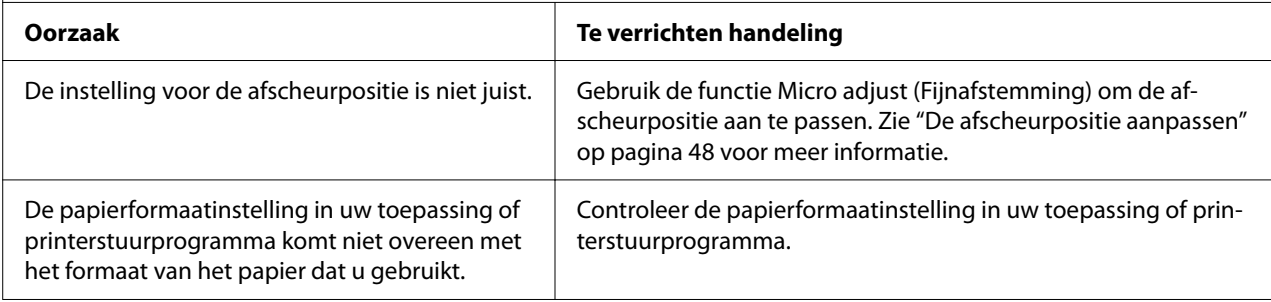

<span id="page-85-0"></span>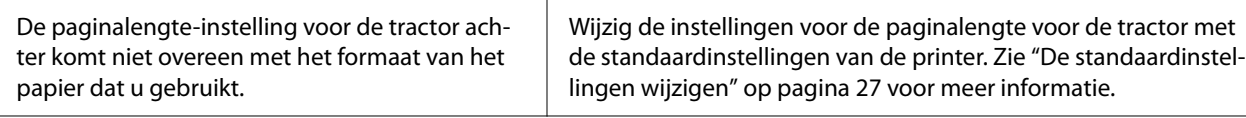

# *Papierverwerking*

### *Losse vellen worden niet goed ingevoerd.*

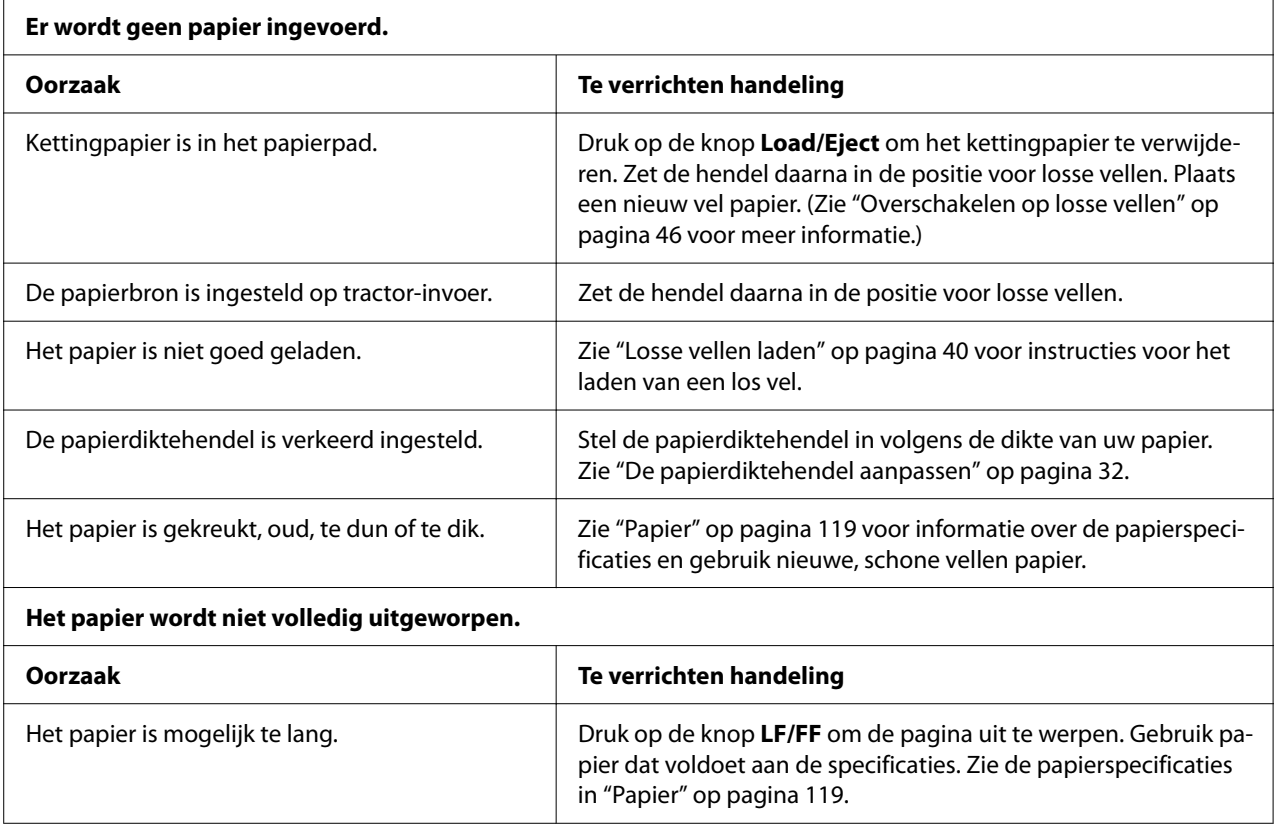

### *Kettingpapier wordt niet goed ingevoerd.*

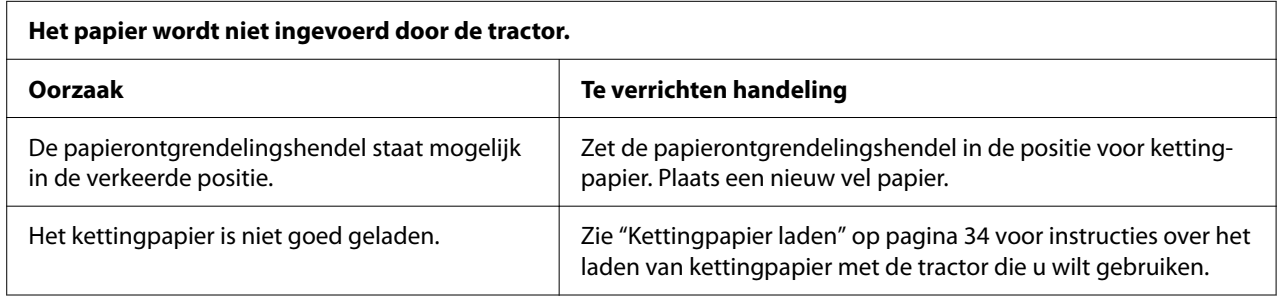

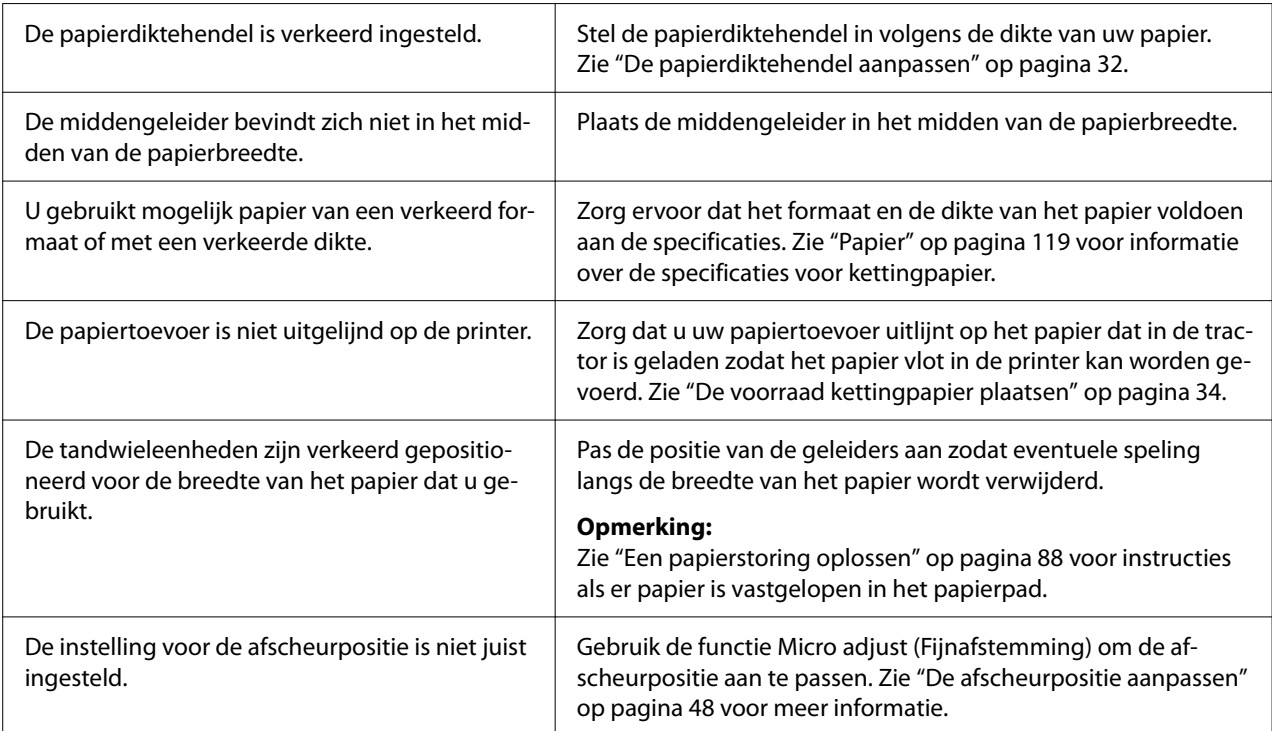

### **Het papier wordt niet goed uitgeworpen.**

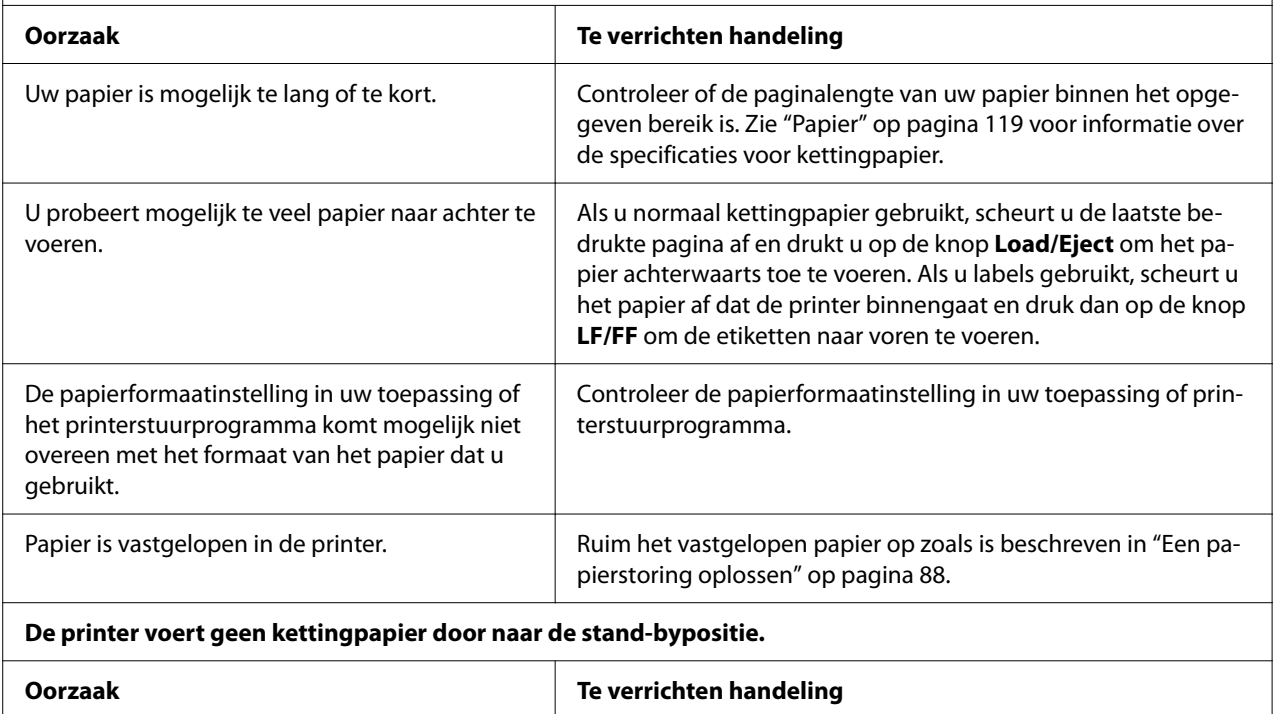

<span id="page-87-0"></span>U hebt de afgedrukte pagina's niet afgescheurd voordat u op de knop **Load/Eject** hebt gedrukt.

Scheur de afgedrukte pagina's af bij de perforatie. Druk dan op de knop **Load/Eject** om het papier achteruit te voeren naar de stand-bypositie.

# *Problemen met de USB-aansluiting verhelpen*

Lees dit gedeelte als u problemen ondervindt bij het gebruik van de printer met een USB-aansluiting.

Als uw printer niet correct werkt met de USB-kabel, probeert u de volgende oplossingen:

- ❏ Zorg ervoor dat u een standaard, afgeschermde USB-kabel gebruikt.
- ❏ Als u een USB-hub gebruikt, sluit u de printer aan op de eerste aansluiting van de hub; anders sluit u de printer rechtstreeks aan op de USB-poort van de computer.

## *Een papierstoring oplossen*

## *Voor vastgelopen kettingpapier*

*Opmerking: Als kettingpapier is vastgelopen, trekt u het papier uit de zijde van de push-tractor (achter).*

*Als u het papier uit de zijde van de velgeleider trekt, kan er wat papier achterblijven binnenin de printer.*

1. Zet de printer uit.

2. Scheur de nieuwe papiertoevoer en de afgedrukte pagina's bij de perforatie die het dichtst bij de printer zit.

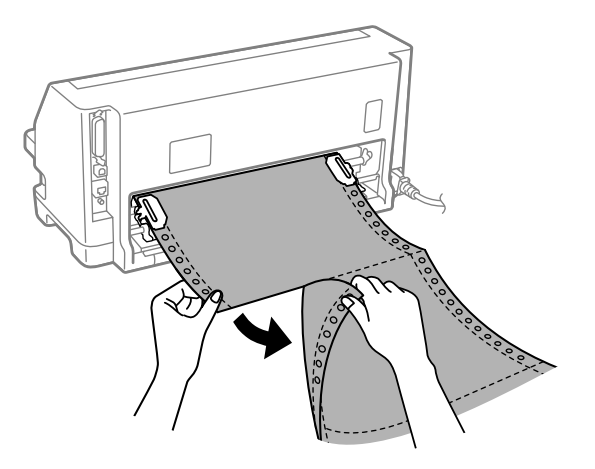

3. Open de afdekking van het tandwiel om het papier vrij te geven.

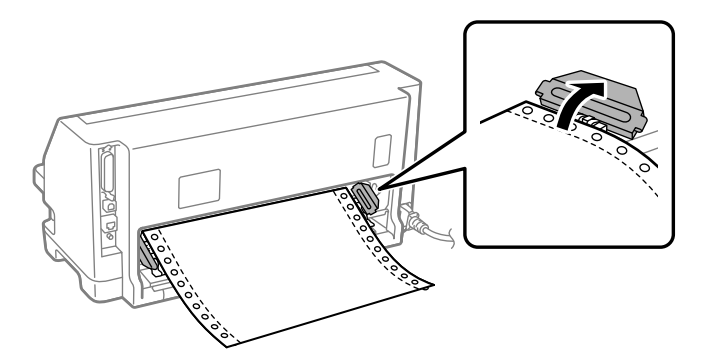

4. Open de printerkap.

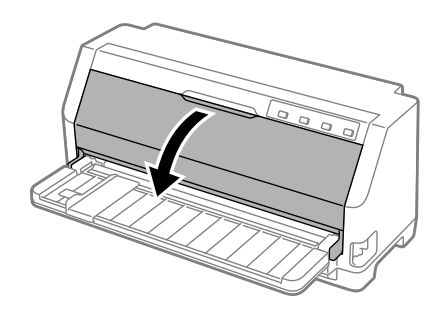

- 5. Zet de papierdiktehendel op de maximumpositie.
- 6. Trek de aandrukwals naar voor.

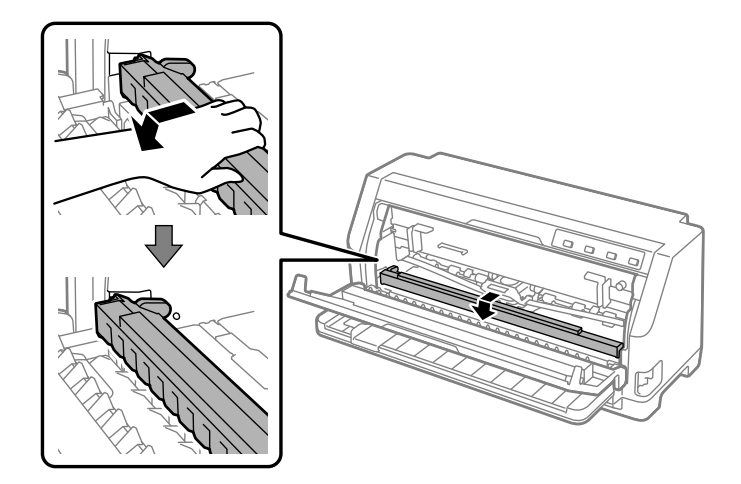

Zet deze vast op zijn plaats door de wals naar voor te bewegen tot de voorrand zakt en stopt.

7. Verwijder de lintcartridge.

Lees vanaf stap 4 in ["De lintcartridge vervangen" op pagina 106](#page-105-0).

8. Trek het vastgelopen papier uit de tractor achter.

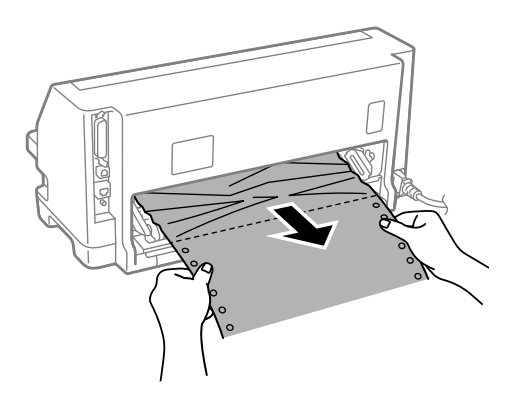

9. Installeer de lintcartridge.

Zie ["De lintcartridge vervangen" op pagina 106](#page-105-0) voor meer informatie.

10. Til de voorkant van de aandrukwals op en laat deze naar achter bewegen om de wals terug te brengen naar zijn originele positie.

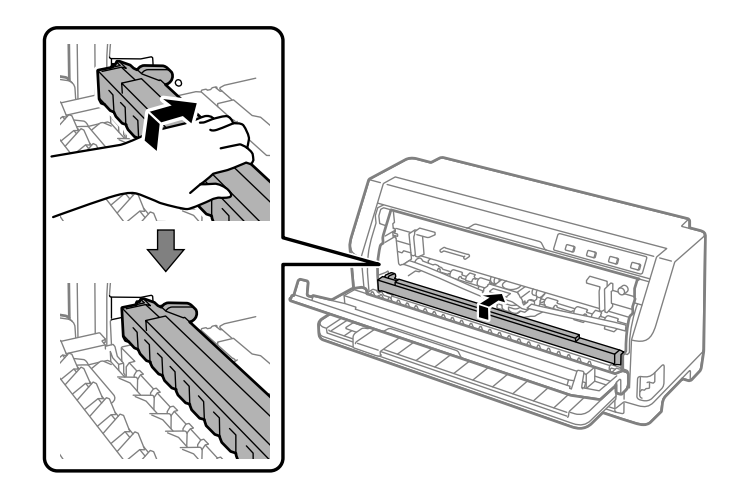

- 11. Zet de papierdiktehendel terug op de juiste positie.
- 12. Sluit de printerkap.

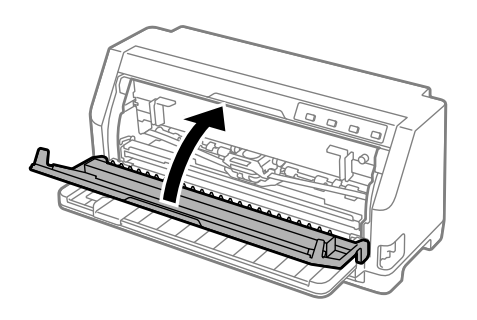

## *Voor vastgelopen losse vellen*

*Opmerking: Als een los vel is vastgelopen, trekt u het papier uit de zijde van de velgeleider (voor).*

*Als u het papier uit de zijde van de push-tractor trekt, kan er wat papier achterblijven binnenin de printer.*

1. Zet de printer uit.

2. Zet de papierontgrendelingshendel in de stand voor de tractor-invoer.

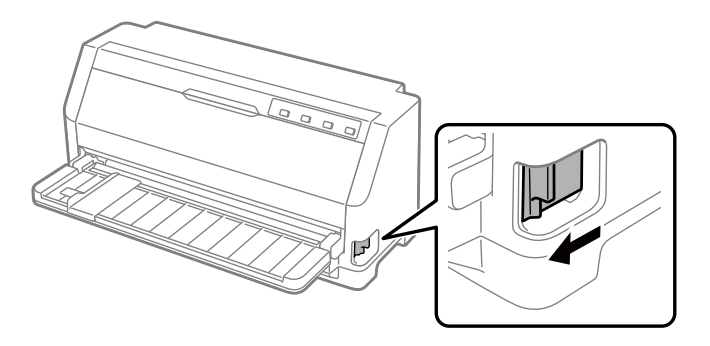

3. Open de printerkap.

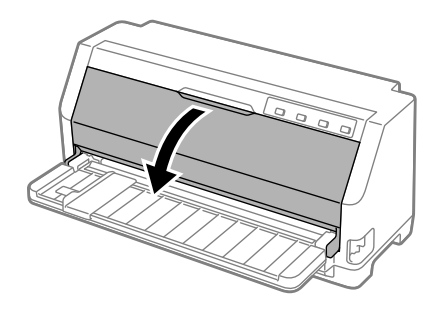

- 4. Zet de papierdiktehendel op de maximumpositie.
- 5. Trek de aandrukwals naar voor.

Zet deze vast op zijn plaats door de wals naar voor te bewegen tot de voorrand zakt en stopt.

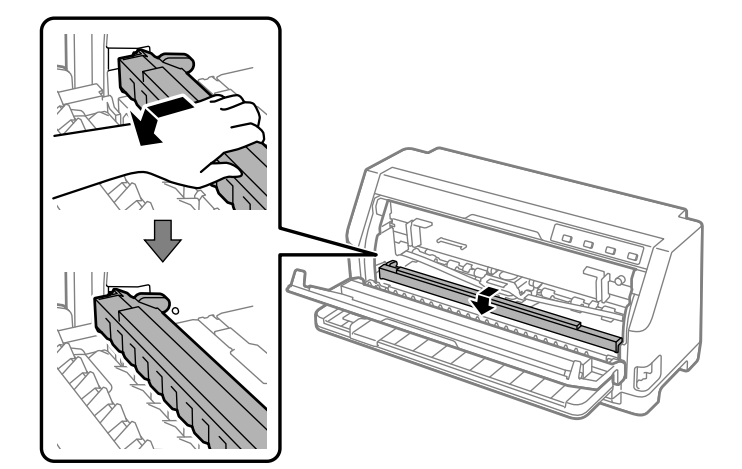

6. Verwijder de lintcartridge.

Lees vanaf stap 4 in ["De lintcartridge vervangen" op pagina 106](#page-105-0).

7. Trek het vastgelopen papier uit de voorzijde.

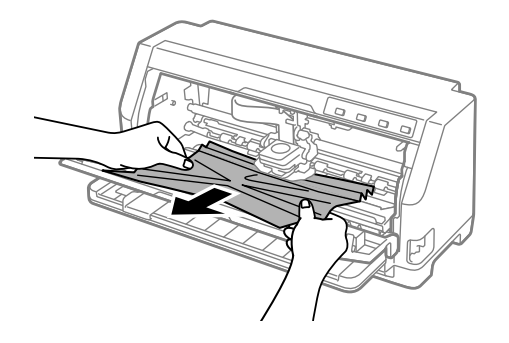

8. Installeer de lintcartridge.

Zie ["De lintcartridge vervangen" op pagina 106](#page-105-0) voor meer informatie.

9. Til de voorkant van de aandrukwals op en laat deze naar achter bewegen om de wals terug te brengen naar zijn originele positie.

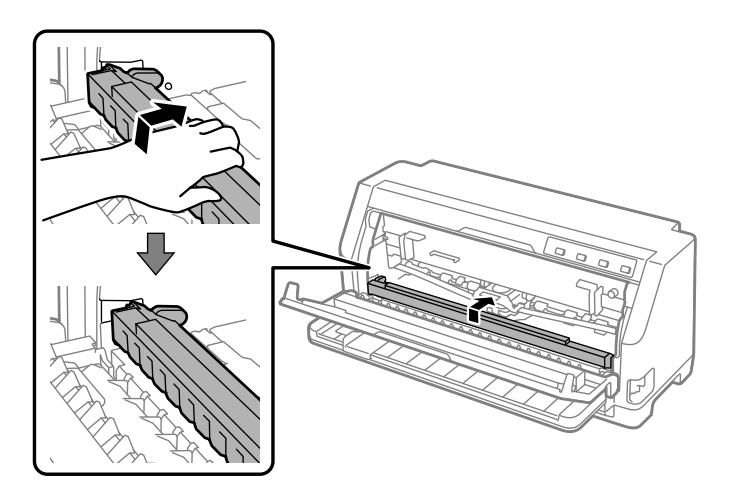

10. Plaats de papierontgrendelingshendel terug en zet de papierdiktehendel terug op de juiste positie.

11. Sluit de printerkap.

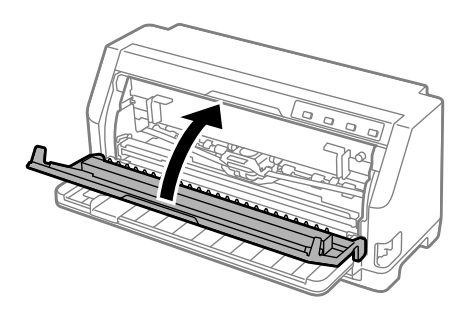

## *Voor vastgelopen papier dat binnenin de printer achterblijft*

Als er papier achterblijft binnenin de printer, zelf na het uitvoeren van de stappen in "Voor vastgelopen kettingpapier" of "Voor vastgelopen losse vellen",verwijdert u het met de volgende procedure.

- 1. Zet de printer uit en open het printerdeksel.
- 2. Trek de aandrukwals naar voor en verwijder de lintcartridge.

Lees vanaf stap 3 in ["De lintcartridge vervangen" op pagina 106](#page-105-0).

- 3. Wijzig de papierontgrendelingshendel naar de invoer via de tractor en zet de papierdiktehendel op de maximumpositie.
- 4. Verwijder een stuk papier dat gemakkelijk kan worden verwijderd.
- 5. Zet de papierontgrendelingshendel n de stand voor losse vellen.
- 6. Breng de aandrukwals terug naar zijn originele positie, sluit de printerkap en schakel dan de voeding in.
- 7. Druk op de knop  $\blacktriangle$  om de resterende stukjes papier uit te werpen.
- 8. Zet de printer uit, open de printerkap en verwijder eventuele resterende stukjes papier.
- 9. Plaats de papierontgrendelingshendel terug en zet de papierdiktehendel terug op de juiste positie.
- 10. Sluit de printerkap.

# <span id="page-94-0"></span>*Verticale regels op uw afdruk uitlijnen*

Als u merkt dat de verticale regels in uw afdruk niet correct zijn uitgelijnd, kunt u de bidirectionele aanpassingsmodus van de printer gebruiken om dit probleem te corrigeren.

Tijdens de bidirectionele aanpassing, drukt de printer drie vellen uitlijningspatronen af met het label Draft, Bit Image en LQ (letterkwaliteit). Zoals hieronder beschreven, selecteert u het beste uitlijningspatroon vanaf elk vel.

- *Opmerking:* ❏ *Om de uitlijningspatronen af te drukken, hebt u drie losse vellen op A3-formaat of kettingpapier op 12 inch-formaat (aanbevolen) nodig.*
- ❏ *Als u losse vellen gebruikt, moet u telkens wanneer de printer een afgedrukt vel uitwerpt, een nieuw vel papier laden vanaf de velgeleider.*

Volg de onderstaande stappen om de bidirectionele aanpassing uit te voeren.

1. Zorg dat het papier is geladen en dat de printer uitstaat.

## !*Let op:*

*Nadat u de printer hebt uitgezet, dient u altijd minstens vijf seconden te wachten voordat u deze weer aanzet; als u dit niet doet, kan de printer beschadigd raken.*

- 2. Zet de printer aan terwijl u de knop  $\blacktriangleright$ l ingedrukt houdt. De printer gaat naar de bidirectionele aanpassingsmodus.
- 3. Vergelijk de uitlijningspatronen zoals beschreven in de instructies en selecteer het patroon met de beste uitlijning. Selecteer dan het patroon met de beste uitlijning voor elk van de resterende sets uitlijningspatronen.

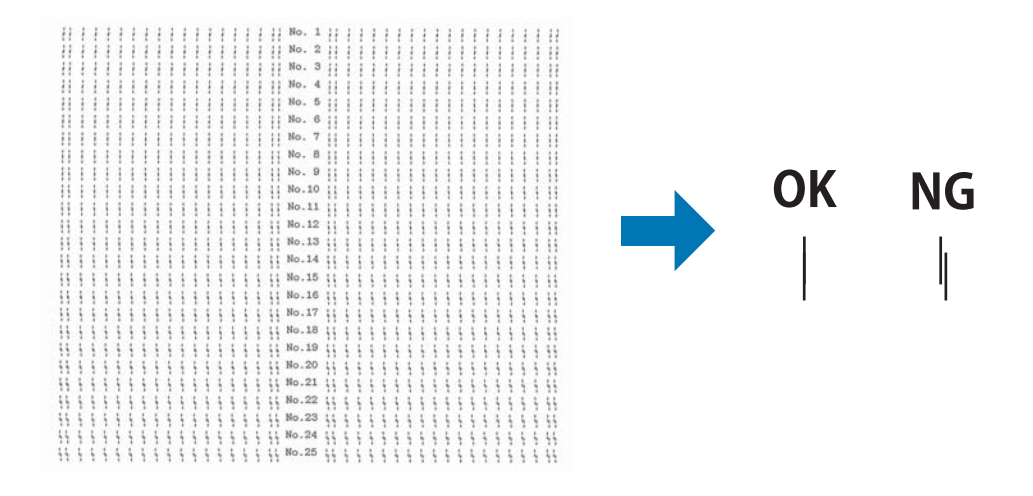

<span id="page-95-0"></span>4. Nadat u het beste patroon in de laatste uitlijningspatronen hebt geselecteerd en uw selectie opslaat door op de knop **Tear Off** te drukken, schakelt u de printer uit en sluit u de bidirectionele aanpassingsmodus af.

## *Afdrukken annuleren*

Als u problemen ondervindt tijdens het afdrukken, moet u het afdrukken mogelijk annuleren.

U kunt het afdrukken vanaf uw computer annuleren via het printerstuurprogramma of via het bedieningspaneel van de printer.

## *Met het printerstuurprogramma*

Zie ["Afdrukken annuleren" op pagina 75](#page-74-0) om een afdrukopdracht te annuleren voordat deze wordt verzonden vanaf uw computer.

## *Met het bedieningspaneel van de printer*

Wanneer u op de knop  $\blacktriangledown$  en  $\blacktriangle$  drukt, stopt de afdruk, wordt de afdrukopdracht die van de actieve interface ontvangen gewist en worden de fouten die kunnen optreden op de interface, opgelost.

## *Een zelftest afdrukken*

Door de zelftest van de printer uit te voeren, kunt u vaststellen of het probleem door de printer of de computer wordt veroorzaakt:

- ❏ Als de resultaten van de zelftest naar behoren zijn, werkt de printer correct en ligt de oorzaak van het probleem mogelijk in de instellingen van de printerdriver, de instellingen van de toepassing, de computer of de interfacekabel. (Zorg ervoor dat u een afgeschermde interfacekabel gebruikt.)
- ❏ Als de zelftest niet goed is afgedrukt, is er een probleem met de printer. Zie ["Problemen en](#page-79-0) [oplossingen" op pagina 80](#page-79-0) voor mogelijke oorzaken en oplossingen voor het probleem.

U kunt de zelftest afdrukken op losse vellen papier of op kettingpapier. Zie ["Kettingpapier laden"](#page-33-0) [op pagina 34](#page-33-0) of ["Losse vellen laden" op pagina 40](#page-39-0) voor instructies voor het laden van papier.

*Opmerking: Gebruik papier met minstens de volgende breedte:*

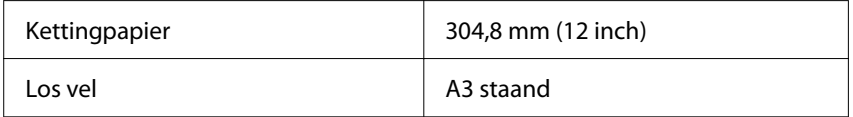

Voer de volgende stappen uit om een zelftest uit te voeren:

1. Controleer of papier is geplaatst en of de papierontgrendelingshendel in de juiste positie staat.

Zet vervolgens de printer uit.

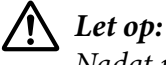

*Nadat u de printer hebt uitgezet, dient u altijd minstens vijf seconden te wachten voordat u deze weer aanzet; als u dit niet doet, kan de printer beschadigd raken.*

- 2. Om de test uit te voeren met het lettertype Draft, schakelt u de printer in terwijl u de knop  $\blacktriangledown$ ingedrukt houdt. Om de test uit te voeren met de lettertypen van letterkwaliteit van de printer, schakelt u de printer in terwijl u de knop  $\blacktriangle$  ingedrukt houdt. De zelftest kan u helpen de bron van het probleem met het afdrukken vast te stellen, maar de zelftest in Draft wordt sneller afgedrukt dan de letterkwaliteitstest.
- 3. Als u losse vellen gebruikt, plaatst u papier in de printer.

Na een paar seconden wordt het papier automatisch ingevoerd en wordt de zelftest afgedrukt. Er wordt een reeks tekens afgedrukt.

*o*<br>Als u de zelftest tijdelijk wilt stopzetten, drukt u op de knop ▶|| . U kunt de zelftest hervatten door *nogmaals op de knop*  $\blacksquare$  *te drukken.* 

4. Als u de zelftest wilt beëindigen, drukt u op de knop  $\blacktriangleright$ I om het afdrukken stop te zetten. Wanneer zich nog papier in de printer bevindt, drukt u op de knop  $\blacktriangle$  om de afgedrukte pagina uit te werpen. Zet vervolgens de printer uit.

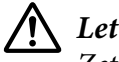

### !*Let op:*

Zet de printer niet uit wanneer de zelftest wordt afgedrukt. Druk altijd op de knop ►II om het *afdrukken stop te zetten en op de knop* ▲ *om de afgedrukte pagina uit te werpen voordat u de printer uitzet.*

# <span id="page-97-0"></span>*Hexadecimale dump afdrukken*

Als u een ervaren gebruiker of programmeur bent, drukt u een hexadecimale dump af om communicatieproblemen tussen de printer en uw softwareprogramma te isoleren. In de hexadecimale dumpmodus drukt de printer alle gegevens die van de computer worden ontvangen, af als hexadecimale waarden.

U kunt een hexadecimale dump afdrukken op losse vellen papier of op kettingpapier. Zie ["Kettingpapier laden" op pagina 34](#page-33-0) of ["Losse vellen laden" op pagina 40](#page-39-0) voor instructies over het laden van papier.

*Opmerking:* ❏ *De hexadecimale dumpfunctie is ontworpen voor het verbinden met een DOS-pc.*

❏ *Gebruik papier dat minstens 210 mm (8,3 inch) breed is, zoals A4 of letter-formaat.*

Volg deze stappen om een hexadecimale dump af te drukken:

1. Zorg dat het papier is geladen en dat de printer uitstaat.

# !*Let op:*

*Nadat u de printer hebt uitgezet, dient u altijd minstens vijf seconden te wachten voordat u deze weer aanzet; als u dit niet doet, kan de printer beschadigd raken.*

- 2. Om naar de hexadecimale dumpmodus te gaan, schakelt u de printer in terwijl u de knoppen  $\blacktriangledown$ en  $\triangle$  ingedrukt houdt.
- 3. Open een softwareprogramma en stuur een afdrukopdracht naar de printer. Uw printer drukt alle ontvangen codes af in hexadecimale notatie.

1B 40 20 54 68 69 73 20 69 73 20 61 6E 20 65 78 .0 This is an ex 61 6D 70 6C 65 20 6F 66 20 61 20 68 65 78 20 64 ample of a hex d 75 6D 70 20 70 72 69 6E 74 6F 75 74 2E 0D 0A ump printout...

Door de tekens die in de rechterkolom zijn afgedrukt, te vergelijken met de afdruk van de hexadecimale codes, kunt u de codes die worden ontvangen door de printer controleren. Als tekens niet afdrukbaar zijn, verschijnen ze in de rechterkolom als ASCII-tekens. Niet-afdrukbare codes, zoals besturingscodes, worden voorgesteld door punten.

4. Om de hexadecimale dumpmodus af te sluiten, drukt u op de knop  $\mathbf{H}$ , werpt u de afgedrukte pagina('s) uit en schakelt u de printer uit.

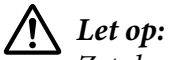

*Zet de printer niet uit wanneer de hexadecimale dump wordt afgedrukt. Druk altijd op de knop* **►I** om het afdrukken stop te zetten en op de knop ▲ om de afgedrukte pagina uit te werpen *voordat u de printer uitzet.*

# Hoofdstuk 5 *Help en ondersteuning*

## *Website van de technische ondersteuning*

Als u meer hulp nodig hebt, bezoekt u de ondersteuningswebsite van Epson zoals hieronder weergegeven. Selecteer uw land of regio en ga naar het ondersteuningsgedeelte van uw lokale Epson-website. De nieuwste stuurprogramma's, FAQ's, handleidingen of ander downloadbaar materiaal zijn ook beschikbaar vanaf de site.

<https://support.epson.net/>

<https://www.epson.eu/Support> (Europa)

Als uw Epson-product niet correct werkt en u het probleem niet kunt oplossen, neemt u contact op met de Epson-ondersteuningsdiensten voor hulp.

## *Contact opnemen met de klantenondersteuning*

## *Voordat u contact opneemt met Epson*

Als uw Epson-product niet correct werkt en u het probleem niet kunt oplossen met de informatie voor probleemoplossing in uw producthandleidingen, neemt u contact op met Epson Support voor hulp. Als Epson-ondersteuning voor uw regio niet hieronder wordt vermeld, neemt u contact op met de leverancier bij wie u het product hebt aangeschaft.

Epson-ondersteuning kan u veel sneller van dienst zijn als u de volgende gegevens bij de hand hebt:

- ❏ Serienummer van het product (Het etiket met het serienummer vindt u meestal aan de achterzijde van de printer.)
- ❏ Productmodel
- ❏ Versie van de productsoftware (Klik op **About (Info)**, **Version Info (Versie-info)** of een vergelijkbare knop in de productsoftware.)
- ❏ Merk en model van uw computer
- ❏ De naam en versie van het besturingssysteem van uw computer
- ❏ Naam en versie van de toepassingen die u gewoonlijk met uw product gebruikt

*Opmerking: Afhankelijk van het product, kunnen de gegevens van de kieslijst voor de fax- en/of netwerkinstellingen worden opgeslagen in het geheugen van het product. Door een uitval van of reparatie aan een product, kunnen gegevens en/of instellingen verloren gaan. Epson zal niet aansprakelijk zijn voor het verlies van gegevens, voor het maken van back-ups of het herstellen van gegevens en/of instellingen, zelfs tijdens een garantieperiode. Wij raden u aan uw eigen back-ups of notities te maken.*

### *Hulp voor gebruikers in Europa*

Raadpleeg het Pan-European Warranty Document (Europese garantiedocument) voor informatie over hoe u contact opneemt met de ondersteuning van Epson.

## *Hulp voor gebruikers in Singapore*

Bronnen van informatie, ondersteuning en services die beschikbaar zijn bij Epson Singapore zijn:

### *Internet*

<http://www.epson.com.sg>

Hier vindt u informatie over productspecificaties, drivers die u kunt downloaden, FAQ's, inlichtingen over nieuwe producten en kunt u terecht voor technische ondersteuning via e-mail.

### *Epson Helpdesk*

Gratis nummer: 800-120-5564

Ons HelpDesk-team kan u via de telefoon helpen met het volgende:

- ❏ Vragen betreffende de verkoop en productinformatie
- ❏ Vragen over het gebruik van het product of oplossingen van problemen
- ❏ Vragen over de reparatiediensten en garantie

## *Hulp voor gebruikers in Vietnam*

Contactgegevens, ondersteuning en services:

### *Epson-servicecentrum*

65 Truong Dinh Street, District 1, Hochiminh City, Vietnam. Telefoon (Ho Chi Minh City): 84-8-3823-9239, 84-8-3825-6234

29 Tue Tinh, Quan Hai Ba Trung, Hanoi City, Vietnam Telefoon (Hanoi City): 84-4-3978-4785, 84-4-3978-4775

## *Hulp voor gebruikers in Indonesië*

Contactgegevens, ondersteuning en services:

### *Internet*

<http://www.epson.co.id>

❏ Informatie over productspecificaties en drivers die u kunt downloaden

❏ FAQ's en technische ondersteuning via e-mail

### *Epson Hotline*

Telefoon: +62-1500-766

Fax: +62-21-808-66-799

Ons Hotline-team kan u via de telefoon of fax helpen met het volgende:

❏ Vragen betreffende de verkoop en productinformatie

❏ Techn. ondersteuning

### *Epson-servicecentrum*

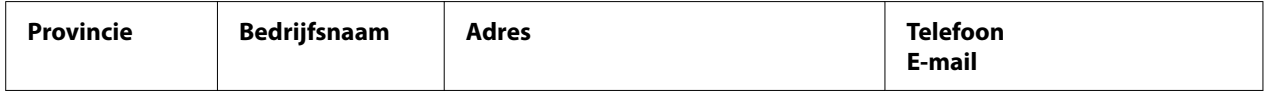

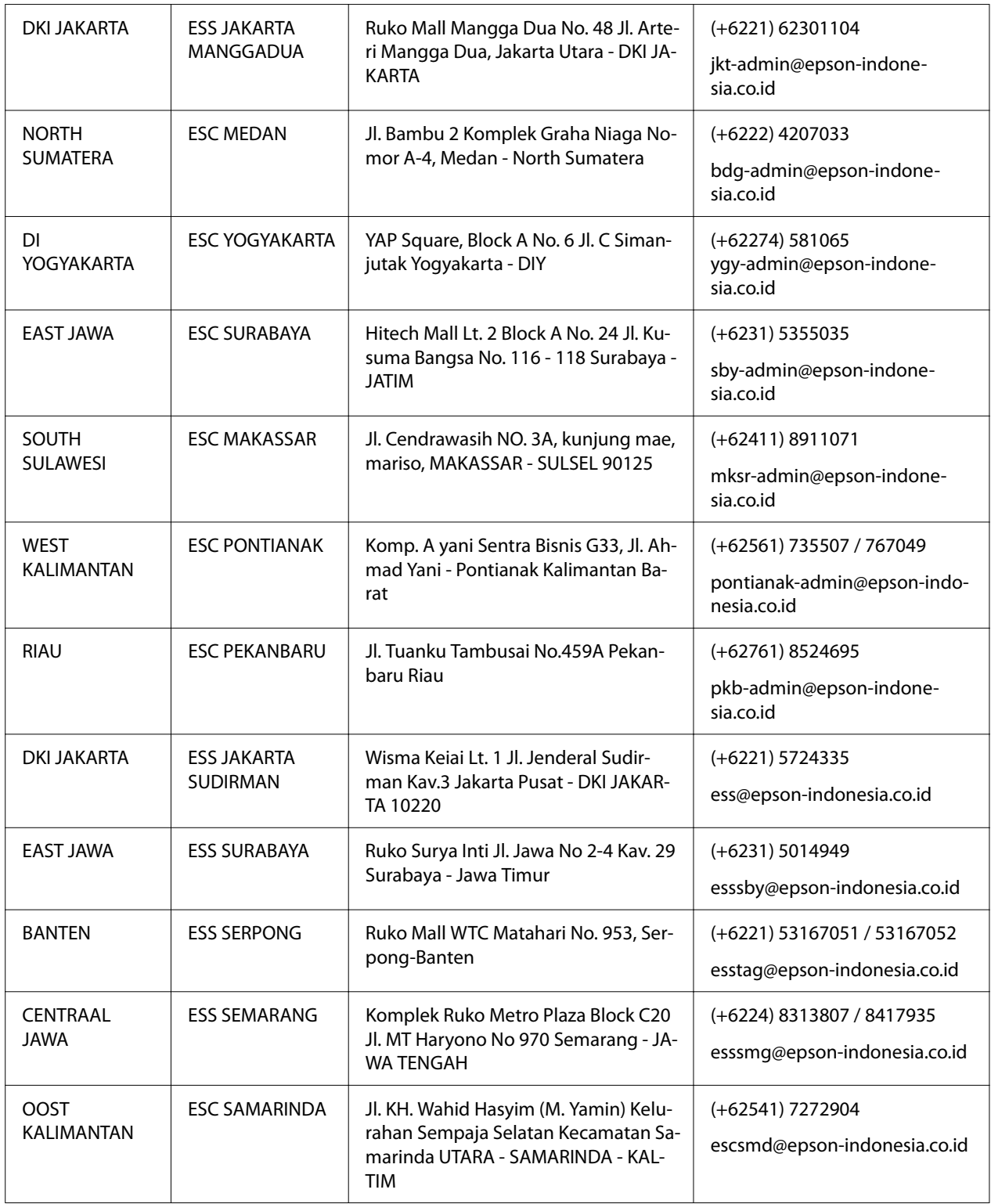

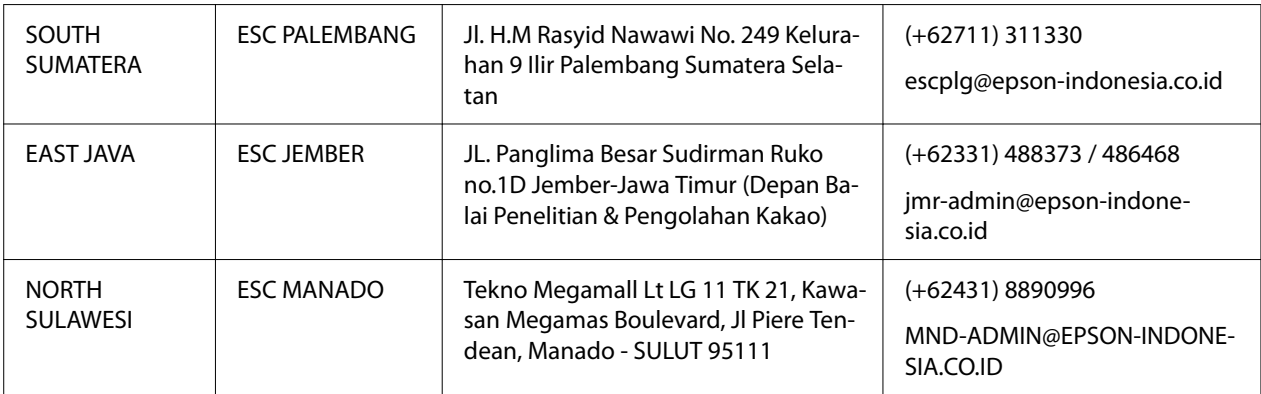

Voor andere plaatsen die hier niet worden vermeld, kunt u de Hot Line bellen op: 08071137766.

## *Hulp voor gebruikers in Maleisië*

Contactgegevens, ondersteuning en services:

### *Internet*

<http://www.epson.com.my>

- ❏ Informatie over productspecificaties en drivers die u kunt downloaden
- ❏ FAQ's en technische ondersteuning via e-mail

### *Epson callcenter*

Telefoon: +60 1800-8-17349

- ❏ Vragen betreffende de verkoop en productinformatie
- ❏ Vragen over het gebruik van het product of problemen
- ❏ Vragen over de reparatiediensten en garantie

### *Hoofdkantoor*

Telefoon: 603-56288288

Fax: 603-5628 8388/603-5621 2088

## *Hulp voor gebruikers op de Filipijnen*

Voor technische ondersteuning en andere naverkoopdiensten, kunnen gebruikers contact opnemen met de Epson Philippines Corporation via de onderstaande telefoon-, fax- en e-mailgegevens:

### *Internet*

<http://www.epson.com.ph>

Hier vindt u informatie over productspecificaties, drivers die u kunt downloaden, FAQ's en kunt u terecht voor technische ondersteuning via e-mail.

### *Epson-klantendienst Filippijnen*

Gratis nummer: (PLDT) 1-800-1069-37766

Gratis nummer: (Digitaal) 1-800-3-0037766

Metro Manila: (+632)441-9030

Website:<https://www.epson.com.ph/contact>

E-mail: customercare@epc.epson.som.ph

Bereikbaar van 9 tot 18 uur, maandag tot en met zaterdag (behalve op feestdagen)

Ons klantenondersteuningsteam kan u via de telefoon helpen met het volgende:

- ❏ Vragen betreffende de verkoop en productinformatie
- ❏ Vragen over het gebruik van het product of problemen
- ❏ Vragen over de reparatiediensten en garantie

### *Onderneming Epson Filippijnen*

Hoofdlijn: +632-706-2609

Fax: +632-706-2663

## <span id="page-105-0"></span>Hoofdstuk 6

# *Opties en verbruiksmateriaal*

## *De lintcartridge vervangen*

## *Originele Epson-lintcartridge*

Wanneer de afdrukken vaag zijn, moet u de lintcartridge vervangen. Originele Epson-lintcartridges zijn ontworpen en geproduceerd voor een correcte werking met uw Epson-printer. Ze zorgen voor een juiste werking en een lange gebruiksduur van de printkop en andere printeronderdelen. Andere producten die niet zijn gemaakt door Epson kunnen uw printer schade toebrengen die niet door de garantie van Epson wordt gedekt.

De printer gebruikt de volgende lintcartridges:

Zwarte Epson-lintcartridge: S015610

## *De lintcartridge vervangen*

Volg deze stappen: om een gebruikte lintcassette te vervangen:

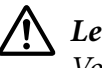

### Let op:

*Voordat u de lintcartridge vervangt, moet u controleren of het papier niet is geladen.*

1. Controleer of het **Pause**-lampje brandt en open dan de printerkap.

De printkop gaat automatisch naar de positie voor het vervangen van de lintcartridge.

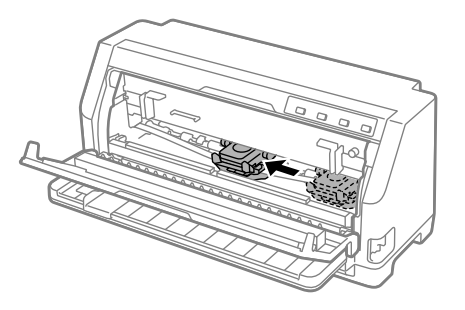

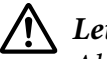

### !*Let op:*

*Als u de printerkap opent terwijl de voeding aan is, hoort u de zoemer. Wacht daarom tot de printkop beweegt en stopt.*

2. Zorg dat de printkop dichtbij het midden is en schakel dan de printer uit.

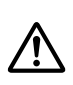

 *Waarschuwing: Als u de printer nog maar pas hebt gebruikt, kan de printkop heet zijn; laat deze enkele minuten afkoelen voordat u de lintcartridge vervangt.*

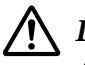

### Let op:

*Als u de volgende stappen uitvoert terwijl de printer is ingeschakeld, kan dit een defect veroorzaken. Zorg dat u de printer uitschakelt.*

3. Trek de aandrukwals naar voor.

Zet deze vast op zijn plaats door de wals naar voor te bewegen tot de voorrand zakt en stopt.

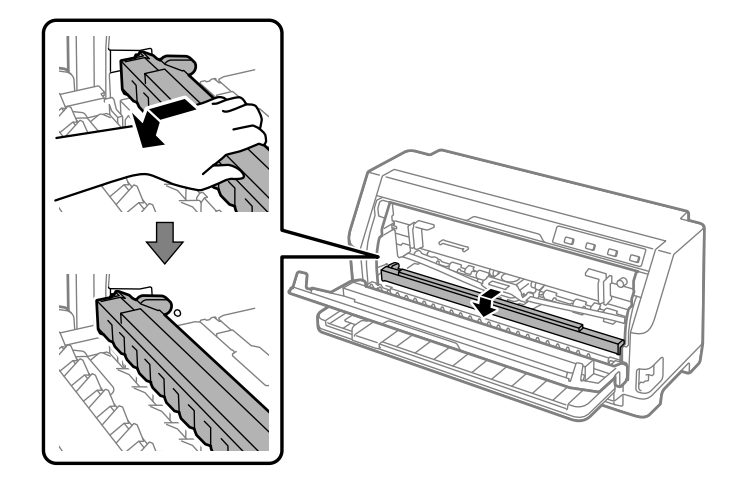

4. Neem de lintgeleider vast en trek eraan tot deze uit de printkop is.

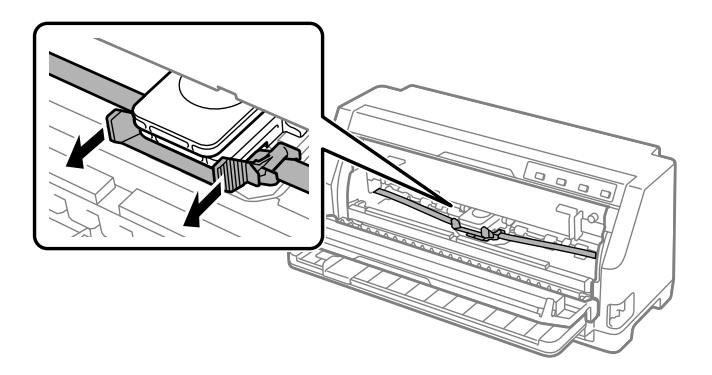

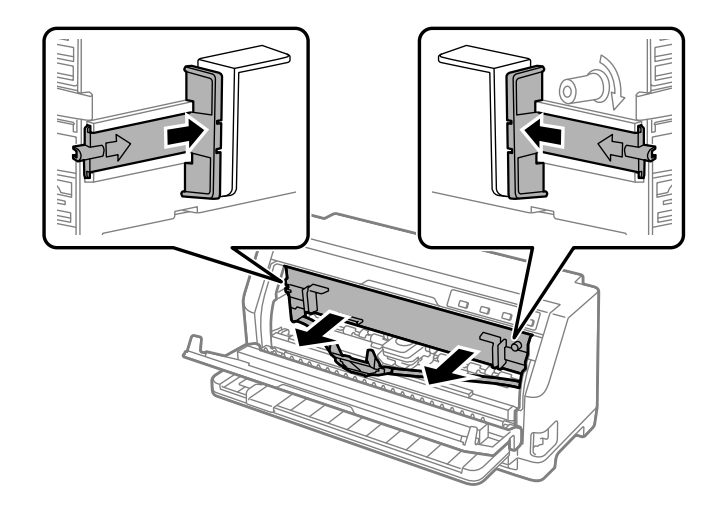

5. Houd de lipjes aan beide zijden van de lintcartridge vast en trek deze uit de printer.

- 6. Verwijder de nieuwe lintcartridge uit de verpakking.
- 7. Houd de lintcartridge vast en plaats deze in de printer zoals hieronder wordt aangegeven en druk beide zijden van de cassette stevig aan zodat de plastic haakjes in de openingen van de printer vallen.

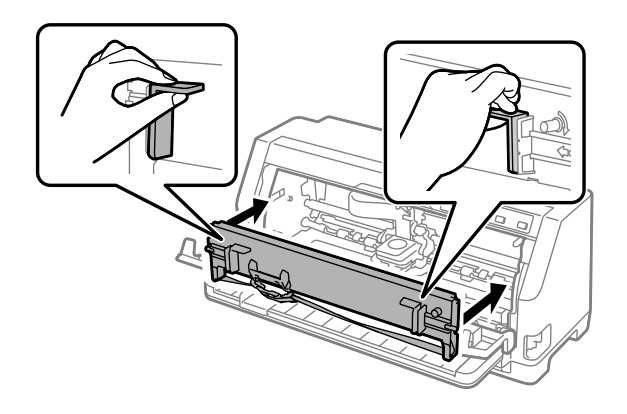
8. Bevestig de lintgeleider aan de printkop door deze naar binnen te schuiven terwijl u de geleiderpennen insteekt, tot de geleider op zijn plaats klikt.

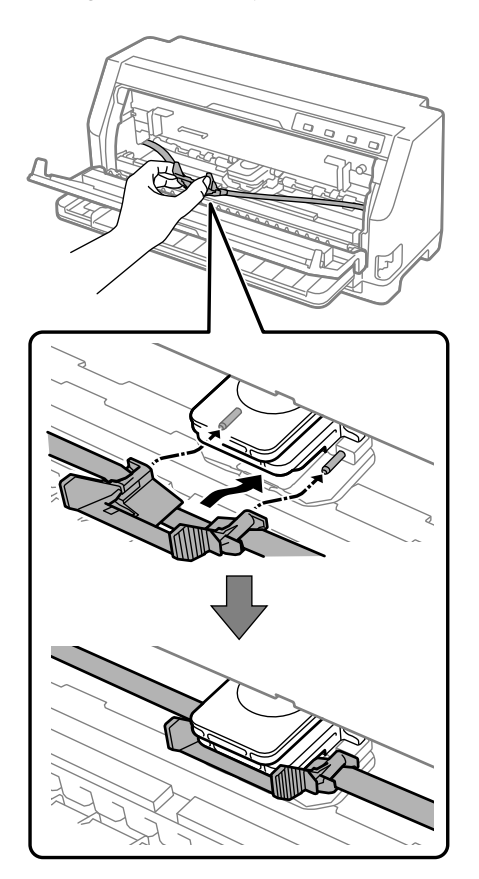

*Opmerking: Zorg ervoor dat het lint niet gedraaid is als u de lintgeleider in de printkop plaatst.*

9. Draai aan de lintaandraaiknop om het lint strak te trekken zodat het lint vrij kan bewegen.

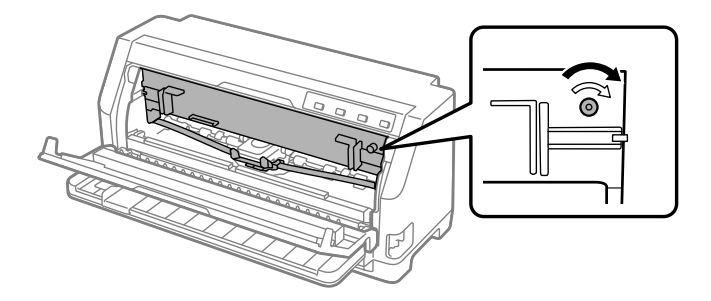

- 
- 10. Til de voorkant van de aandrukwals op en laat deze naar achter bewegen om de wals terug te brengen naar zijn originele positie.

11. Sluit de printerkap.

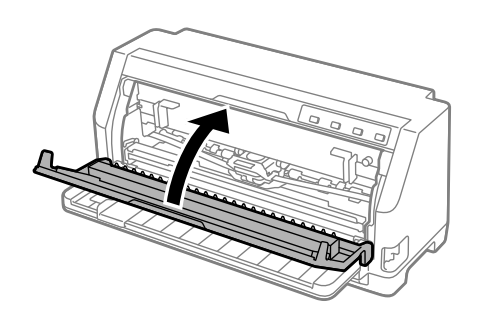

## *Papierrolhouder*

Met de optionele papierrolhouder (C811141) kunt u een papierrol van 8,5 inch gebruiken zoals deze die wordt gebruikt met telexmachines. Dit biedt een goedkoop alternatief voor het gebruik van kettingpapier voor toepassingen die variabele papierlengten vereisen. Voordat u de papierrolhouder installeert en gebruikt, moet u deze assembleren.

## *De papierrolhouder assembleren*

Voer de onderstaande stappen uit om de papierrolhouder te assembleren.

1. Pas de gebogen lagers in de standaard zoals weergegeven.

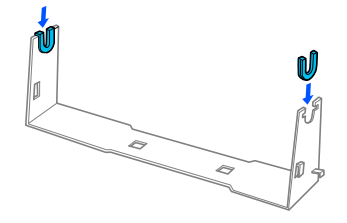

2. Plaats de voetplaat op de standaard en maak de twee aan elkaar vast met de plastic afstandclips. Zorg dat u de standaard en voetplaat richt zoals hieronder weergegeven.

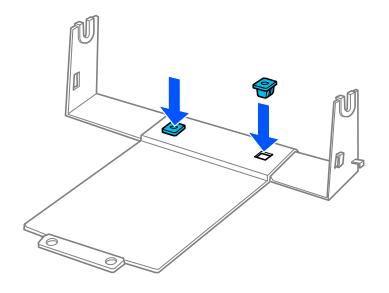

3. Haak de spanningshendel op beide uiteinden van de standaard zoals hieronder weergegeven. Pas de draaduiteinden van de spanningshendel in de openingen in de standaard terwijl u de spanningshendel omhoog trekt. De papierrolhouder is geassembleerd.

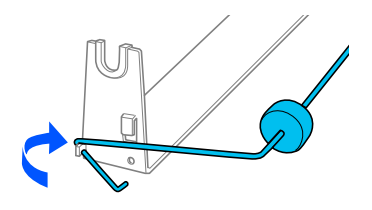

## *De papierrolhouder installeren*

Voer de onderstaande stappen uit om de papierrolhouder te installeren op uw printer:

1. Zorg ervoor dat de printer uitstaat.

2. Schuif de zijgeleider helemaal naar links en schuif beide geleiders van de tandwieleenheden terwijl u naar de achterzijde van de printer kijkt, helemaal naar rechts.

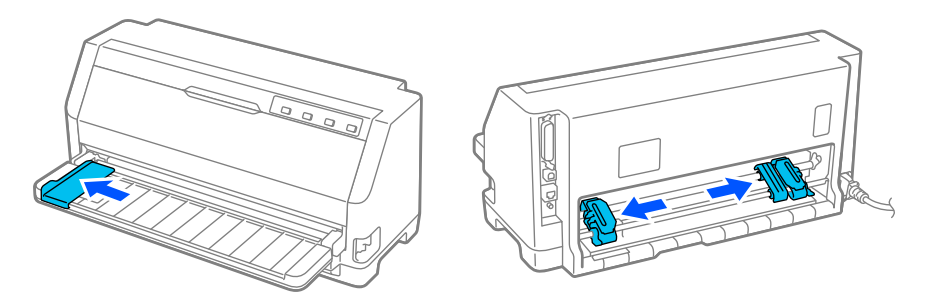

3. Plaats de papierrolhouder onder de printer, zoals hieronder wordt aangegeven. Plaats de twee gaten in de papierrolhouder onder de twee positioneringspinnen op de onderkant van de printer.

Laat de printer voorzichtig zakken zodat de pinnen in de gaten zakken.

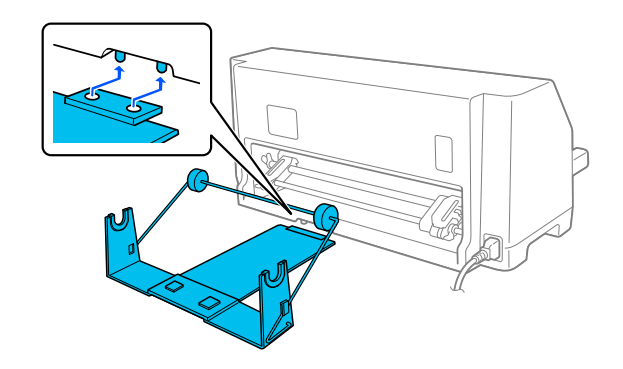

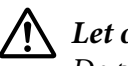

#### !*Let op:*

*De papierrolhouder wordt niet bevestigd aan de printer. Alleen het gewicht en de twee positioneringspinnen houden deze op hun plaats. Als u de printer optilt, moet u ervoor zorgen dat de papierrolhouder niet valt.*

## *Papierrol laden*

Volg deze stappen om een papierrol te laden nadat u de papierrolhouder hebt geïnstalleerd:

1. Zorg ervoor dat de printer uitstaat. Zorg er ook voor dat de papierspanningseenheid is geïnstalleerd.

- 2. Zet de papierontgrendelingshendel in de positie voor losse vellen. Stel ook de papierdiktehendel (onder de printerkap) in op de correcte positie voor de dikte van uw papier. Zie ["De papierdiktehendel aanpassen" op pagina 32](#page-31-0) voor instructies.
- 3. Snijd de invoerrand van de papierrol recht af.

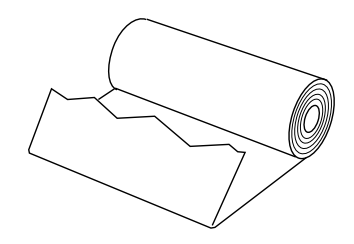

4. Stop de spil van de papierrolhouder in het midden van de papierrol zoals weergegeven.

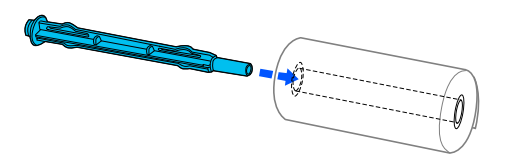

5. Plaats de spil en de papierrol op de papierrolhouder. Plaats de rol zodanig dat het papier vanaf de bovenkant van de rol wordt geladen en de rand van de rol langs de spanningshendel loopt.

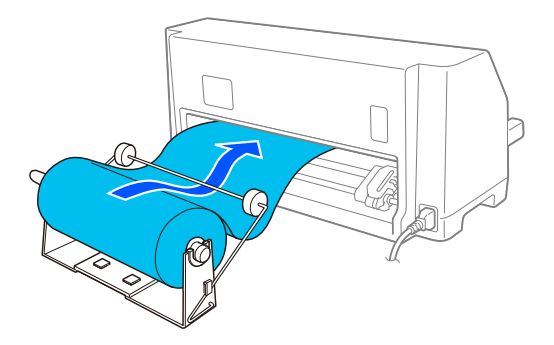

6. Schakel de printer in en controleer of invoer van losse vellen is geselecteerd volgens de instructies in ["Een papierbron selecteren" op pagina 30](#page-29-0).

7. Leid de invoerrand van het papier over de papierbaangeleider en plaats het papier in de printerbaan totdat u weerstand voelt. Het papier wordt vervolgens automatisch door de printer geladen.

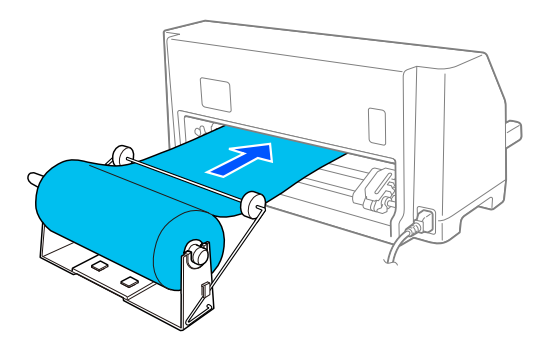

## *Papierrol verwijderen*

Papierrollen kunnen niet achterwaarts worden doorgevoerd. Om een papierrol te verwijderen, knipt u de papierrol af achter het gedeelte waar het in de printer wordt gevoerd. Druk dan op de knop **Load/Eject** om het resterende papier uit te werpen.

# Hoofdstuk 7 *Productinformatie*

# *Printerspecificaties*

## *Mechanisch*

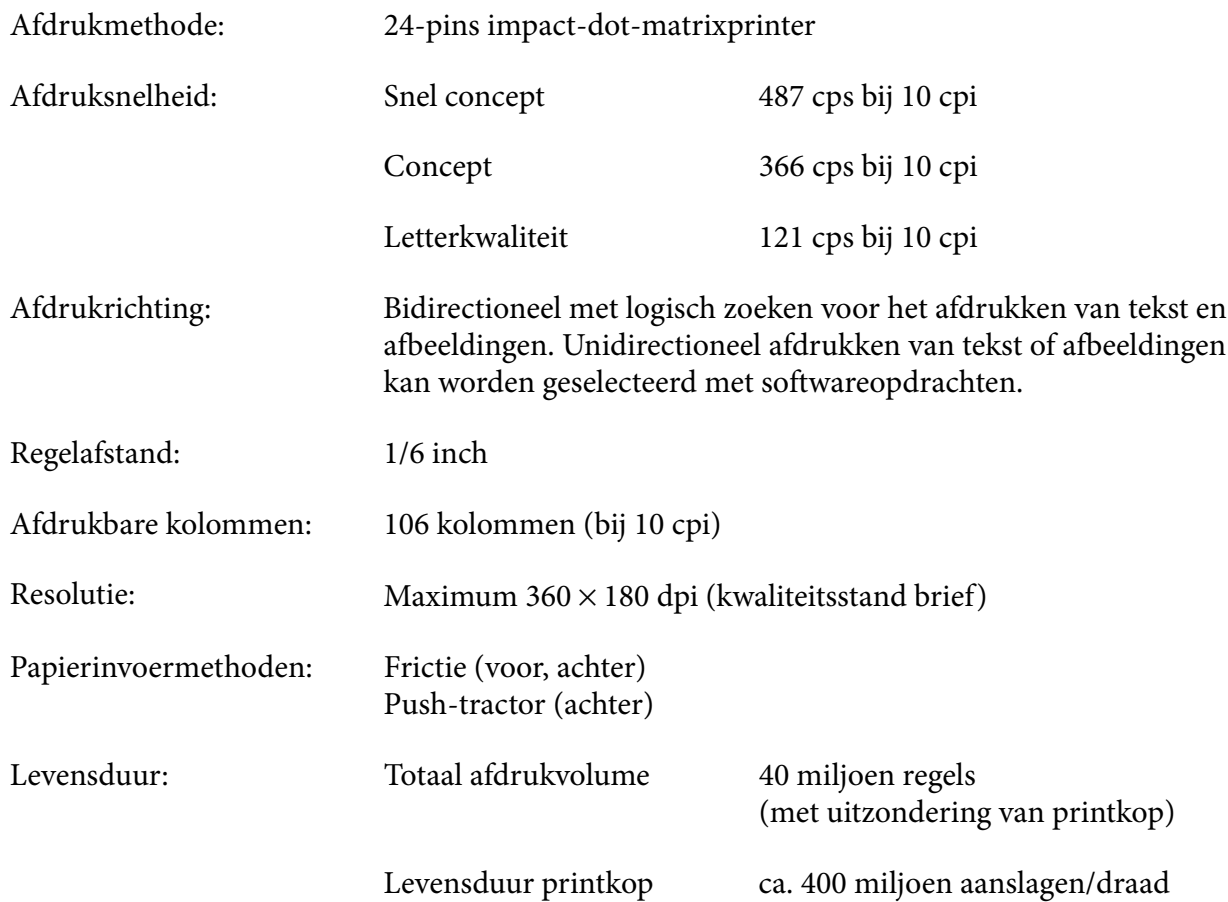

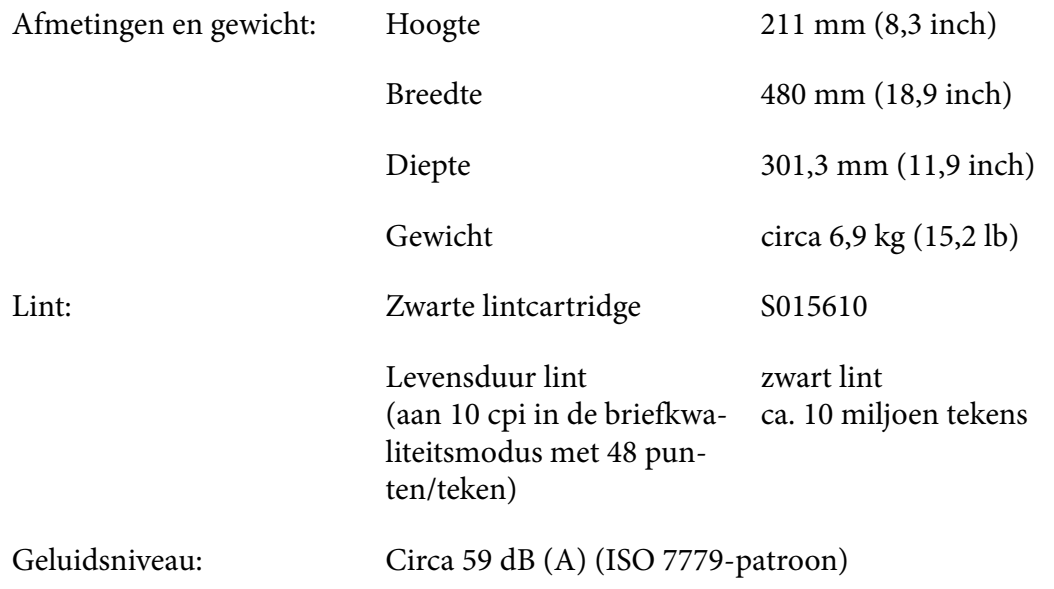

## *Elektronisch*

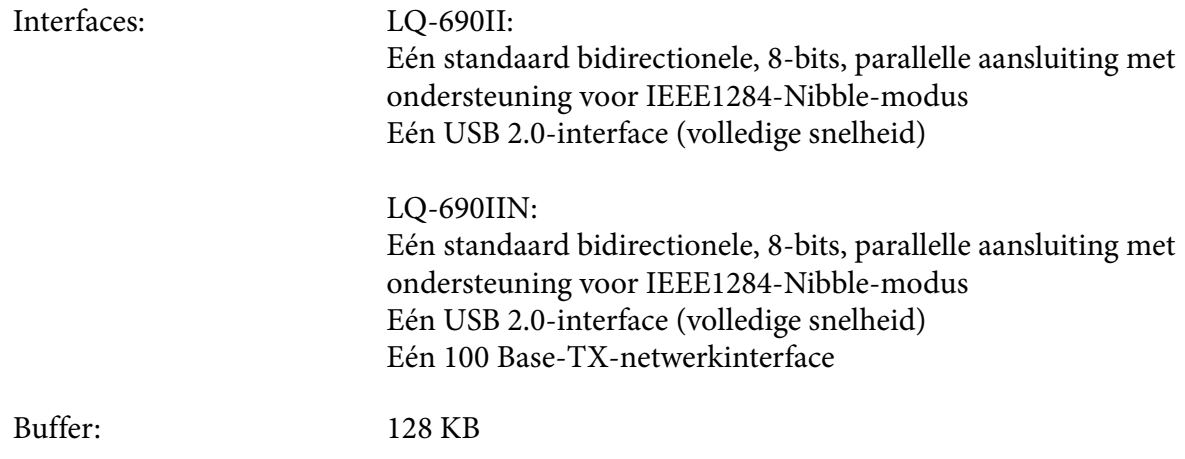

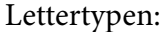

Bitmap-lettertypen:

Epson High Speed Draft 10 cpi Epson Draft 10, 12, 15 cpi Epson Roman 10, 12, 15 cpi, proportioneel Epson Sans Serif 10, 12, 15 cpi, proportioneel Epson Courier 10, 12, 15 cpi Epson Prestige 10, 12 cpi Epson Script 10 cpi Epson OCR-B 10 cpi Epson Orator 10 cpi Epson Orator-S 10 cpi Epson Script C proportioneel

Schaalbare lettertypen:

Epson Roman 10,5 pt., 8 pt. - 32 pt. (elke 2 pt.) Epson Sans Serif 10,5 pt., 8 pt. - 32 pt. (elke 2 pt.) Epson Roman T 10,5 pt., 8 pt. - 32 pt. (elke 2 pt.) Epson Sans Serif H 10,5 pt., 8 pt. - 32 pt. (elke 2 pt.)

Streepjescodelettertypen:

EAN-13, EAN-8, Interleaved 2 of 5, UPC-A, UPC-E, Code 39, Code 128, POSTNET

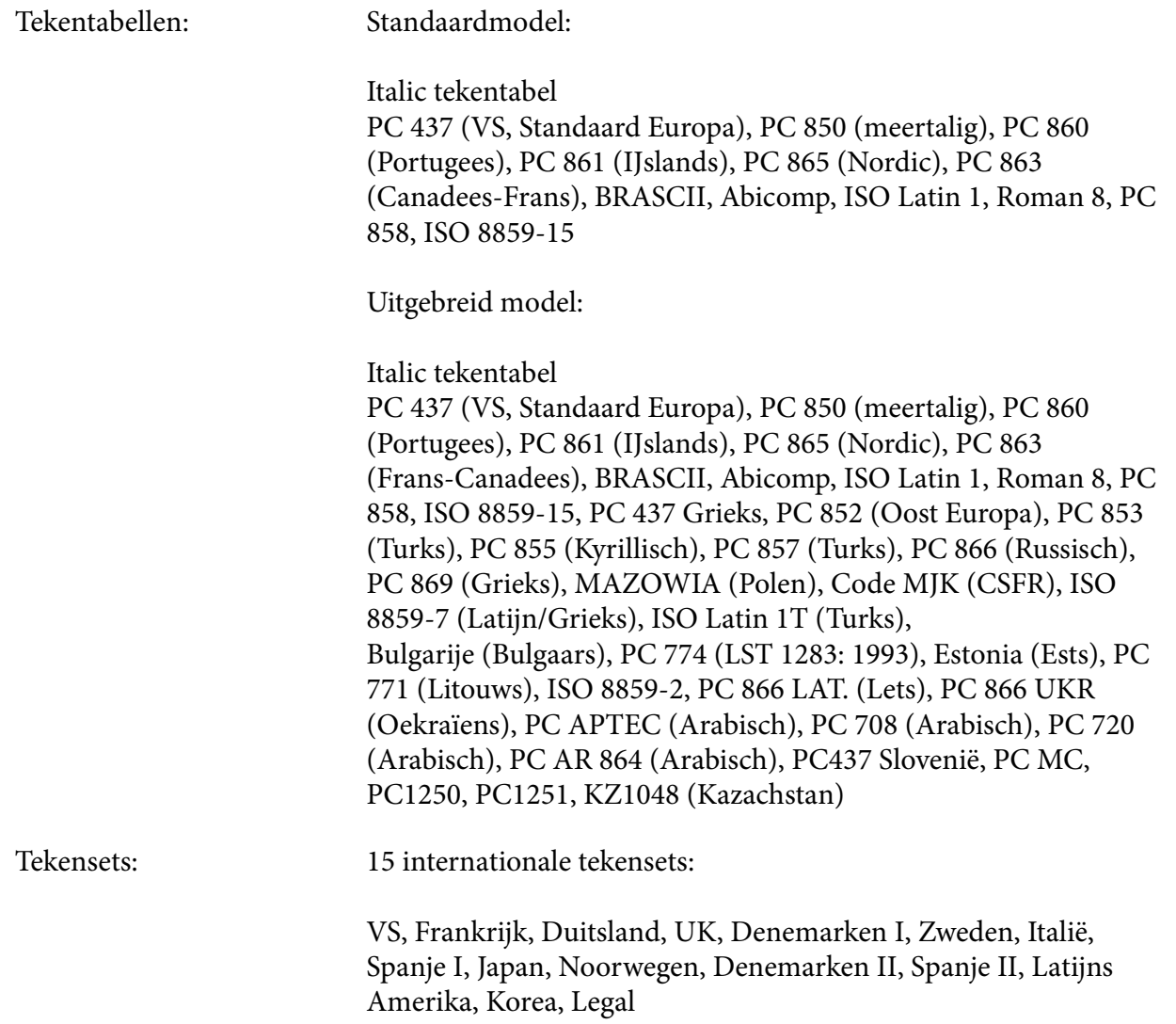

## *Elektrisch*

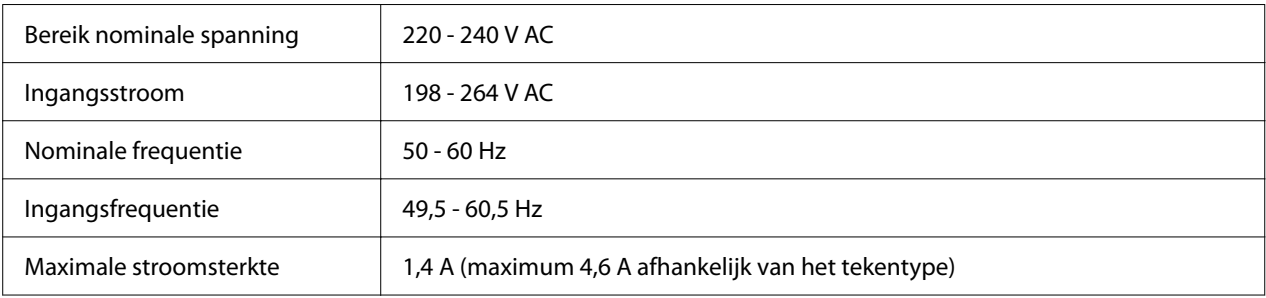

<span id="page-118-0"></span>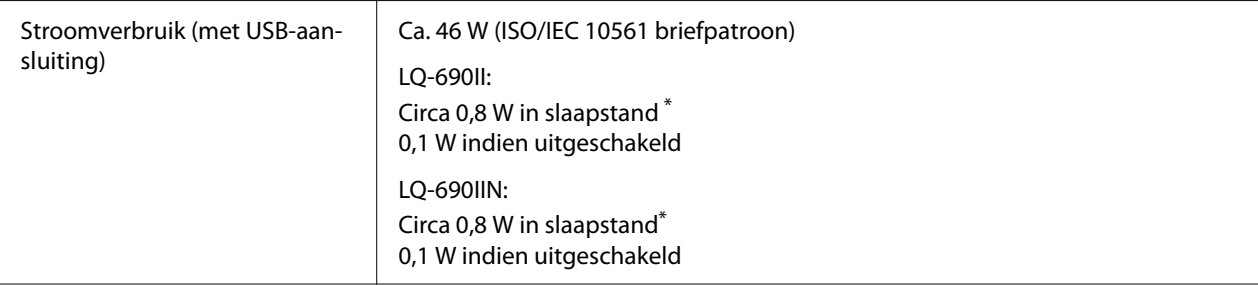

\* Wanneer de geconfigureerde tijd verstrijkt onder de volgende voorwaarden, gaat de printer naar de slaapstand.

- geen fout.

- Geen gegevens in de invoerbuffer.

*Opmerking: Het voltage van de printer staat aangegeven op het etiket op de achterkant van de printer.*

### *Omgeving*

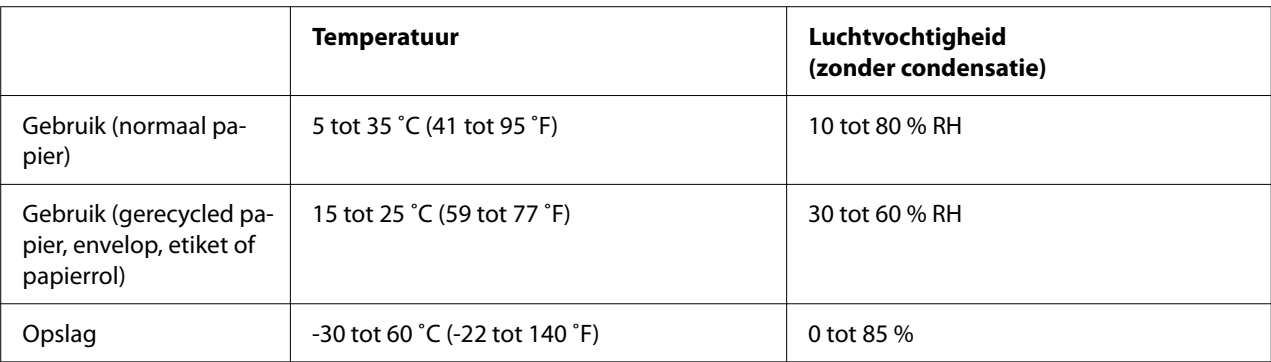

## *Papier*

- *Opmerking:* ❏ *Gebruik gerecycled papier, meervoudige formulieren, etiketten, enveloppen en briefkaarten alleen bij normale temperatuur- en vochtigheidsomstandigheden zoals hieronder beschreven. Temperatuur: 15 tot 25 ˚C (59 tot 77 ˚F) Vochtigheid: 30 tot 60 % RH*
- ❏ *Plaats geen papier dat omgekruld, gevouwen of gekreukt is.*

#### *Losse vellen*

Raadpleeg ook ["Meervoudige formulieren" op pagina 122](#page-121-0) voor gedetailleerde informatie over de specificaties voor losbladige meervoudige formulieren.

<span id="page-119-0"></span>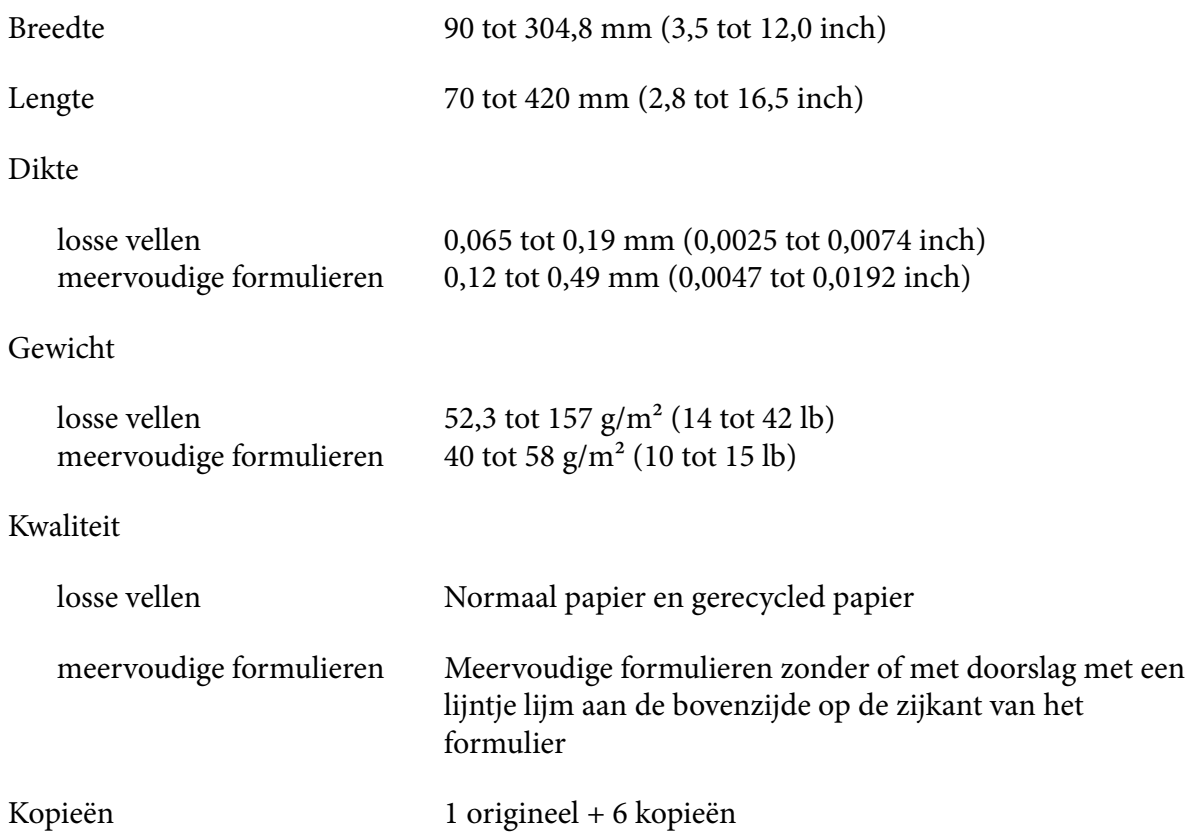

#### *Kettingpapier*

Raadpleeg ook ["Meervoudige formulieren" op pagina 122](#page-121-0) voor gedetailleerde informatie over de specificaties voor meervoudige formulieren op kettingpapier.

- ❏ De opening van het tandwiel moet een cirkel of getande cirkel zijn.
- ❏ De openingen moeten zuiver zijn.
- ❏ Als de horizontale en verticale perforaties gekruist zijn, mag het gearceerde deel niet worden bedrukt. Niet-gekruiste perforaties hebben dit beperkt gebied niet.

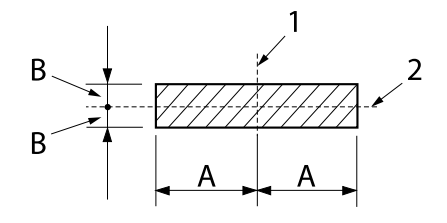

- A: B: 28 mm (1,1 inch) 3 mm (0,12 inch)
- 1. verticale perforatie
- 2. horizontale perforatie

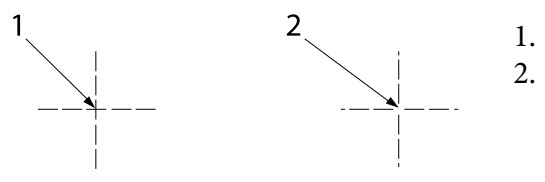

gekruiste perforatie niet-gekruiste perforatie

❏ De verhouding van de geknipte/ongeknipte lengte bij de perforatie moet tussen 3:1 en 5:1 liggen. En uitbreiding bij de perforatie (wanneer het papier plat gehouden wordt) moet minder zijn dan 1 mm (0,04 inch) zoals volgt.

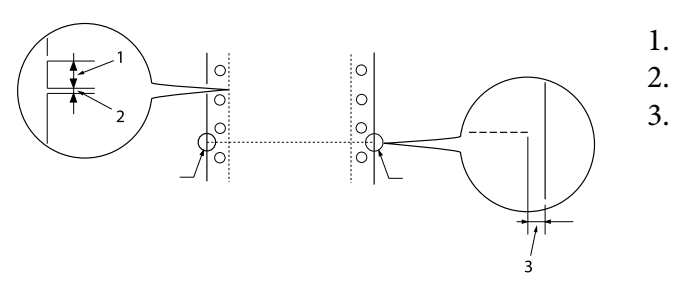

- 1. 3 mm geknipt
- 2. 1 mm ongeknipt
	- 1 mm of meer
- ❏ Als u kettingpapier gebruikt waarvan de paginalengte (A in de volgende afbeelding) minder is dan 101,6 mm (4,0 inch), moet u controleren of de lengte tussen de vouwen (B) meer is dan 101,6 mm (4,0 inch.)

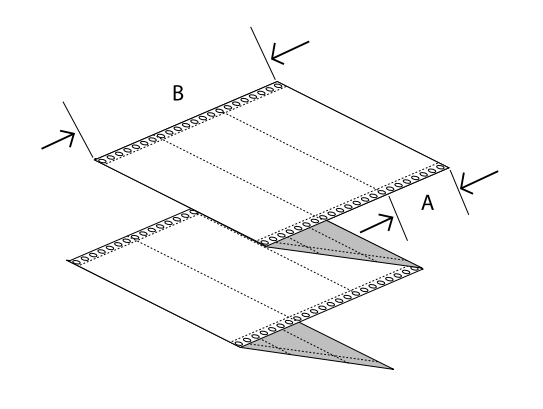

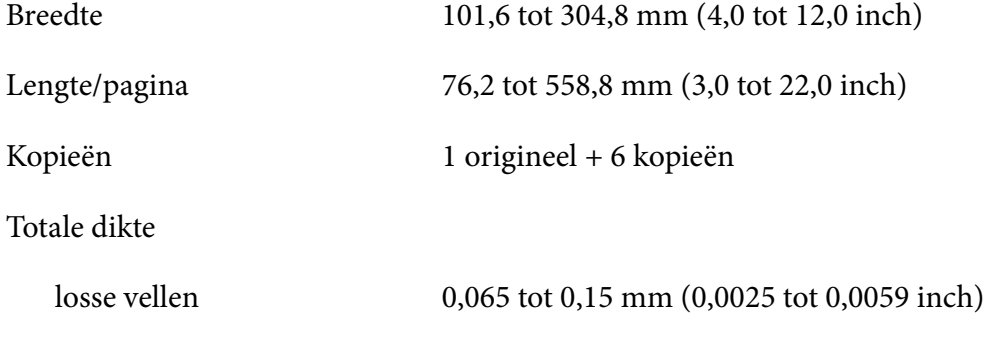

<span id="page-121-0"></span>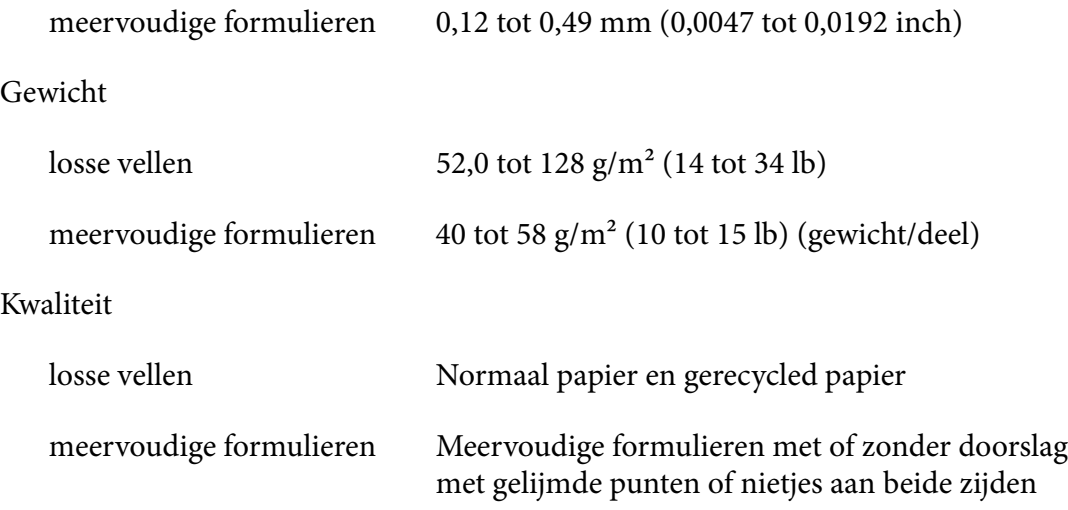

#### *Meervoudige formulieren*

De specificaties voor de afmetingen van meervoudige formulieren zijn dezelfde als deze voor losse vellen en kettingpapier. Zie ["Losse vellen" op pagina 119](#page-118-0) en ["Kettingpapier" op pagina 120](#page-119-0) voor gedetailleerde informatie.

❏ De formuliervellen van meervoudige kettingformulieren moeten veilig worden samengebracht langs de linker- en rechterranden door ze te plooien of op punten te lijmen. Voor de beste afdrukkwaliteit, gebruikt u meervoudige formulieren met gelijmde punten.

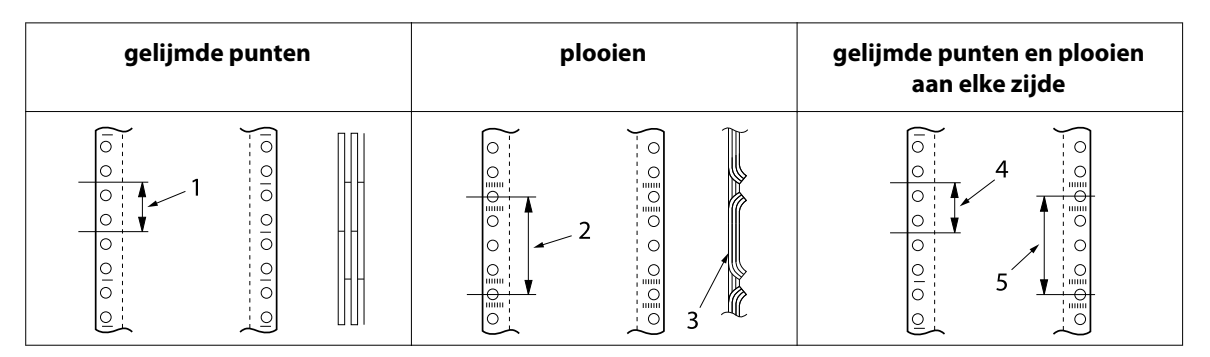

1. 1 inch of minder

- 2. 3 inch of minder
- 3. afdrukzijde
- 4. 1 inch of minder
- 5. 3 inch of minder

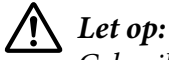

#### *Gebruik nooit meervoudige kettingformulieren die zijn geniet of met gelijmde stroken.*

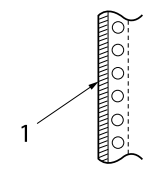

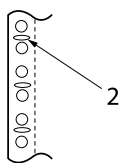

- 1. gelijmde stroken
- 2. metalen nietjes
- ❏ De dikte van het gevouwen gedeelte wanneer het wordt opengevouwen moet 1 mm of minder zijn.

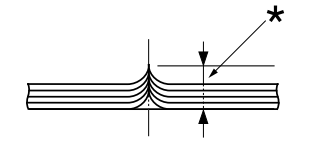

\* 1 mm of minder

- ❏ Het inbindgebied moet plat zijn en mag geen plooien hebben.
- ❏ De gaatjes van het tandwiel moeten ronde gaatjes of ronde inkepingen zijn.
- ❏ De gaatjes van het tandwiel van alle vellen in het formulier moeten correct zijn uitgelijnd.
- ❏ De inbindpositie moet zich buiten het afdrukbare gebied bevinden. Zie ["Afdrukbaar gebied" op](#page-125-0) [pagina 126](#page-125-0) voor meer informatie.

#### *Etiketten*

- ❏ Etiketten moeten stevig worden vastgemaakt aan het achterblad en het etiketoppervlak moet plat liggen.
- ❏ De etiketten mogen niet loskomen van hun achterblad volgens de onderstaande voorwaarden.

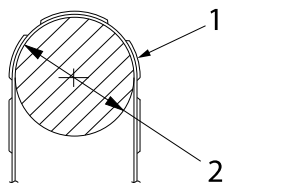

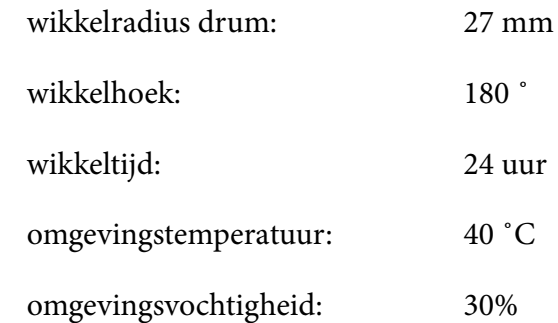

1. etiket

2. 27 mm

❏ Wanneer u etiketten gebruikt waarvan het achterblad volledig bedekt is, moet u ervoor zorgen dat de uitsnijdingen rond de randen van de etiketten zijn geperforeerd.

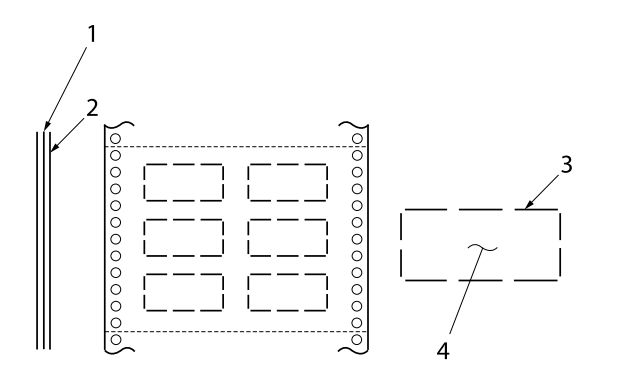

1. achterblad

2. etiketvel

3. meerdere ongeknipte gebieden aan elke zijde 4. etiket

Breedte basisblad

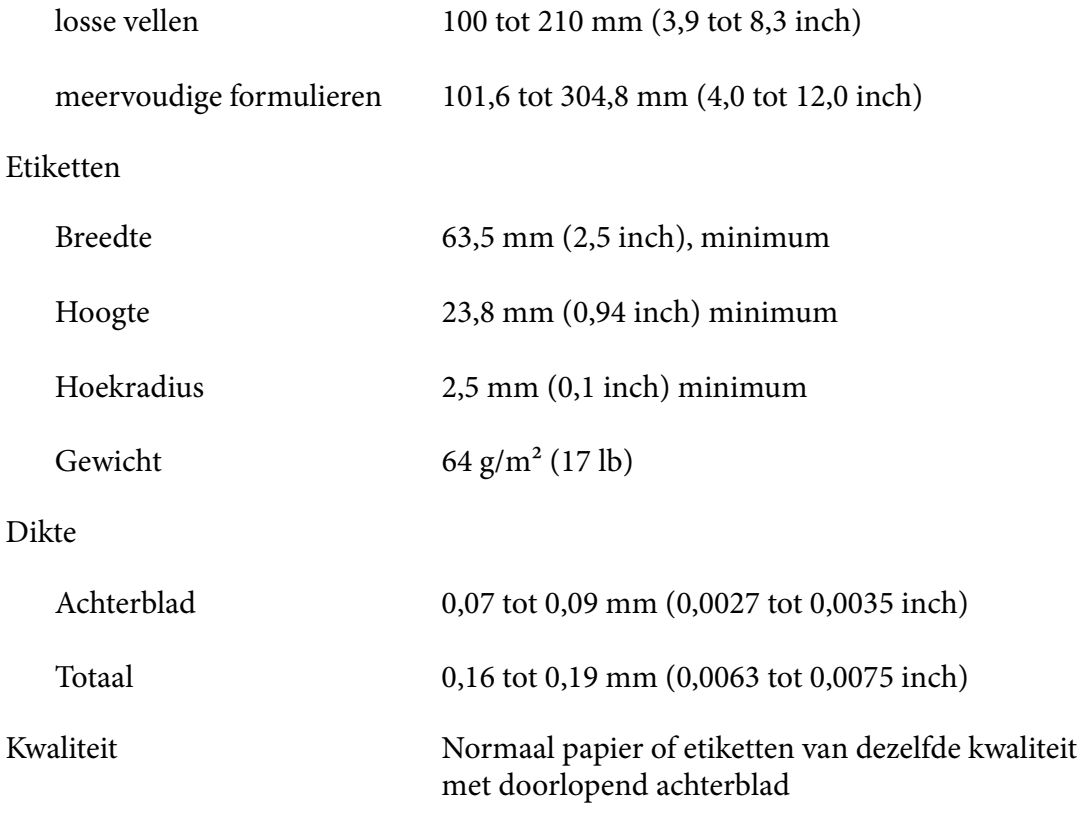

## *Enveloppen*

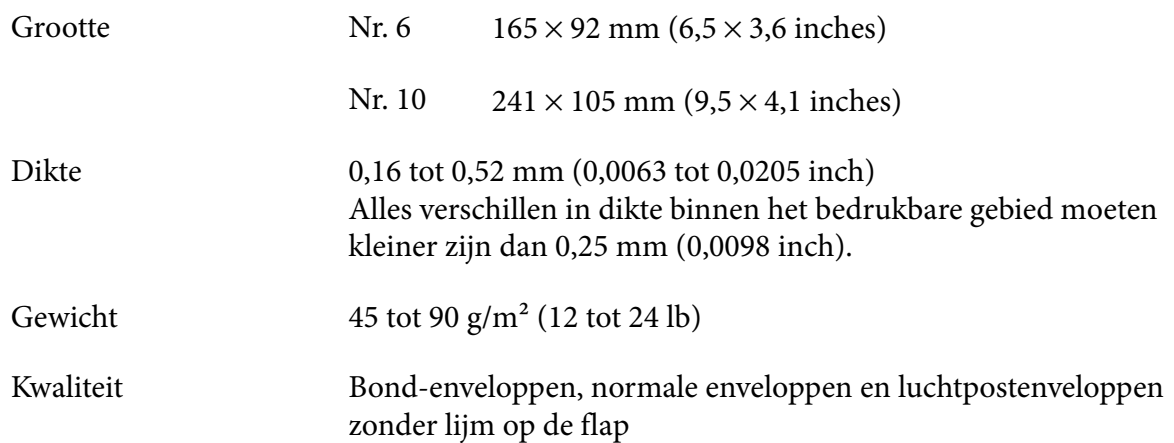

### *Briefkaarten*

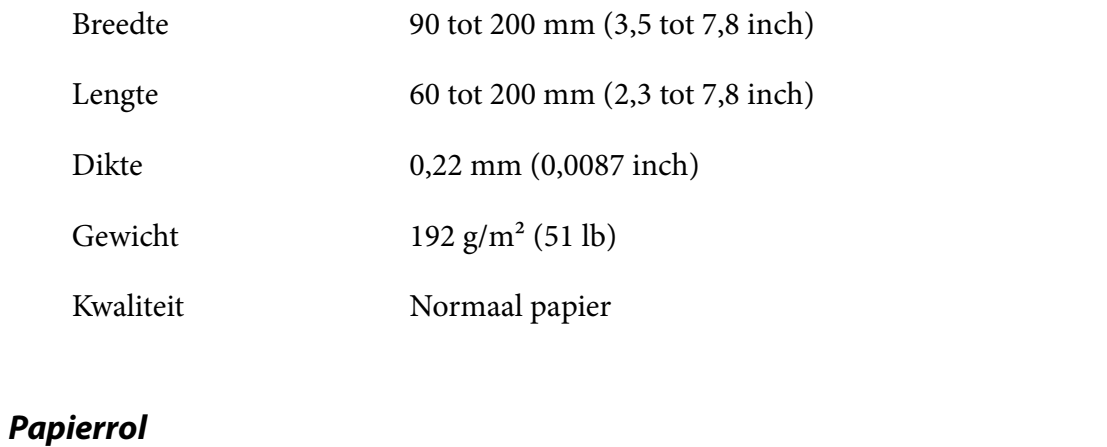

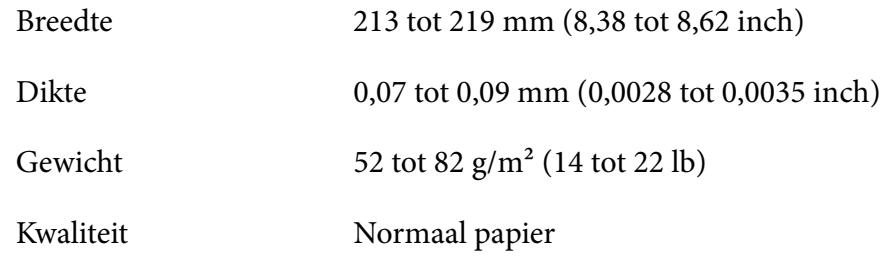

## <span id="page-125-0"></span>*Afdrukbaar gebied*

#### *Losse vellen (inclusief losbladige meervoudige formulieren)*

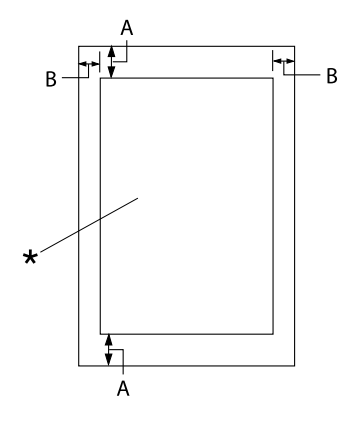

- A: 4,2 mm (0,17 inch) of meer
- B: De minimale linker- en rechtermarges zijn 3,0 mm (0,12 inch) elk.

De maximale afdrukbare breedte is 269,24 mm (10,6 inch). Voor losse vellen die breder zijn dan 304,8 mm (12,0 inch), neemt de grootte van de zijmarges verhoudingsge‐ wijs toe met de breedte van het papier toe.

\* afdrukbaar gebied

#### *Kettingpapier (inclusief meervoudige kettingformulieren)*

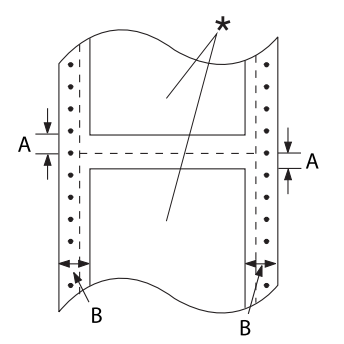

- A: De minimale marges boven en onder de perforatie zijn 4,2 mm (0,17 inch).
- B: De minimale linker- of rechtermarge is 13 mm (0,51 inch). 18 mm voor het papier waarvan de pa‐ ginabreedte 304,8 mm (12,0 inch) is.
- \* afdrukbaar gebied

#### *Labels (losse vellen)*

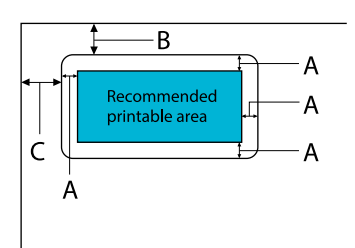

- A: 3 mm (0,118 inch) of meer
- B: 18 mm (0,709 inch) of meer
- C: 23 mm (0,906 inch) of meer

### *Labels (kettingpapier)*

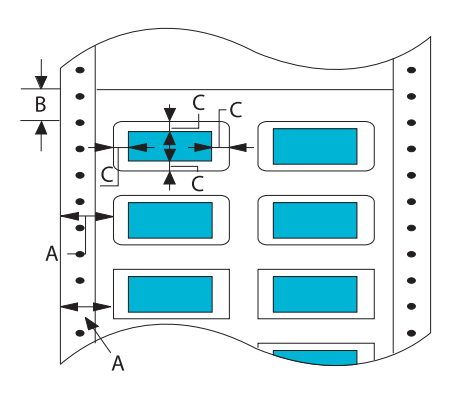

- A: 13 mm (0,51 inch) of meer
- B: 1,2 mm (0,0472 inch) of meer
- C: 3 mm (0,118 inch) of meer

#### *Enveloppen en briefkaarten*

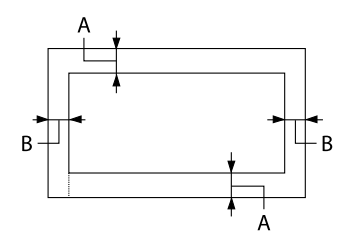

#### *Papierrol*

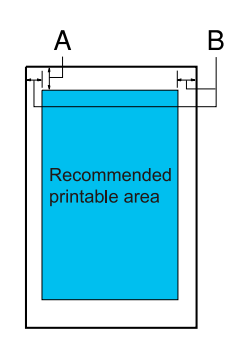

- A: De minimale bovenmarge is 4,2 mm (0,17 inch).
- B: 3 mm (0,118 inch) of meer

- A: De minimale bovenmarge is 4,2 mm (0,17 inch).
- B: De minimale linkermarge is 3,0 mm (0,12 inch). De minimale rechtermarge is 3,0 mm (0,12 inch). De maximale afdrukbare breedte is 269,24 mm (10,6 inch).

## *Systeemvereisten*

Windows 11/Windows 10 (32-bit, 64-bit)/Windows 8.1 (32-bit, 64-bit)/Windows 8 (32-bit, 64-bit)/ Windows 7 (32-bit, 64-bit)/Windows Vista (32-bit, 64-bit)/Windows XP SP3 of later (32-bit)/ Windows XP Professional x64 Edition SP2 of later/Windows Server 2022/Windows Server 2019/ Windows Server 2016/Windows Server 2012 R2/Windows Server 2012/Windows Server 2008 R2/ Windows Server 2008/Windows Server 2003 R2/Windows Server 2003 SP2 of later

## *Normen en goedkeuringen*

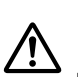

 *Waarschuwing:* ❏ *Dit is een product klasse A. Het is mogelijk dat dit product in de huiselijke omgeving radiostoring veroorzaakt, in welk geval het mogelijk is dat de gebruiker benodigde voorzorgsmaatregelen dient te nemen.*

- ❏ *Het aansluiten van een niet-afgeschermde printer interfacekabel op deze printer maakt de EMC-normen van dit apparaat ongeldig.*
- ❏ *Alle wijzigingen of aanpassingen die niet uitdrukkelijk zijn goedgekeurd door Seiko Epson Corporation kunnen de bevoegdheid van de gebruiker om het apparaat te bedienen nietig verklaren.*

## *Veiligheidsgoedkeuringen*

Veiligheid IEC60950-1, IEC62368-1

EMC CISPR32 Klasse A, CISPR 24 EN55032 Class A, EN55035 EN61000-3-2, EN610003-3

#### *Voor gebruikers in Europa*

De volgende modellen dragen de CE-markering en voldoen aan alle toepasselijke EU-richtlijnen. Ga voor meer details naar de volgende website om toegang te krijgen tot de volledige conformiteitsverklaring die verwijzingen bevat naar de Richtlijnen en geharmoniseerde standaarden die worden gebruikt voor het verklaren van de conformiteit.

<https://www.epson.eu/conformity>

LQ-690II: PB61A

LQ-690IIN: PB61B

## *De printer reinigen*

U zorgt ervoor dat uw printer het beste blijft werken door deze enkele malen per jaar grondig te reinigen.

Voer de volgende stappen uit om de printer te reinigen:

- 1. Verwijder al het papier dat in de printer is geladen en schakel de printer uit.
- 2. Gebruik een zachte borstel om stof en vuil voorzichtig van de behuizing en velgeleider te vegen.
- 3. Als de buitenbehuizing en de velgeleider nog steeds vuil of stoffig zijn, reinigt u ze met een zachte schone doek die licht is bevochtigd met een mild reinigingsmiddel dat is opgelost in water. Laat de printerkap en de voorklep dicht om te voorkomen dat er water in de printer komt.

## !*Let op:*

- ❏ *Gebruik nooit alcohol of verdunner om de printer te reinigen. Deze chemicaliën kunnen de printeronderdelen en de behuizing beschadigen.*
- ❏ *Let op dat er geen water op het printermechanisme of de elektrische onderdelen terechtkomt.*
- ❏ *Gebruik geen harde of schurende borstel.*
- ❏ *Spuit geen smeermiddelen in de binnenkant van de printer; ongeschikte oliën kunnen het printermechanisme beschadigen. Neem contact op met uw Epson-leverancier als u denkt dat de printer moet worden gesmeerd.*

## *De printer vervoeren*

Als u de printer over enige afstand moet vervoeren, pakt u deze zorgvuldig in de originele doos met het originele verpakkingsmateriaal.

Voer de volgende stappen uit om de printer in te pakken in de originele verpakking:

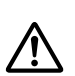

 *Waarschuwing: U moet de lintcartridge verwijderen. Als u de printer nog maar pas hebt gebruikt, kan de printkop heet zijn. Laat de kop enkele minuten afkoelen voordat u deze aanraakt.*

- 1. Druk op de knop **Load/Eject** en verwijder eventueel papier dat in de printer is geladen.
- 2. Controleer of de printkop niet heet is. Verwijder dan de lintcartridge zoals beschreven in ["De](#page-105-0) [lintcartridge vervangen" op pagina 106.](#page-105-0)
- 3. Schakel de printer uit.
- 4. Haal de voedingskabel uit het stopcontact en verwijder de interfacekabel uit de printer.
- 5. Verwijder de velgeleider. Als opties zijn geïnstalleerd, verwijdert u ze en pakt u ze in de originele doos in.

6. Trek de aandrukwals naar voor. Maak de wals vast op zijn plaats door de wals naar voor te bewegen tot de voorrand zakt en stopt. Maak dan het plastic verpakkingsmateriaal vast om te voorkomen dat de kop beweegt.

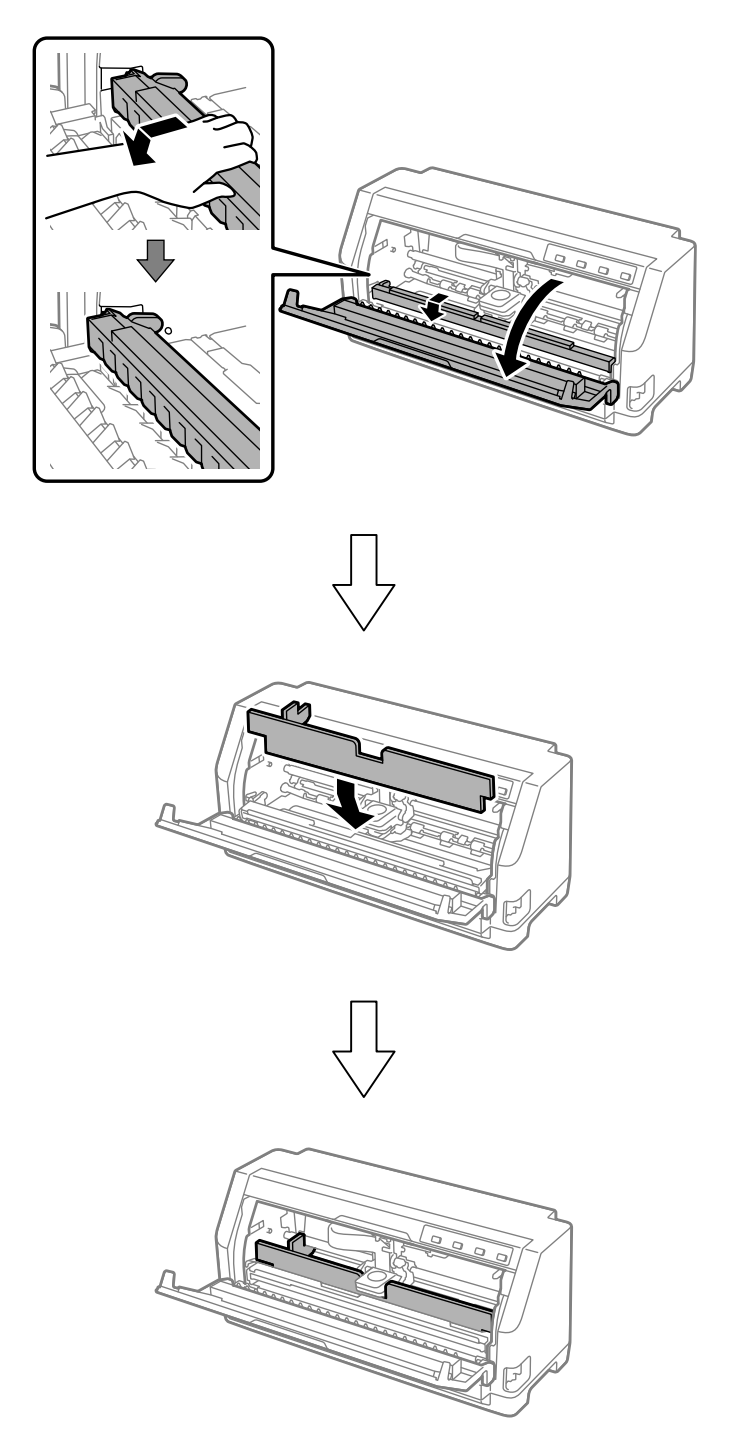

7. Til de voorkant van de aandrukwals op en laat deze naar achter bewegen om de wals terug te brengen naar zijn originele positie.

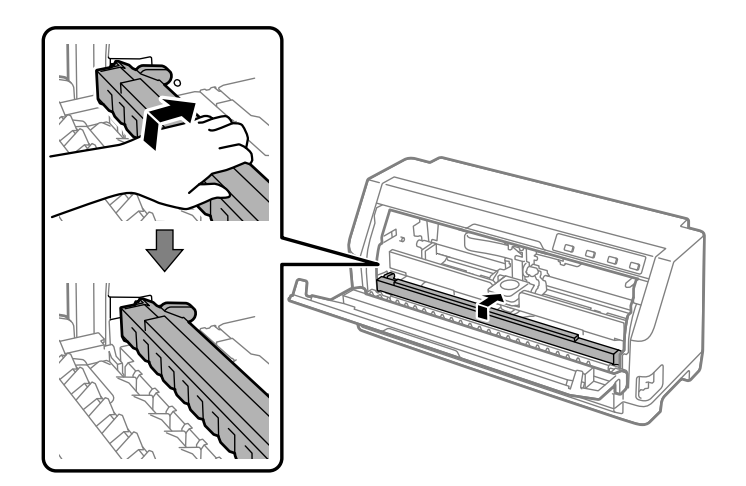

- 8. Controleer of de printerkap gesloten is.
- 9. Pak de printer, de velgeleider, de lintcartridge en de voedingskabel (indien nodig) in de originele verpakking in en plaats ze in de originele doos van de printer.